# o ICOM

# INSTALLATION GUIDE

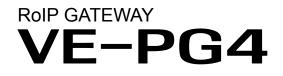

- INTRODUCTION
- 1. BEFORE USING THE VE-PG4
- 2. SETTING UP THE TRANSCEIVERS
- 3. WIRELESS LAN TRANSCEIVERS
- 4. CONFIGURING THE PBX SYSTEM
- 5. MAINTENANCE
- 6. FOR YOUR INFORMATION

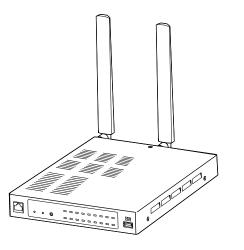

Icom Inc.

Thank you for choosing this Icom product.

The VE-PG4 RoIP GATEWAY is designed and built with Icom's IP network technology.

We hope you agree with Icom's philosophy of "technology first." Many hours of research and development went into the design of your VE-PG4.

Icom is not responsible for the destruction, damage to, or performance of any Icom or non-Icom equipment, if the malfunction is because of:

• Force majeure, including, but not limited to, fires, earthquakes, storms, floods, lightning, other natural disasters, disturbances, riots, war, or radioactive contamination.

• The use of Icom transceivers with any equipment that is not manufactured or approved by Icom.

ALL RIGHTS RESERVED. This document contains material protected under International and Domestic Copyright Laws and Treaties. Any unauthorized reprint or use of this material is prohibited. No part of this document may be reproduced or transmitted in any form or by any means, electronic or mechanical, including photocopying, recording, or by any information storage and retrieval system without express written permission from Icom Incorporated.

All stated specifications and design are subject to change without notice or obligation.

Icom, Icom Inc. and the Icom logo are registered trademarks of Icom Incorporated (Japan) in Japan, the United States, the United Kingdom, Germany, France, Spain, Russia, Australia, New Zealand, and/or other countries.

Microsoft and Windows are registered trademarks of Microsoft Corporation in the United States and/or other countries.

AMBE+2 is a trademark and property of Digital Voice Systems Inc.

All other products or brands are registered trademarks or trademarks of their respective holders.

### Voice coding technology

The AMBE+2<sup>™</sup> voice coding Technology embodied in this product is protected by intellectual property rights including patent rights, copyrights and trade secrets of Digital Voice Systems, Inc. This voice coding Technology is licensed solely for use within this Communications Equipment.

The user of this Technology is explicitly prohibited from attempting to extract, remove, decompile, reverse engineer, or disassemble the Object Code, or in any other way convert the Object Code into a human-readable form. U.S. Patent Nos.

#8,595,002, #8,359,197, #8,315,860, #8,200,497, #7,970,606, and #6,912,495 B2.

#### INTRODUCTION

### Features

- The VE-PG4 RoIP Gateway enables you to communicate between transceivers, wireless LAN transceivers or IP telephones, that are connected to the RoIP Gateway, through IP networks.
  - Controls IP transceivers and wireless LAN transceivers through a 4G/3G line.
  - ① Panasonic KX series IP telephones are usable, as of December, 2020.
  - ① The 3G/4G line is required to connect to the IP transceiver controller.
  - ① A total of up to 50 wireless LAN transceivers and IP100FSs remote communicator, and up to 25 IP telephones can be registered and used in the VE-PG4 system.
- · Connects to speakers in the system,
- Enables emergency calls to linked transceivers and speakers, and monitors unusual operation of the linked transceivers.
- A USB flash drive can be connected to the USB port for such as recording the audio communication between transceivers and telephones, updating the firmware and backing up or restoring the settings.
- Supports SNMP for network management.
- IP filtering function that restricts access from unknown network addresses.
- Automatic switching between 10BASE-T, 100BASE-TX, and 1000BASE-T.

① This document is described based on the VE-PG4 firmware version 1.34.

### Supported Icom radio products

(As of December, 2020)

The following Icom transceivers can be connected to a VE-PG4. ① Some models may not be available in some countries. Ask your dealer for details.

| Category      | Model                               | Description<br>in this manual | Mode                        | Connected to    | Cable (optional)    |
|---------------|-------------------------------------|-------------------------------|-----------------------------|-----------------|---------------------|
| Marine        | IC-M604A/<br>IC-M605 series         | IC-M604<br>IC-M605            | Analog                      | [EXT] (EXT I/O) | OPC-2273            |
| Land          | IC-F5060 series/<br>IC-F6060 series | IC-F5060/F6060                | Analog                      | [EXT] (EXT I/O) | OPC-2275            |
| Aviation      | IC-A120 series                      | IC-A120                       | Analog                      | [EXT] (EXT I/O) | OPC-2275            |
| Repeater      | IC-FR5000 series/                   | IC-FR5000/                    | Analog                      | [EXT] (EXT I/O) | OPC-2390            |
|               | IC-FR6000 series                    | FR6000                        | NXDN Type-D/<br>dPMR Mode 2 | [LAN]*          | LAN (User supplied) |
| Satellite PTT | IC-SAT100                           | IC-SAT100                     | Analog                      | [EXT] (EXT I/O) | OPC-2412            |
|               | IC-SAT100M                          | IC-SAT100M                    | _                           | [LAN]           | LAN (User supplied) |

\*The optional UC-FR5000 must be installed.

# Options

### (As of December, 2020)

• OPC-2273 CONNECTION CABLE for the IC-M604/M605 (Length: Approximately 5 m/ 16.4 ft)

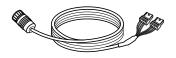

• OPC-2389 CONNECTION CABLE for the Icom serial communication device (Length: Approximately 5 m/

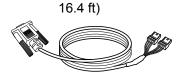

• CT-24<sup>\*1</sup> DIGITAL VOICE CONVERTER to communicate using AMBE+2<sup>™</sup> codec.

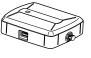

• SM-26 DESKTOP MICROPHONE to make a call on the VE-PG4.\*<sup>2</sup>

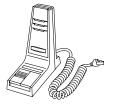

• OPC-2275 CONNECTION CABLE for the IC-F5060/F6060 and IC-A120 (Length: Approximately 5 m/

16.4 ft)

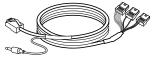

 OPC-2390 CONNECTION CABLE for the IC-FR5000/FR6000 (Length: Approximately 5 m/ 16.4 ft)

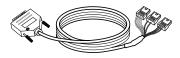

• HM-241 SPEAKER MICROPHONE to directly make a call on the VE-PG4.

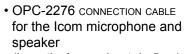

(Length: Approximately 5 m/ 16.4 ft)

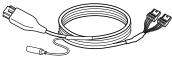

• OPC-2412 CONNECTION CABLE for the IC-SAT100 (Length: Approximately 5 m/ 16.4 ft)

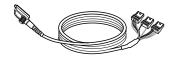

• HM-152 MICROPHONE to make a call on the VE-PG4.\*<sup>2</sup>

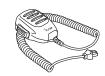

• RC-FS10 REMOTE COMMUNICATOR to create a virtual radio or simple dispatcher on a PC.

- Necessary to communicate with an Icom repeater.
- \*1 The VE-PG4 has 4 internal AMBE+2 Vocoder corresponding to the CT-24. When you need more than 5 AMBE+2 Vocoder you can add up to 2 CT-24s to the RoIP Gateway, according to the combination of the connected devices or using voice protocol.
  - Refer to the Section 5 in the Operating guide.
- \*2 An optional OPC-2276 CONNECTION CABLE is required.

### Network and system default settings

| Menu Item        | Screen        | Setting Item           | Option            | Value                  |
|------------------|---------------|------------------------|-------------------|------------------------|
| Network Settings | IP Address    | IP Address             | IP Address        | 192.168.0.1            |
|                  |               |                        | Subnet Mask       | 255.255.255.0          |
|                  | DHCP Server   | DHCP Server            | DHCP Server       | Disable                |
| Router Settings  | WAN           | Connection Type        | Connection Type   | LAN Port               |
| Connection Port  | EXT I/O (EXT) | EXT I/O Port Mode      | Connected Unit    | Transceiver (EXT 1/2)  |
| Settings         |               |                        |                   | EXT I/O Unit (EXT 3/4) |
|                  |               | EXT I/O                | EXT I/O Port      | EXT I/O 1 (EXT 1)      |
|                  |               | Transceiver Model      | Transceiver Model | IC-F5060/F6060         |
| Management       | Administrator | Administrator Password | Username          | admin (fixed)          |
|                  |               |                        | Current Password: | admin (lower case)     |

① See the Operating guide for more details on above settings.

① The Administrator's Username (admin) cannot be changed.

#### To prevent unauthorized access

- · You must choose a strong password and change it occasionally.
- Choose one that is not easy to guess.
- Use numbers, characters and letters (both lower and upper case).

### Confirming the MAC address

The MAC address of the built-in WAN or LAN module of the VE-PG4 is shown on the Serial label at the bottom of the product.

① You can also check the MAC address on the setting screen. See the Operating guide for details.

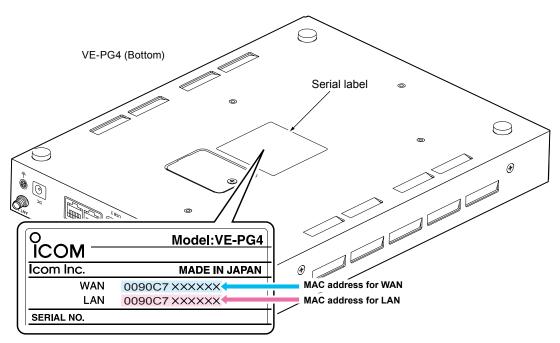

The contents of the serial label may vary, depending on the version.

# ABOUT THE CONSTRUCTION OF THE MANUAL

You can use the following manuals to understand and operate this RoIP Gateway.

#### Precautions (Comes with the RolP Gateway)

Instructions for the connections, initialization, and precautions.

#### Installation guide (This manual, PDF type)

Instructions for the system requirements, the system setup basics, maintenance, and the specifications. It can be downloaded from the Icom website.

#### **Operating guide (PDF type)**

The detailed references for the settings in the RoIP Gateway setting screen. It can be downloaded from the Icom website.

# **BEFORE USING THE VE-PG4**

| Panel description                                        | 1-2  |
|----------------------------------------------------------|------|
| Front panel                                              | 1-2  |
| Rear panel                                               | 1-6  |
| Side and bottom panels                                   | 1-8  |
| Feature description                                      | 1-9  |
| Expanding communication coverage                         | 1-9  |
| Communication between a VoIP telephone and a transceiver | 1-9  |
| Controlling wireless LAN transceivers                    | 1-10 |
| Connecting to the IP transceiver controllers             | 1-12 |
| The router function                                      | 1-12 |
| The VPN function                                         | 1-12 |
| Audio recorder function                                  | 1-12 |
| Virtual serial port                                      | 1-12 |
| Installation and connections                             | 1-13 |
| Attaching the magnet legs                                | 1-13 |
| Attaching the antennas                                   | 1-14 |
| Setting a static IP address to a PC                      | 1-15 |
| Connecting the cables and the PC                         | 1-16 |
| The setting screen                                       | 1-17 |
| Accessing the setting screen                             | 1-17 |
| Setting screen description                               | 1-18 |
| Changing the IP address on the setting screen            | 1-19 |

### Front panel

1

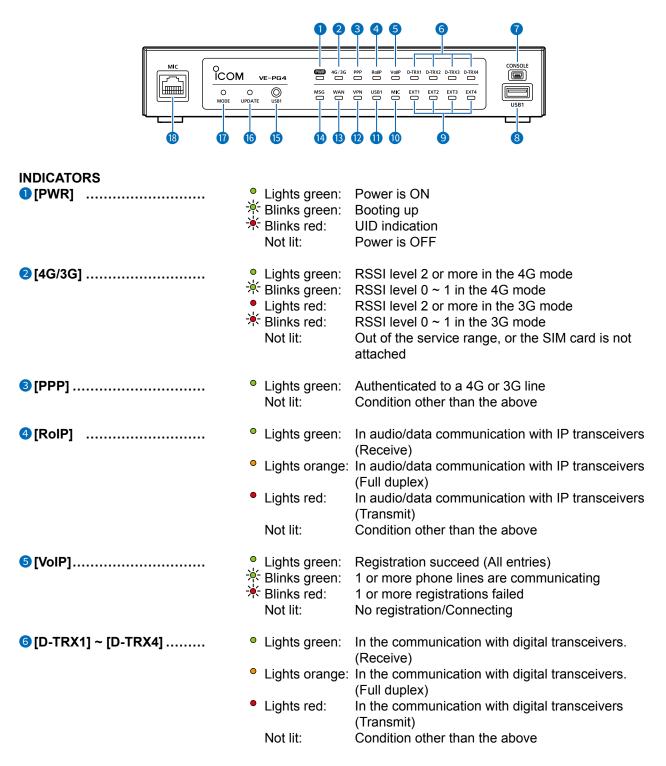

#### Front panel

1

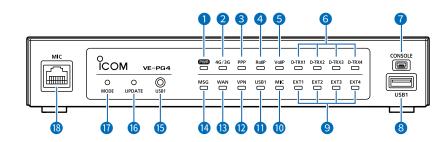

#### [CONSOLE] PORT

(USB 2.0/1.1) .....

Connect a USB (mini B type) cable (user supplied) to remotely configure the VE-PG4 from a PC using a terminal software (user supplied.)

#### About the USB driver

To use the [CONSOLE] port, the USB driver for the Icom network devices is required. Download it from the Icom website and install it on your PC. http://www.icom.co.jp/world/support/

#### 8 [USB1] PORT

(USB 3.0) .....

Connect a USB flash drive (user supplied) to save or restore settings or to update the firmware.

- ① You can save the recorded audio on a data storage device through the USB port. Only one storage device can be connected to the USB port at a time.
- ① Be sure to back up the data on the USB flash drive before connecting it to the VE-PG4.
- ① A USB flash drive, such as one with biometric authentication, or one with password protection is not supported.
- ③ Some USB devices may not be usable with the VE-PG4.
- ① The VE-PG4 accepts up to two CT-24s for optional AMBE+2 vocoders.

### Front panel

1

|                                 | 0 2                                                                                             | 8 4 5 6 7                                                                                                    |
|---------------------------------|-------------------------------------------------------------------------------------------------|----------------------------------------------------------------------------------------------------|
|                                 | PDATE USB1                                                                                      | PPP RAP VAP DIEXI DIEXI DIEXI DIEXI<br>VPN USBI MIC EXTI EXT2 EXT3 EXT4<br>USBI<br>12 10 0 9 8 8                                                                                                    |
| INDICATORS<br>9 [EXT1] ~ [EXT4] |                                                                                                 | Receiving an audio signal.<br>In audio/data communication with transceivers (Full<br>duplex).<br>In audio/data communication with transceivers<br>(Receive).<br>Condition other than the above.                                     |
| <b>1</b> 0 [MIC]                |                                                                                                 | Receiving an audio signal through [MIC].<br>Communicating through [MIC] (Full duplex).<br>Sending an audio signal through [MIC].                                                                                                    |
| <b>①</b> [USB1]                 | <ul> <li>Lights green:</li> <li>Blinks green:</li> <li>Lights red:</li> <li>Not lit:</li> </ul> | A USB flash drive is connected.<br>Accessing the USB flash drive.<br>Failed loading a firmware or backup data from the<br>USB flash drive.<br>Condition other than the above.                                                       |
| <b>1</b> 2 [VPN]                | <ul> <li>Lights green:<br/>Not lit:</li> </ul>                                                  | At least one IPsec tunnel has been established.<br>Not connected./VPN not used./Invalid setting.                                                                                                    |
| [WAN]                           | <ul> <li>Lights green:</li> <li>Blinks red:</li> <li>Not lit:</li> </ul>                        | Connected to the WAN line.<br>Authentication succeeded (PPPoE)<br>Succeed to obtain IP address (DHCP client)<br>Authentication error/failed (PPPoE)<br>Failed to obtain IP address (DHCP client)<br>Condition other than the above. |
| <b>⑭</b> [MSG]                  | <ul> <li>Lights green:</li> <li>Blinks green:</li> <li>Not lit:</li> </ul>                      | A firmware update is ready.<br>Initialization is in progress./Firmware update is in<br>progress.<br>Condition other than the above.                                                                                                 |

### Front panel

1

|                                         | M ve-pg4<br>O O O UPDATE USB1<br>UFDATE USB1<br>16 15 14 13 12 11 10 9 8                                                                                                    |
|-----------------------------------------|----------------------------------------------------------------------------------------------------|
| S     USB1> BUTTON                      | When removing the USB flash drive, hold down this button until [USB1] (1) turns OFF.                                                                                                    |
| <sup>(6)</sup> <update> BUTTON</update> | <ul> <li>When [MSG] lights green, a firmware update is ready. Hold down this button until [MSG] blinks green to update the firmware.</li> <li>① When you do not use the 4G or 3G line, an internet connection is necessary for the firmware update through the network.</li> <li>① Use a pin to push the button.</li> </ul>                                                                                                    |
| <b>()</b> <mode> BUTTON</mode>          | Push to initialize the settings. See Section 5 for details.<br>① Use a pin to push the button.                                                                                                    |
| (B) [MIC] PORT                          | <ul> <li>Connect to the optional speaker-microphone.</li> <li>Insert the speaker-microphone connector until it clicks.</li> <li>Turn OFF the VE-PG4 before connecting or disconnecting the speaker-microphone.</li> <li>Never connect a LAN cable to the [MIC] port.</li> <li>The [MIC] and [EXT1] ports cannot be used at the same time.<br/>While a speaker-microphone is connected, audio input to or output from the [EXT1] port on the rear panel is muted.</li> </ul> |

1

### Rear panel

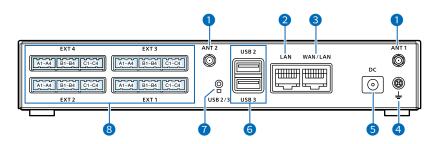

#### [ANT1]/[ANT2] CONNECTORS ......

Attach antennas to communicate with IP transceivers through the 4G/3G line. Always attach two antennas. (p.1-14) [ANT1] is also used for the GPS function.

### 2 [LAN] PORT

(RJ-45 type) .....

Connect a network device such as a Switch.

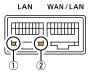

Lights: Connected Blinks: Communicating ① green: 1000BASE-T ② orange: 10BASE-T/100BASE-TX

# 3 [WAN/LAN] PORT

(RJ-45 type) .....

Connect a proper device, depending on the Line Type setting. (Router Settings > WAN > Connection Type) See the Operating guide for details.

• Used as a LAN port (default) Connect a network device such as a Switch or Router modem.

• DHCP Client, Static IP, or PPPoE Connect a bridge modem (ADSL, VDSL or CATV) or FTTH terminal.

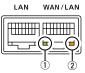

Lights: Connected Blinks: Communicating ① Green: 1000BASE-T ② Orange: 10BASE-T/100BASE-TX

④ [GND] TERMINAL .....

Connect to ground.

**5** [DC] JACK .....

Connect the supplied power adapter.

### Rear panel

1

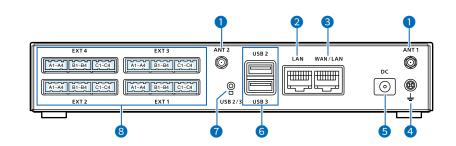

| <b>6</b> [USB2]/[USB3] PORTS<br>(USB3.0) | <ul> <li>Connect a USB flash drive (user supplied) to restore the settings or to update the firmware.</li> <li>① You can save the recorded audio on a data storage device through the USB port. Only one storage device can be connected to the USB port at a time.</li> <li>① Be sure to back up the data on the USB flash drive before connecting it to the VE-PG4.</li> <li>① A USB flash drive such as one with biometric authentication, or one with password protection, is not supported.</li> <li>① Some USB devices may not be usable with the VE-PG4.</li> <li>① The VE-PG4 accepts up to two CT-24s for optional AMBE+2 vocoder.</li> </ul> |
|------------------------------------------|----------------------------------------------------------------------------------------------------|
| <b>7</b> <usb2 3=""> BUTTON</usb2>       | Before removing the USB flash drive, hold down this button until the indicator below the button turns OFF.                                                                                                    |
| ⑧[EXT1] ~ [EXT4] PORTS                   | <ul> <li>Connect external devices or transceivers.</li> <li>(1) Be sure that both the VE-PG4 and the connected devices or transceivers are turned OFF when connecting or disconnecting the cables.</li> <li>(1) The default settings for the [EXT] ports are:<br/>[EXT1] / [EXT2]: To connect to a transceiver<br/>[EXT3] / [EXT4]: To connect to an external I/O port<br/>See the Section 6 for details on the [EXT] ports.</li> </ul>                                                                                                    |

1

# Side and bottom panels

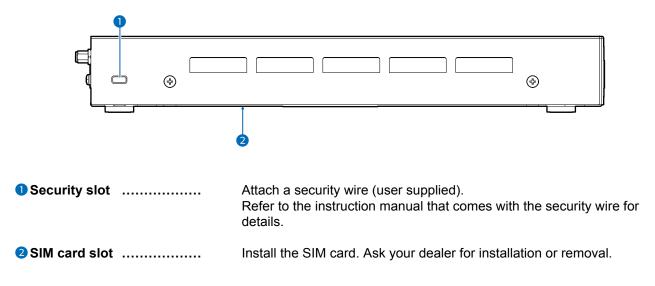

1

# Expanding communication coverage

You can communicate with Icom transceivers\* through the communication port. \*Only the Icom recommended transceivers.

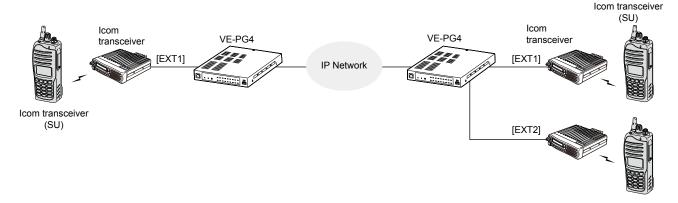

# ■ Communication between a VoIP telephone and a transceiver

- Up to 25 IP phones can be configured/registered as extensions.
- You can communicate between IP phone and a transceiver.

You can call a designated transceiver from the IP phone.

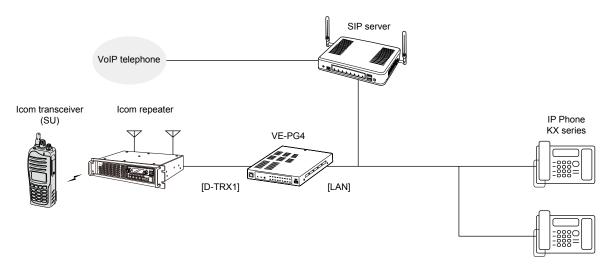

1

### Controlling wireless LAN transceivers

You can communicate through IP networks using the VE-PG4 as a controller for up to 50 wireless LAN transceivers.

① A wireless access point is required.

The IP100H and IP100FS are usable, as of December, 2020.

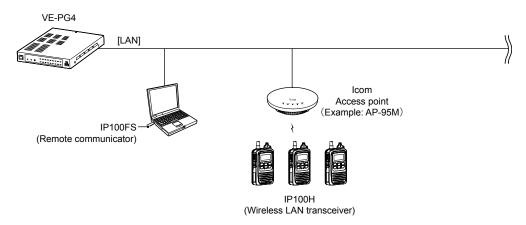

#### **O** Simplex and Full-Duplex communication

The VE-PG4 has two methods of communication, Simplex and Full-Duplex.

Simplex is for communications where receive and transmit are done alternately one by one, and Full-Duplex is for simultaneous receive and transmit just like a telephone call.

Set the Communication Method in "Transceiver Settings" for each IP communication terminal registered to the VE-PG4.

① You have to connect an optional microphone to the IP100H to make Full-Duplex communications. You can communicate in the Simplex mode with no external microphone is connected.

#### **O All Call and Group Call**

Simplex or Full-Duplex communication can be set for All Calls and Group Calls.

Enter a group on the Destination Setting screen, and then set a Group ID to each Wireless LAN transceiver to join a Group.

(Destination Settings > Destination Settings)

#### **O** Area Call

To use Area Call, you must enable the [Area Call] for each IP100H on the Transceiver Settings screen, and then register the area's wireless access point (BSSID).

(Transceiver Controller > Transceiver Settings > Transceiver Settings > Function Settings > Area Call) (Transceiver Controller > RoIP Server Settings > Area Call > Area Entry List)

Controlling wireless LAN transceivers

#### **O** Talkgroup

1

The Talkgroup Call function enables wireless LAN transceivers and IP transceivers to select the group that belong to it from previously registered groups in the VE-PG4.

When users select Talkgroup 01000, terminals are excluded from the original groups, as illustrated below.

When Talkgroup is OFF

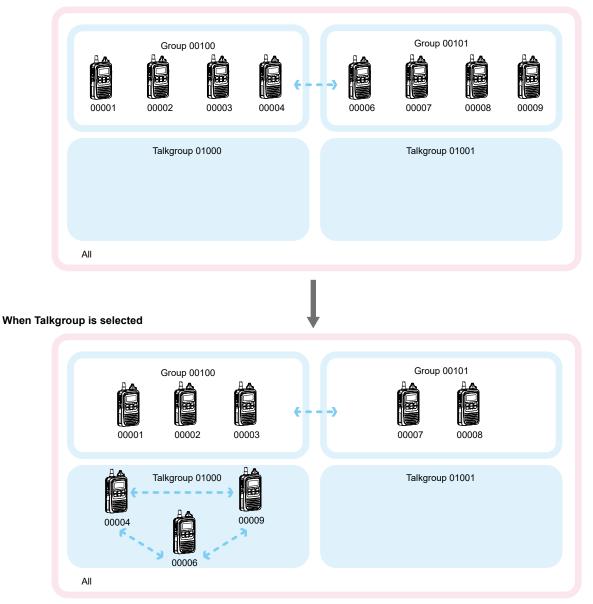

• Talkgroup Calls require registering the Talkgroups in the [Destination Settings] screen and [ID List] screen. If the "Talkgroup Type" in the [Destination Settings] screen is set to "Multiplex Talkgroup," a IP100H can make a Talkgroup Call between the linked Talkgroups.

(Transceiver Controller > Common Settings > ID List)

(Destination Settings > Destination Settings > Destination Settings > Talkgroup Type\*)

\*Displayed only when [Call Type] is set to "Talkgroup."

- Set to the VE-PG4 whether All Call includes the Talkgroup or not, or the Talkgroup Call calls the IP100FS or not.
- The ID List and the destination settings set in the VE-PG4 are commonly used in each group that the IP100H and IP100FS belong to.

1

### Connecting to the IP transceiver controllers

You can communicate between IP transceivers, wireless LAN transceivers, and conventional transceivers. ① When communicating through a 4G or 3G line, attach both antennas for the maximum performance.

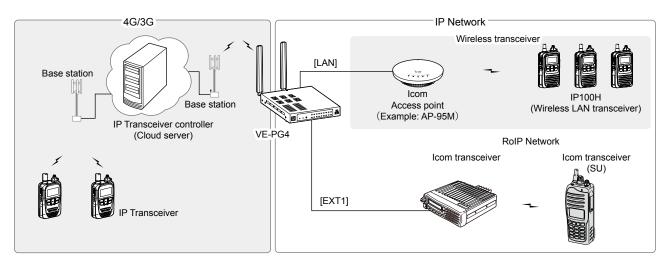

### ■ The router function

When the router function of the VE-PG4 is enabled, the devices such as PCs that are connected to the VE-PG4 can access the internet.

The Routing function is disabled as the default.

Ask your Internet service provider (ISP) for the network line type.

### ■ The VPN function

VPN (Virtual Private Network) enables a host computer to send and receive data across shared or public networks like the Internet as if it were a private network.

① Configure the VPN connection using the IPsec. (Refer to the advanced manual for details.)

① Connect the WAN line to the [WAN] port, and then configure the Router function to use the VPN function.

### Audio recorder function

You can record the communication audio onto an external storage, through the USB port of the VE-PG4.

### ■ Virtual serial port

You can remotely control the VE-PG4 using a serial communication device.

1

# Installation and connections

### Attaching the magnet legs

You can the supplied 4 magnets on the bottom panel, and tighten the supplied screws to fix the magnet legs. ① Never use other than the supplied screws.

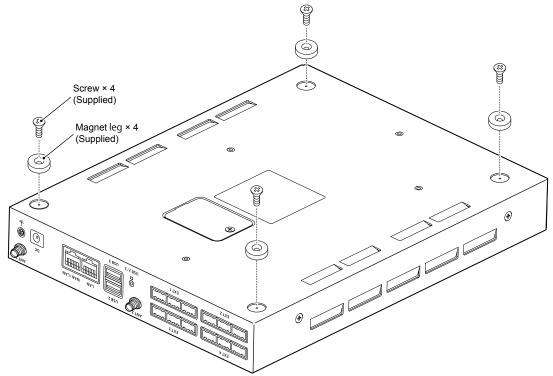

Installation and connections

1

### Attaching the antennas

You have to attach the supplied antennas to control IP transceivers that communicate through a 4G or 3G line. These 2 antennas function as a diversity or MIMO that provides stable communication.

Hold the bottom of antenna and turn it clockwise. Turn it counter clockwise to remove.
 ① Attach both antennas for the maximum performance.

① Adjust the angle or change the antenna location using a base mount for better performance.

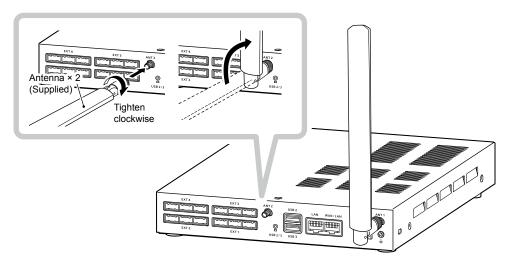

#### NOTE: Connecting to the antenna cable from a base mount

You can use the supplied extension cable (approximately 1.5 m (4.9 ft) length) to relocate the antenna, according to the installation location.

The base mount has a magnet on the bottom to securely attach on a metal place.

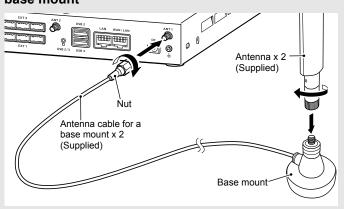

#### Installation and connections

1

### ■ Setting a static IP address to a PC

To access the VE-PG4 setting screen from a PC, set a static IP address to the PC. (i) As the default for the VE-PG4, the IP address is set to "192.168.0.1," and the DHCP server is set to "Disable."

The following steps shows how to set a static IP address (example: 192.168.0.100), based on Microsoft Windows 10.

- 1 Click <Start> (Windows logo) and then click [Settings].
- 2 In "Windows settings" window, click [Change adapter options].
- 3 Right-click "Ethernet," and then click "Properties" in the displayed menu list.

| Organize 🔻 | user e une neurone derice onegroze une connection reneme une connection men statu | 1 Right-c |
|------------|-----------------------------------------------------------------------------------|-----------|
|            | Ethernet                                                                          | <u> </u>  |
|            | 😯 Disable                                                                         |           |
| -418       | Status                                                                            |           |
|            | Diagnose                                                                          |           |
|            | S Bridge Connections                                                              |           |
|            | Create Shortcut                                                                   |           |
|            | 😵 Delete                                                                          |           |
|            | 💎 Rename                                                                          |           |
|            | Properties                                                                        | 2 Click   |

- 4 If the "User Account Control" message is displayed, click <Yes> to continue.
- 5 In the [Ethernet Properties] (for a cable LAN station) or the [WiFi Properties] (for a wireless LAN station) screen, select "Internet Protocol Version 4 (TCP/IPv4)," and then click <Properties>.
  - The "Internet Protocol Version 4 (TCP/IPv4) Properties" screen is displayed.
- 6 Select "Use the following IP address" and enter the IP address (example: 192.168.0.100) and the Subnet mask (example: 255.255.255.0), and then click <OK>.

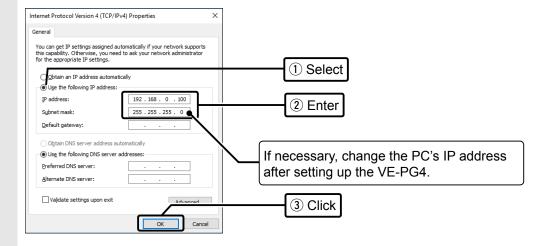

7 Close the window.

Installation and connections

1

### ■ Connecting the cables and the PC

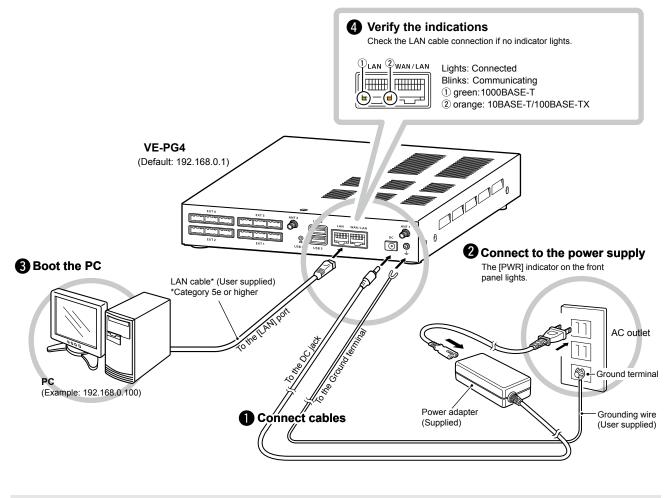

NOTE: Use the supplied clamp to fix the power cable to the ground terminal.

### The setting screen

### Accessing the setting screen

You can access the VE-PG4 setting screen with the web browser on your PC.

- 1 Open your Web browser.
- 2 Enter the IP address of the VE-PG4 into the address bar. (Default: 192.168.0.1)

| $( \Rightarrow ) \Rightarrow$ | http://192.168.0.1/ | - a x Searci | Enter |
|-------------------------------|---------------------|--------------|-------|
| New tab                       | ׼                   |              |       |

#### 3 Press the [Enter] key.

- The Login Authentication screen is displayed.
- 4 Enter "admin" (fixed username) and "admin" (default password) in their respective input fields in the Login Authentication window, and then click <OK>.

| Windows Security                                                                                                   | ×       |
|----------------------------------------------------------------------------------------------------|---------|
| iexplore.exe                                                                                                    |         |
| The server 192.168.0.1 is asking for your user name and<br>password. The server reports that it is from VE-PG4.    |         |
| Warning: Your user name and password will be sent using<br>basic authentication on a connection that isn't secure. |         |
| admin                                                                                                    | 1 Enter |
|                                                                                                    |         |
| Remember my credentials                                                                                            |         |
| OK Cancel                                                                                                    | 2 Click |
| Cancer                                                                                                    |         |

• The VE-PG4 Setting screen is displayed. (See the next page.)

#### About web browsers

- We recommend using Microsoft Internet Explorer 11 or later with the VE-PG4. The screen may not be correctly displayed on the other web browsers.
- Enable JavaScript<sup>®</sup> and set to accept cookies on your web browser to correctly display the setting screen.

### The setting screen

1

# Setting screen description

Refer to the Operating guide for each setting item details.

| •                                  |                          | <b>9</b>                                                                                                    |
|------------------------------------|--------------------------|----------------------------------------------------------------------------------------------------|
| ТОР                                | datasas                  |                                                                                                    |
| ▼ Information                      | ddress                   |                                                                                                    |
| ▼ Network Settings                 | Nama                     |                                                                                                    |
| IP Address Host                    | Name                     |                                                                                                    |
| DHCP Server                        | Host Name :              | VE-PG4                                                                                                    |
| Static Routing IP Ad               | dress                    |                                                                                                    |
| Policy Routing                     | IP Address :             | 192.168.0.1                                                                                                    |
| ▼ Router Settings                  | Subnet Mask :            | 255.255.255.0                                                                                                    |
| ▼ Bridge Connection Settings       | Default Gateway :        |                                                                                                    |
| ▼ Transceiver Controller           | Primary DNS Server :     |                                                                                                    |
| ▼ Connection Port Settings         | Secondary DNS Server :   | Apply Reset                                                                                                    |
| ✓ Destination Settings             |                          |                                                                                                    |
| ▼ Expert Settings                  |                          |                                                                                                    |
| ▼ IP Line Settings                 |                          | 3                                                                                                    |
| ▼ PBX                              |                          |                                                                                                    |
| ▼ PBX Transceiver Call<br>Settings |                          |                                                                                                    |
| ▼ PBX Extension                    |                          |                                                                                                    |
| ▼ PBX Advanced Settings            |                          |                                                                                                    |
| ▼ Management                       |                          |                                                                                                    |
| Menu list                          |                          | t on a menu line. When you click each menu, a list of the<br>s down so you can click to display the setting screen to |
| <b>2</b> Setting screen            | Displays the se<br>left. | ttings and values when you click a submenu item to the                                                                |
| <b>3</b> Button                    |                          | ts the setting values.<br>buttons differ, depending on the screen.                                                    |

**NOTE:** When the web browser window is not wide enough to display the whole width of the setting screen, the menu list will be hidden, and the menu icon will be displayed, as shown below. Click the icon to display the menu list.

| Click to display the menu list | Сом             | VE-PG4<br>Rolp Gateway |
|--------------------------------|-----------------|------------------------|
|                                | IP Address      | ^                      |
| TOP ▲                          | Host Name       |                        |
| ▼ Network Settings             | Host Name :<br> |                        |
| DHCP Server<br>Static Routing  | IP Address      |                        |

#### The setting screen

1

### Changing the IP address on the setting screen

#### Network Settings > IP Address > IP Address

① Make sure the VE-PG4's IP address does not conflict other network devices.

| 1 | Click "Network Settings", and then click "IP Address" |
|---|-------------------------------------------------------|
|---|-------------------------------------------------------|

2 In the "IP Address" screen, enter the new IP Address and then click < Apply>.

| Host Name                                                                  |                                     |          |
|----------------------------------------------------------------------------|-------------------------------------|----------|
| Host Name :                                                                | VE-PG4                              |          |
| P Address                                                                  |                                     |          |
| IP Address :<br>Subnet Mask :<br>Default Gateway :<br>Primary DNS Server : | 192.168.0.1           255.255.255.0 | - (1) En |
| Secondary DNS Server :                                                     | Apply                               | 2 Cli    |

• The changes are saved.

3 Click <Back> to return to the previous page.

- The login menu is displayed.
- 4 Confirm the new IP address is displayed, and then login the VE-PG4 again.

#### **IP Address assigning**

An IP Address consists of two parts, the "Network" and "Host."

For example, in the VE-PG4's IP address "192.168.0.1" (Class C), the digits "192.168.0" are the network digits and the "1" at the end is the host digit.

Network devices with the same network numbers are recognized as belonging to the same network. Furthermore, the network devices in the network are identified by the host part.

Assign the IP Address considering the following points.

- Set the identical network digits for all the devices that you want to add into the network.
- Do not set the same host digit to network devices in the same network.
- Do not set the network address whose the first digit of the host part is "0."
- Do not set the broadcast address whose the last digit of the host part is "255."

# SETTING UP THE TRANSCEIVERS

| Transceiver system configuration                  |      |
|---------------------------------------------------|------|
| Configuring the transceivers and repeaters        | 2-3  |
| Transceiver and repeater settings                 |      |
| ■ Distance between the antennas                   |      |
| To reduce interference                            |      |
| Multicast mode operation                          | 2-5  |
| Registering a transceiver to the RoIP Gateway     | 2-5  |
| Connecting a transceiver to the RoIP Gateway      | 2-8  |
| Making a call                                     | 2-9  |
| Unicast mode operation                            | 2-10 |
| Registering the transceiver to the RoIP Gateway   | 2-10 |
| Connecting the transceiver to the RoIP Gateway    | 2-12 |
| Making a call                                     | 2-12 |
| NXDN Conventional mode operation                  | 2-13 |
| Setting up the UC-FR5000                          | 2-13 |
| Connecting to a digital radio through the network | 2-14 |
| Setting for the transceivers                      | 2-15 |
| Connecting the transceiver to the RoIP Gateway    | 2-18 |
| Making a call                                     | 2-19 |
| Settings for the IP transceivers                  | 2-20 |
| Connecting the speaker microphone                 | 2-22 |
| Recording the transceiver communication audio     | 2-24 |
| The Recording settings                            | 2-24 |
| About the recorded files                          | 2-25 |
| Connecting the IC-SAT100                          | 2-26 |
| Connecting the IC-SAT100M                         | 2-27 |
| Connecting the IC-SAT100M to the IP Network       | 2-28 |
| Entering the Destination Settings                 | 2-30 |

### Transceiver system configuration

### ■ Installation Overview

The following shows a typical procedure for connecting the transceivers to the VE-PG4.

#### 1 **Preparing requirements** You may need purchase the appropriate optional cables for your transceiver.

#### 2 Setting the transceivers

| Before connecting to a transceiver to the RoIP Gateway, make the individual transceiver | settings, such |
|-----------------------------------------------------------------------------------------|----------------|
| as the channels, audio volume, and so on.                                               | (pp. 2-3,2-4)  |
| <ol> <li>Check the manual for your transceivers for details on the settings.</li> </ol> |                |

(p.iii)

(pp. 2-5, 2-10, 2-15)

(pp.2-8, 2-12, 2-18)

3 Registering the transceivers to the VE-PG4

Access the setting screen of the VE-PG4, and register the transceivers that you want to connect to it. ① Configure the functions, depending on your transceiver system configuration.

4 Connecting the transceivers to the VE-PG4

Connect the transceivers to the ports using the optional cables or LAN cables.

**NOTE:** Turn OFF the RoIP Gateway and the transceivers before connecting.

Usable repeaters and transceivers for the VE-PG4 (As of February, 2021) The usable transceiver models may differ, depending on the country or your transceiver system environment. Ask your dealer for details.

Repeaters:

| Туре | Model                   | Interface      | Mode                                      |
|------|-------------------------|----------------|-------------------------------------------|
| IDAS | IC-FR5000*1/IC-FR6000*1 | LAN (Ethernet) | NXDN Type-D                               |
|      |                         |                | (Conventional/Multi-site Conventional     |
|      |                         |                | Single-site Trunking/Multi-site Trunking) |
| dPMR | IC-FR5000*1/IC-FR6000*1 | LAN (Ethernet) | dPMR Mode2                                |
|      |                         |                |                                           |

#### Transceivers:

| Туре          | Model             | Interface      | Mode    |
|---------------|-------------------|----------------|---------|
| LMR           | IC-F5060/IC-F6060 | EXT1 ~ 4       | Analog  |
| Aviation      | IC-A120           | EXT1 ~ 4       | Analog  |
| Marine        | IC-M604A/IC-M605  | EXT1 ~ 4       | Analog  |
| Satellite PTT | IC-SAT100         | EXT1 ~ 4       | Analog  |
|               | IC-SAT100M*2      | LAN (Ethernet) | Digital |

\*1: The optional UC-FR5000 must be installed.

\*2: The IP network connectable.

### Configuring the transceivers and repeaters

**NOTE:** Set the transceiver channel, volume level, TX output power, and other necessary settings, before connecting to the VE-PG4.

### Transceiver and repeater settings

Before connecting to the VE-PG4, set the transceiver or repeater as shown in the following table.

- The transceiver settings affect the audio quality.
- See the transceiver's manual for the setting details.
- Turn OFF the Power Save function to prevent missing the beginning words of a call.

| Model               | Audio volume level                    | Power Save function |
|---------------------|---------------------------------------|---------------------|
| IC-FR5000/IC-FR6000 | _                                     | OFF                 |
| IC-F5060/IC-F6060   | Set to the 9 o'clock position.        | OFF                 |
| IC-A120             | Set to the 10 o'clock position.       | OFF                 |
| IC-M604A            | Set to the 10 o'clock position.       | OFF                 |
| IC-M605             | Set to "7."                           | OFF                 |
| IC-SAT100           | Set to the 1 o'clock position.        | OFF                 |
| IC-SAT100M          | any (no effects to the audio quality) | OFF                 |

#### Configuring the transceivers and repeaters

### Distance between the antennas

When two or more transceivers are connected to the VE-PG4, separate their antennas as far as possible to reduce interference between them.

### To reduce interference

When two or more transceivers are connected to the VE-PG4, the transmit signal from one transceiver may interfere with the other transceivers.

Interference can be reduced by the methods shown below.

#### • Using the antenna directivity

Even a non-directive antenna has less transmit emission in the vertical direction. When installing two antennas, mount them at different heights to reduce interference.

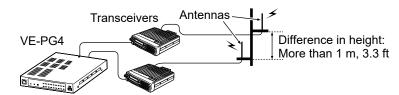

#### • Using a solid object as the shield screen

A solid object (such as a concrete wall which has a metal frame inside, metal locker, and so on.) in between two antennas behaves like a shield screen for the transmit signal, and can reduce interference.

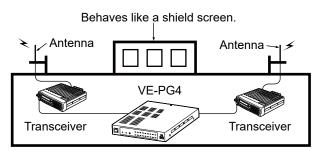

#### • Setting the channel (frequency) spacing to wide

There may be interference from an adjacent channel (frequency). Setting the channel (frequency) spacing to wide can reduce interference.

#### • Setting the TX output power to Low

Setting the transmit power to low can reduce interference. But, note that it also reduces the coverage area.

Connection Port Settings > EXT I/O (EXT)

#### Bridge Connection Settings > Bridge Connection

In the Multicast mode, a call from one site can be sent to multiple sites.

This instruction is an example of the setting to communicate between the transceivers (A1 and B1) in the simplex mode:

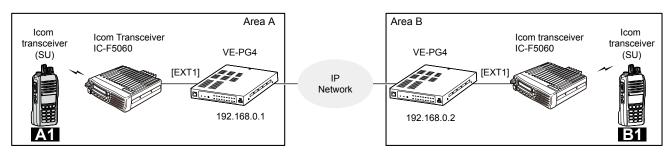

# Registering a transceiver to the RoIP Gateway

- 1 Open the EXT I/O (EXT) screen. (Connection Port Settings > EXT I/O (EXT))
- 2 In [EXT I/O Port Mode], confirm "Connected Unit" for EXT I/O1 (EXT1) is set to "Transceiver."

| EXT I/O Po      | rt Mode             |              |          |         |
|-----------------|---------------------|--------------|----------|---------|
| EXT I/O1 (EXT1) |                     |              |          |         |
| EXT I/O2 (EXT2) | Connected Unit :    | Transceiver  | <u> </u> | Confirm |
|                 | Connected Unit :    | Transceiver  | ~        |         |
| EXT I/O3 (EXT3) | Connected Unit :    | EXT I/O Unit | ~        |         |
|                 | EXT I/O Port Mode : | Combined     | ~        |         |

3 Confirm the EXT I/O Port is set to "EXT I/O 1 (EXT1)," Select "IC-F5060/F6060" in "Transceiver Model," and then click <Apply>.

| EXT I/O             |                                                                                                    |           |
|---------------------|----------------------------------------------------------------------------------------------------|-----------|
| EXT I/O Port :      | EXT I/O1 (EXT1)                                                                                                    | 1 Confirm |
| Transceiver Model   |                                                                                                    |           |
| Transceiver Model : | IC-F5060/F6060<br>Remove the transceiver from the main unit before changing this setting.<br>All the settings on this page will be initialized if you change this setting | 2 Select  |
|                     | Apply                                                                                                    | 3 Click   |

① When connecting another transceiver model, select the appropriate model name.

- Registering a transceiver to the RoIP Gateway
- 1 Open the Bridge Connection screen. (Bridge Connection Settings > Bridge Connection)
- 2 In [Bridge Connection], confirm the connection Source (Example: EXT1), the Bridge Connection Destination (Custom Bridge Connection), and the IP address of the destination (239.255.255.1), then click <Apply>.

| Bridge Connection               |                          |       |           |
|---------------------------------|--------------------------|-------|-----------|
| Combination                     |                          |       |           |
| Bridge Connection Source :      | EXT I/O1 (EXT1)          | (     | 1 Confirm |
| Bridge Connection Destination : | Custom Bridge Connection | ~ ~   |           |
| Transmission Mode :             | Multicast                | ~     |           |
| Destination Address :           | 239.255.255.1            | (     | 2 Enter   |
| Destination Port Number :       | 22510                    | L     |           |
| Source Port Number :            | 22510                    |       |           |
| Multicast TTL :                 | 1                        |       |           |
|                                 |                          | Apply | 3 Click   |

• The confirmation dialogs are displayed. Click <OK> twice to apply them.

 When the bridge connection is set, the Connection Port setting is deleted from the "Destination Settings" (Destination settings > Destination Settings)

3 In [AMBE+2 Vocoder Assignment], select the Voice Protocol and AMBE+2 Vocoder Assignment, and then click <Apply>.

| Port Name                     | Route Setting Screen | Voice Protocol<br>(For Custom Bridge Connection) | Voice Protocol<br>(For Port Connection) | AMBE+2 Vocoder Assignment |         |
|-------------------------------|----------------------|--------------------------------------------------|-----------------------------------------|---------------------------|---------|
| Digital Transceiver1 (D-TRX1) | Destination Settings |                                                  | -                                       | Internal V                |         |
| Digital Transceiver2 (D-TRX2) | Destination Settings |                                                  | -                                       | Internal V                |         |
| Digital Transceiver3 (D-TRX3) | Destination Settings |                                                  | -                                       | Not Assigned V            |         |
| Digital Transceiver4 (D-TRX4) | Destination Settings |                                                  | -                                       | Not Assigned V            |         |
| EXT I/O1 (EXT1)               | Bridge Connection    | AMBE+2 V                                         | -                                       | Internal 🗸                | - 1) Se |
| EXT I/O2 (EXT2)               | Destination Settings |                                                  | -                                       |                           |         |
| EXT I/03 (EXT3)               | Destination Settings |                                                  | ·                                       | $\rightarrow$             |         |

- ① By default, all of the 4 Internal AMBE+2 vocoders are assigned to the digital transceivers. Disable one of the internal AMBE+2 vocoders to assign it to the EXT1 port.
- ① If you need an additional AMBE+2 vocoder, an optional CT-24 DIGITAL VOICE CONVERTER is required.

#### ■ Registering a transceiver to the RoIP Gateway

4 In [Bridge Connection Entry List (For Custom Bridge Connection)], click <Activate>. Confirm the "Connection Status" has changed to "Active."

|                                               |                   |                     |             |        |                   |          |   | Refresh    |   |
|-----------------------------------------------|-------------------|---------------------|-------------|--------|-------------------|----------|---|------------|---|
| Bridge Connection Source                      | Transmission Mode | Destination Address | Port Numbe  | er     | Connection Status |          |   |            |   |
|                                               |                   |                     | Destination | Source |                   |          |   |            |   |
| EXT I/O1 (EXT1)                               | Multicast         | 239.255.255.1       | 22510       | 22510  | Inactive          | Activate |   |            |   |
|                                               |                   |                     |             |        |                   |          |   |            |   |
|                                               |                   |                     | 4           |        |                   |          | L | Delete All |   |
| dge Connection Er                             | ntry List (For C  | custom Bridge       |             | on)    |                   |          |   | Delete All | ] |
| dge Connection Er                             | ntry List (For C  | Custom Bridge       |             | on)    |                   |          |   | Refresh    |   |
| dge Connection Er<br>Bridge Connection Source |                   | Custom Bridge       | Connecti    |        | Connection Status |          |   |            |   |
| -                                             |                   | -                   | Connecti    | ər     |                   |          |   |            | ] |

Multicast mode operation
 Connecting a transceiver to the RolP Gateway
 Set the transceiver channel, volume level, TX output power, and other necessary settings, before connecting to the RolP Gateway. (p. 2-3)

NOTE: Turn OFF both the RoIP Gateway and the transceiver before connecting the cable.

2 Connect the RoIP Gateway and the transceiver, using the appropriate optional cable.

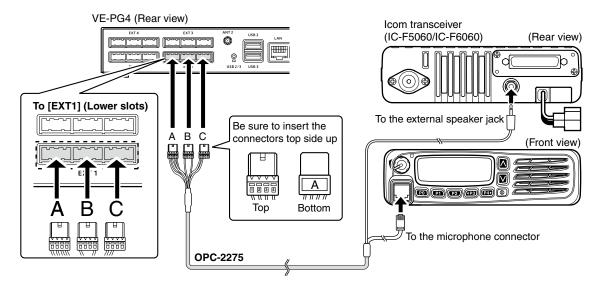

① The [EXT1] and [EXT2] ports (lower slots) accept transceivers, by default.

3 Turn ON the transceiver and the RoIP Gateway.

#### NOTE:

- Turn OFF both the radio and the RoIP Gateway when connecting or disconnecting the transceiver.
- Keep the radio away from a PC, a power adapter and other electronic equipment. The noise emitted from those equipment may interfere with the radio.
- When operating the radio, do not transmit near the IP telephone.

### Making a call

Set the same settings to all the client transceivers in the same area as the transceiver that is connected to the RoIP gateway (Example: IC-F5060).

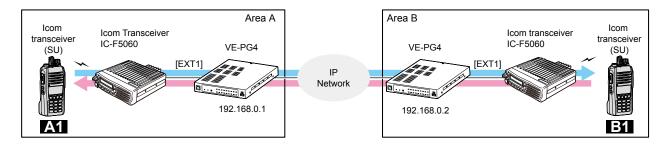

#### In Area A

- 1. While holding down [PTT], speak at your normal voice level.
  - The transceiver A1 transmits to the transceiver in Area B.
- 2. Release [PTT] to receive.

#### In Area B

- 3. While holding down [PTT], speak at your normal voice level.
  - The transceiver B1 answers the call from Area A.
- 4. Release [PTT] to receive.

### Unicast mode operation

Connection Port Settings > EXT I/O (EXT)

#### Bridge Connection Settings > Bridge Connection

In the Unicast mode, you can call the designated radio, through a communication port. This instruction is the example of the setting to communicate between the transceivers (A1 and B1) in the simplex mode:

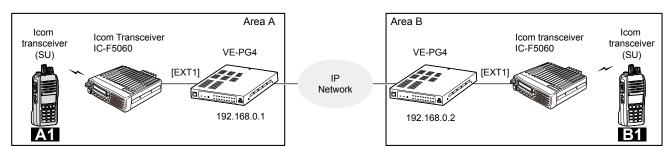

### Registering the transceiver to the RoIP Gateway

- 1 Open the EXT I/O (EXT) screen. (Connection Port Settings > EXT I/O (EXT))
- 2 In [EXT I/O Port Mode], confirm "Connected Unit" for EXT I/O1 (EXT1) is set to "Transceiver."

| EXT I/O Po      | rt Mode             |              |   |         |
|-----------------|---------------------|--------------|---|---------|
| EXT I/O1 (EXT1) |                     |              |   |         |
|                 | Connected Unit :    | Transceiver  | ~ | Confirm |
| EXT I/O2 (EXT2) | Connected Unit :    | Transceiver  | ~ |         |
| EXT I/O3 (EXT3) | Connected Unit :    | EXT I/O Unit | ~ |         |
|                 | EXT I/O Port Mode : | Combined     | ~ |         |

3 Confirm the EXT I/O Port is set to "EXT I/O 1 (EXT1)," Select "IC-F5060/F6060" in Transceiver Model, and then click <Apply>.

| EXT I/O             |                                                                                                    |           |
|---------------------|----------------------------------------------------------------------------------------------------|-----------|
| EXT I/O Port :      | EXT I/O1 (EXT1)                                                                                                    | 1 Confirm |
| Transceiver Model   |                                                                                                    |           |
| Transceiver Model : | IC-F5060/F6060<br>Remove the transceiver from the main unit before changing this setting.<br>All the settings on this page will be initialized if you change this setting | 2 Select  |
|                     | Apply                                                                                                    | 3 Click   |

① When connecting another transceiver model, select appropriate model name.

#### Unicast mode operation

- Registering the transceiver to the RoIP Gateway
- 4 Open the Bridge Connection screen. (Bridge Connection Settings > Bridge Connection)
- 5 In [Bridge Connection], set the connection Source (Example: EXT1), the Bridge Connection Destination (Custom Bridge Connection), and the IP address of the destination (Example: VE-PG4 in Area B (192.168.0.2)), then click <Apply>.

| Bridge ( | Connection |
|----------|------------|
|----------|------------|

| Enage Connection                |                          |       | _         |
|---------------------------------|--------------------------|-------|-----------|
| Combination                     |                          |       |           |
| Bridge Connection Source :      | EXT I/O1 (EXT1)          | ×     | 1 Confirm |
| Bridge Connection Destination : | Custom Bridge Connection | ~     |           |
| Transmission Mode :             | Unicast                  | ~     |           |
| Destination Address :           | 192.168.0.2              |       | 2 Enter   |
| Destination Port Number :       | 23100                    |       | ц<br>Т    |
| Source Port Number :            | 23100                    |       |           |
|                                 |                          | Apply | ③ Click   |

• The confirmation dialogs are displayed. Click <OK> twice to apply them.

 When the bridge connection is set, the Connection Port setting is deleted from the "Destination Settings." (Destination settings > Destination Settings)

6 In [AMBE+2 Vocoder Assignment], set the Voice Protocol and AMBE+2 Vocoder Assignment, and then click <Apply>.

| Port Name                     | Route Setting Screen | Voice Protocol<br>(For Custom Bridge Connection) | Voice Protocol<br>(For Port Connection) | AMBE+2 Vocoder Assi | gnment |       |
|-------------------------------|----------------------|--------------------------------------------------|-----------------------------------------|---------------------|--------|-------|
| Digital Transceiver1 (D-TRX1) | Destination Settings |                                                  | -                                       | Internal            | ~      |       |
| Digital Transceiver2 (D-TRX2) | Destination Settings |                                                  | -                                       | Internal            | ~      |       |
| Digital Transceiver3 (D-TRX3) | Destination Settings |                                                  | -                                       | Not Assigned        | ~      |       |
| Digital Transceiver4 (D-TRX4) | Destination Settings |                                                  | -                                       | Not Assigned        | ~      |       |
| EXT I/O1 (EXT1)               | Bridge Connection    | AMBE+2 V                                         | -                                       | Internal            | ~      | 1) Se |
| EXT I/O2 (EXT2)               | Destination Settings |                                                  | -                                       |                     |        |       |
| EXT I/03 (EXT3)               | Destination Settings |                                                  |                                         |                     |        |       |
|                               |                      |                                                  | Apply                                   | iesel               |        | 2 CI  |

- ① At default, all of the 4 Internal AMBE+2 vocoders are assigned to the digital transceivers. Disable one of the internal AMBE+2 vocoder to assign it to the EXT1 port.
- ① If you need an additional AMBE+2 vocoder, an optional CT-24 DIGITAL VOICE CONVERTER is required.

### Unicast mode operation

|  |  | Connecting | the | transceiver | to the | RolP | Gateway |
|--|--|------------|-----|-------------|--------|------|---------|
|--|--|------------|-----|-------------|--------|------|---------|

7 In [Bridge Connection Entry List (For Custom Bridge Connection)], click <Activate>. Confirm the "Connection Status" is changed to "Active."

| Bridge Connection Source | Transmission Mode | Destination Address |               |        | Connection Status |          |            |        |
|--------------------------|-------------------|---------------------|---------------|--------|-------------------|----------|------------|--------|
|                          |                   |                     | Destination   | Source |                   |          |            |        |
| EXT I/O1 (EXT1)          | Unicast           | 192.168.0.2         | 23100         | 23100  | Inactive          | Activate |            | 1 Clic |
|                          |                   |                     |               |        |                   |          | Delete All |        |
|                          |                   |                     | 4             |        |                   |          | Delete All |        |
| idge Connection Er       | ntry List (For C  | ustom Bridge        | ↓<br>Connecti | on)    |                   |          |            |        |
| idge Connection El       |                   | _                   |               |        | Connection Status |          | Refresh    |        |
| -                        |                   | _                   |               | r      |                   |          |            |        |

### ■ Connecting the transceiver to the RoIP Gateway

Refer to "Connecting the transceiver to the RoIP Gateway" in Operating in Multicast mode, described former in this section.

# Making a call

Refer to "Making a call" in Operating in Multicast mode, described former in this section.

The IC-FR5000 series can be connected with the VE-PG4 via Ethernet cable (IP network) using the UC-FR5000 NETWORK BOARD.

• In the instruction, the example of the communication as illustrated below, is used.

• Prepare an optional CT-24 DIGITAL VOICE CONVERTER, if required.

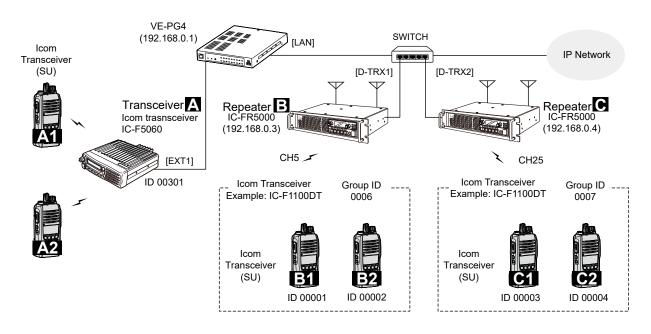

# Setting up the UC-FR5000

| Access the UC-FR5000                                                                                                    | setting screen of the Repeater B, and set the items as show | n below. |
|----------------------------------------------------------------------------------------------------|-------------------------------------------------------------|----------|
| Operation Mode Select                                                                                                    | Remote Dispatch Settings                                    | _        |
| Conventional     S     Conventional     S     Conventional     Conventional     S     Conventional     S     Conventional     S     Conventional     S     Conventional     Conventional     S     Conventional     Conventional     S     Conventional     Conventional     Convention     Conventional     Conventional | Service                                                     |          |
| C Single-site Trunking≌<br>C Multi-site Trunking≌                                                                                                    | Remote Dispatch C Disable © Enable                          | 1 Selec  |
|                                                                                                    | Connectable Console List                                    |          |
| Select                                                                                                    | No. IP Address / Host name / Domain Comments                |          |
|                                                                                                    | 1 192.168.0.1 VE-PG4                                        | 2 Enter  |
|                                                                                                    |                                                             |          |
|                                                                                                    |                                                             |          |
|                                                                                                    | Port Setting                                                |          |
|                                                                                                    | Connection Receive Port C Default C 1200                    | 3 Ente   |
|                                                                                                    | Data                                                        |          |
|                                                                                                    |                                                             |          |
|                                                                                                    | Connect Key                                                 |          |
|                                                                                                    | Key Code                                                    | (4) Ente |
|                                                                                                    |                                                             |          |

2 Connect the Repeater B to the network.

Connection Port Settings > Digital Transceiver (D-TRX)

### Connecting to a digital radio through the network

Connect a digital radio to the VE-PG4 through the network, and set in [Digital Transceiver Connection].

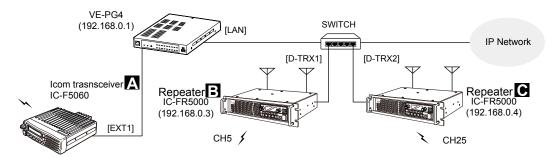

- 1 Open the Digital Transceiver (D-TRX) screen. (Connection Port Settings > Digital Transceiver (D-TRX))
- 2 In [Digital Transceiver], select a port (example: D-TRX1), in [Digital Transceiver System], select a system (example: NXDN Conventional), and then click <Apply>.

| Digital Transceiver        |                               |          |
|----------------------------|-------------------------------|----------|
| Port Selection :           | Digital Transceiver1 (D-TRX1) | 1 Select |
| Digital Transceiver System |                               |          |
| System :                   | NXDN Conventional             | 2 Select |
|                            | Apply Reset                   | 3 Click  |

3 Enter the settings for the Repeater B (example: IC-FR5000), such as the IP address, Port Number, and Connection Key Code.

| Digital Transceiver Connect                                                                            | lion                                        |   |       |
|----------------------------------------------------------------------------------------------------|---------------------------------------------|---|-------|
| Connected Repeater's Address :<br>TCP Port Number (Connection Port) :<br>UDP Port Number (Data Port) : | 192.168.0.3           41200           41220 |   | Enter |
| Connection Key Code :<br>Packet Encryption                                                             | ucfr5000                                    | _ | •     |
| Digital Frame Packet :<br>Unit                                                                         | Disable      Enable                         |   |       |
| Unit ID :                                                                                              | 1                                           | - |       |
| Talkgroup<br>Talkgroup ID :<br>RAN                                                                     | 1                                           |   |       |

- 4 Click <Apply>.
- 5 In Digital Transceiver Connection, click <Connect> to connect to the Repeater B.
  - "Connecting" is displayed when the RoIP Gateway is successfully connected.
- 6 Set up the Repeater C as the same way.

### Setting for the transceivers

Set up the connection and desttination settings on the RoIP Gateway setting screen.

The Group ID 0006 and 0007 are for the Group Call regardless of the repeater that the client transceivers belong to.
 For the Icom transceivers, the settable range of the Group ID is between 1 to 2000. On the the RoIP Gateway setting screen, enter the Group ID in 5 digits format (00001 ~ 02000).

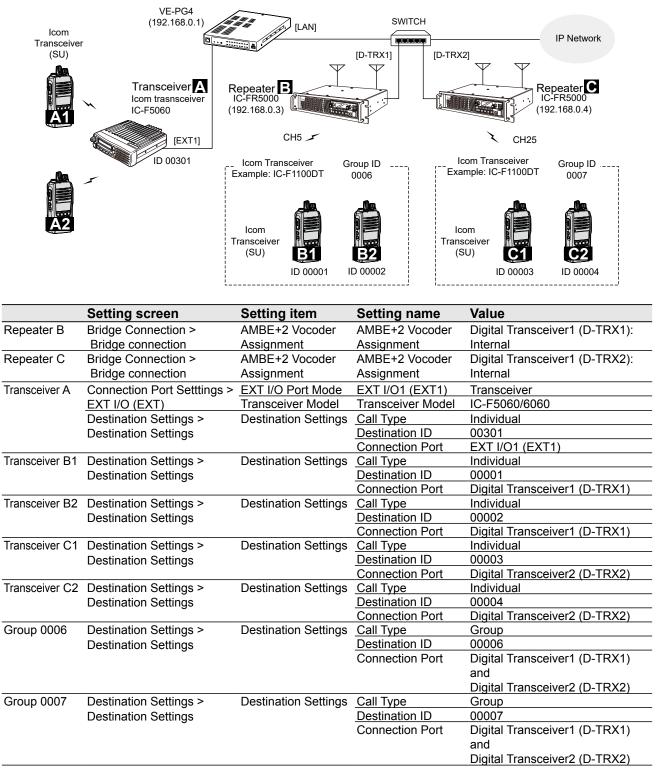

| N   | XDN Conventional mode operation                                                                                                    |
|-----|----------------------------------------------------------------------------------------------------|
| De  | estination Settings > Destination Settings                                                                                                    |
| ∎ S | etting for the transceivers                                                                                                    |
| 1   | Open the Destination Settings screen.<br>(Destination Settings > Destination Settings)                                                                                                    |
| 2   | In [Destination Settings], enter the setting for the transceiver B1 (Name, Call Type, Destination ID, and Additional Controller/IP Transceiver Controller/Connection Port), and then click <apply>.</apply>                                                                                                    |
|     | Destination Settings                                                                                                    |
|     | No.:       1       ~         Name:       Transceiver B1       Individual         Call Type :       Individual       ~         Destination ID :       00001       Item tem tem tem tem tem tem tem tem tem                                                                                                    |
| 3   | Add the transceiver B2, C1, C2 as the same way.                                                                                                    |
| 4   | In [Destination Settings], enter the setting for the Group 0006 (Name, Call Type, Destination ID, and Connection Port), and then click <apply>.          Destination Settings         No.:       13         Name:       Transceiver B         Call Type:       Group         Destination ID:       0006         Outperiority:       Normal O High         Destination       Transceiver S         WLAN Transceivers       Simplex O Full-Duplex</apply>                                                                                                    |
|     | All       00101(Sales1)       00102(Sales2)       00103(Sales3)       Check when you want to call to Group 0006 from the transceiver C1 or C2         Additional Controller :       Ione         IP Transceiver Controller/Connection Port       Ione         Øigital Transceiver Controller       Ioigital Transceiver (D-TRX1)       Digital Transceiver2 (D-TRX2)       Digital Transceiver3 (D-TRX3)         Igital Transceiver4 (D-TRX4)       EXT I/O1 (EXT1)       EXT I/O2 (EXT2)       EXT I/O3 (EXT3)       EXT I/O4 (EXT4)         Emergency Notification       Microphone (MIC)       RolP Gateway1       RolP Gateway2       RolP Gateway3       RolP Gateway5         RolP Gateway6       RolP Gateway7       RolP Gateway8       RolP Gateway5       RolP Gateway5 |
|     | Apply 3 Click                                                                                                    |
| 5   | Add the Group 0007 as the same way.                                                                                                    |

### ■ Setting for the transceivers

6 Confirm the entries in [List of Destination Setting Entries (Group Call)] and [List of Destination Setting Entries (Individual Call)].

| A | No. | Name          | Destination ID | Group Priority | Number of WLAN Transceivers | Additional Controller | IP Transceiver Controller/Connection Port |      |        |       |
|---|-----|---------------|----------------|----------------|-----------------------------|-----------------------|-------------------------------------------|------|--------|-------|
| 1 | .6  | Transceiver B | 00006          | Normal         | -                           | Not Set               | Set                                       | Edit | Delete |       |
|   | 7   | Transceiver C | 00007          | Normal         | -                           | Not Set               | Set                                       | Edit | Delete | 1 Con |

| 🗆 All | No.  | Name                          | Destination ID | Additional Controller/IP Transceiver Controller/Connection Port |      |        |         |
|-------|------|-------------------------------|----------------|-----------------------------------------------------------------|------|--------|---------|
|       | 1    | Transceiver B1                | 00001          | Digital Transceiver1 (D-TRX1)                                   | Edit | Delete |         |
|       | 2    | Transceiver B2                | 00002          | Digital Transceiver1 (D-TRX1)                                   | Edit | Delete |         |
|       | 3    | Transceiver C1                | 00003          | Digital Transceiver2 (D-TRX2)                                   | Edit | Delete | 2 Confi |
|       | 4    | Transceiver C2                | 00004          | Digital Transceiver2 (D-TRX2)                                   | Edit | Delete |         |
|       | 1970 | Digital Transceiver1 (D-TRX1) | 00201          | Digital Transceiver1 (D-TRX1)                                   | Edit | Delete |         |
|       | 1971 | Digital Transceiver2 (D-TRX2) | 00202          | Digital Transceiver2 (D-TRX2)                                   | Edit | Delete |         |
|       | 1972 | Digital Transceiver3 (D-TRX3) | 00203          | Digital Transceiver3 (D-TRX3)                                   | Edit | Delete |         |
|       | 1973 | Digital Transceiver4 (D-TRX4) | 00204          | Digital Transceiver4 (D-TRX4)                                   | Edit | Delete |         |
|       | 1974 | EXT Input1 (EXT1)             | 00351          | -                                                               | Edit | Delete |         |
|       | 1975 | EXT Output1 (EXT1)            | 00301          | EXT I/O1 (EXT1)                                                 | Edit | Delete | 3 Confi |
|       | 1976 | EXT Input2 (EXT2)             | 00352          | -                                                               | Edit | Delete |         |

# 2 SETTING UP THE TRANSCEIVERS

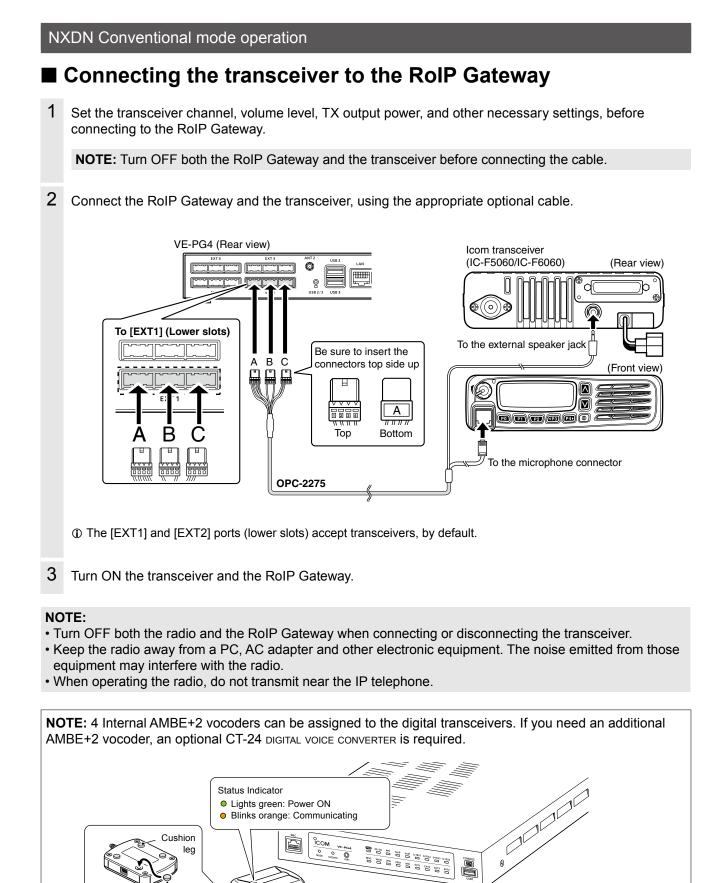

(supplied with the CT-24)

Before connecting the cable,

turn OFF the VE-PG4.

USB cable

UG

CT-24

Cushion sheet

(Supplied with the CT-24)

## Making a call

① Set the same settings (such as Tone settings) for each client transceivers as the settings in the RoIP Gateway.

 $\ensuremath{\textcircled{}}$  This instructions assume as that the client transceiver settings have been completed.

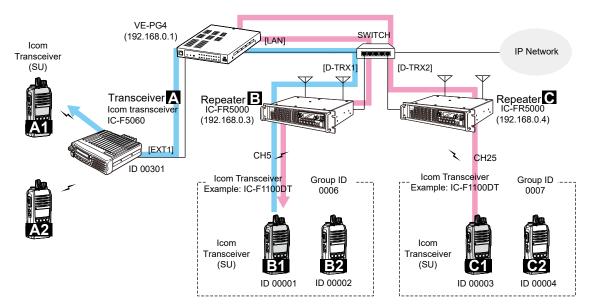

### Making a call from Transceiver B1 to A1 and A2

### (With the transceiver B1)

- 1. Select the destination ID of the A1 (A2) (example: 00301).
- 2. Push [PTT], and speak at your normal voice level.
- 3. Release [PTT] to receive.

### (With the transceiver A1 or A2)

- 4. Push [PTT] to answer.
- 5. Release [PTT] to receive.

### Making a call from Transceiver C1 to B1

#### (With the transceiver C1)

- 1. Select the destination ID of the B1 (example: 00001).
- If you want to call to the Group 0006, select 0006.
   Push [PTT] and speak at your normal voice
- level.
   Release [PTT] to receive.

### (With the transceiver B1)

- 4. Push [PTT] to answer.
- 5. Release [PTT] to receive.

### Making a call from Transceiver A1 to B1

### Setting on the setting screen

- Open the EXT I/O (EXT) screen. (Connection Port Settings > EXT I/O (EXT))
- In [EXT I/O Port], select a port (example: EXT I/O1 (EXT1)).
- In [Bridge Communication], set Call Type to "Individual," Destination ID to "00001", and Prefix ID (if necessary), and then click <Apply>.

### Operation

### (With the Transceiver A1)

- 1. Push [PTT], and speak at your normal voice level.
- 2. Release [PTT] to receive.

### (With the Transceiver B1)

- 3. Push [PTT] to answer.
- 4. Release [PTT] to receive.

# Settings for the IP transceivers

### Destination Settings > Destination Settings

When the SIM card is attached to the RoIP Gateway, you can connect to it to an IP transceiver controller. The illustration below shows an example for communicating between 2 IP transceivers and the VE-PG4 network.

The settings for the transceiver A, see "Unicast mode operation" in this section.

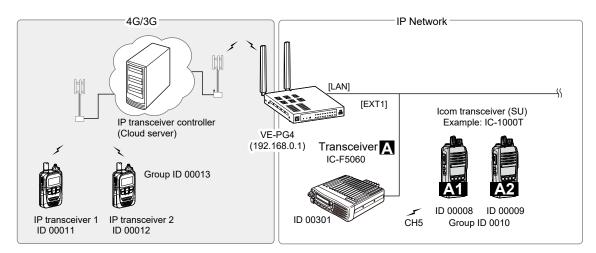

- 1 Open the Destination Settings screen. (Destination Settings > Destination Settings)
- 2 In [Destination Settings], enter the settings for the IP transceiver 1 (Name, Call Type, Destination ID, and IP Transceiver Controller), and then click <Apply>.

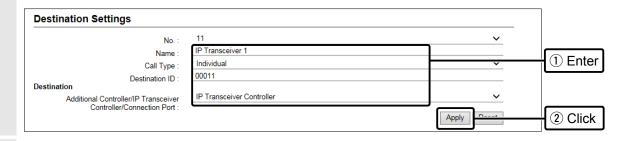

3 Add the IP transceiver 2 as the same way.

### Settings for the IP transceivers

### Destination Settings > Destination Settings

4 In [Destination Settings], enter the settings for the Group 0013 (Name, Call Type, Destination ID, and Connection Port), and then click <Apply>.

| )                                    |                                    |                           |                  | 7         |
|--------------------------------------|------------------------------------|---------------------------|------------------|-----------|
| Destination Settings                 |                                    |                           |                  |           |
| No. :                                | 13                                 |                           | ~                |           |
| Name :                               | IP Transceivers                    |                           |                  |           |
| Call Type :                          | Group                              |                           | ~                | 1) Enter  |
| Destination ID :                     | 00013                              |                           |                  |           |
| Group Priority :                     | Normal      High                   |                           |                  |           |
| Destination                          |                                    |                           |                  |           |
| Communication Type :                 | ○ Simplex ● Full-Duplex            |                           |                  |           |
| WLAN Transceivers                    |                                    |                           |                  |           |
| All 00101(Sales1) 00                 | 02(Sales2) 00103(Sales3) 000       | 50(IP100FS)               |                  |           |
| Additional Controller                |                                    |                           |                  |           |
| IP Transceiver Controller/Connection |                                    |                           |                  |           |
| All IP Transceiver Controlle         |                                    | _                         |                  |           |
| v                                    | RX1) □ Digital Transceiver2 (D-TR) | 2) Digital Transceiver3 ( | D-TRX3)          |           |
| Digital Transceiver4 (D-             | ,                                  | 1                         |                  | 2 Select  |
|                                      | Γ I/O2 (EXT2) □ EXT I/O3 (EXT3) □  | EXT I/O4 (EXT4)           |                  |           |
| Emergency Notification               | Cha                                | k when you want to        | call to transcoi |           |
| Microphone (MIC)                     |                                    | ck when you want to       |                  | ver Group |
|                                      | · _ · ·                            | 10) from the IP trans     |                  |           |
| RolP Gateway6 Roll                   | Gateway7 🗌 RoIP Gateway8           |                           |                  |           |
|                                      |                                    |                           | Apply Reset      | 3 Click   |

5 Confirm the entered destination settings in [List of Destination Setting Entries (Group Call)] or [List of Destination Setting Entries (Individual Call)].

|         | No.                          | Name                                                                                                    | Destination ID                                   | Group Priority                      | Number of                                 | WLAN Transceivers                                                                                                    | Additional Controller                                                     | IP Transceiver Controller/Co | nnection Por                         | t                          |           |     |        |    |
|---------|------------------------------|----------------------------------------------------------------------------------------------------|--------------------------------------------------|-------------------------------------|-------------------------------------------|----------------------------------------------------------------------------------------------------|---------------------------------------------------------------------------|------------------------------|--------------------------------------|----------------------------|-----------|-----|--------|----|
|         | 6                            | Transceiver B                                                                                                    | 00006                                            | Normal                              | -                                         |                                                                                                    | Not Set                                                                   | Set                          |                                      | Edit                       | Delete    | 1   |        |    |
|         | 7                            | Transceiver C                                                                                                    | 00007                                            | Normal                              | -                                         |                                                                                                    | Not Set                                                                   | Set                          |                                      | Edit                       | Delete    | 1 _ |        |    |
| 1       | 13                           | IP Transceivers                                                                                                    | 00013                                            | Normal                              | -                                         |                                                                                                    | Not Set                                                                   | Set                          |                                      | Edit                       | Delete    | įΗα | 1) Coi | nf |
|         |                              |                                                                                                    |                                                  |                                     |                                           |                                                                                                    |                                                                           |                              | Delete Selec                         | ted De                     | elete All |     |        |    |
|         |                              |                                                                                                    |                                                  |                                     |                                           |                                                                                                    |                                                                           |                              |                                      |                            |           |     |        |    |
|         |                              |                                                                                                    |                                                  |                                     |                                           |                                                                                                    |                                                                           |                              |                                      |                            |           |     |        |    |
|         |                              |                                                                                                    |                                                  |                                     |                                           |                                                                                                    |                                                                           |                              |                                      |                            |           | 5   |        |    |
|         |                              |                                                                                                    |                                                  |                                     |                                           |                                                                                                    |                                                                           |                              |                                      |                            |           |     |        |    |
|         | -                            |                                                                                                    |                                                  |                                     |                                           |                                                                                                    |                                                                           |                              |                                      |                            |           |     |        |    |
| st of I | Des                          | stination \$                                                                                                    | Setting Er                                       | ntries (Ind                         | dividua                                   | l Call)                                                                                                    |                                                                           |                              |                                      |                            |           |     |        |    |
| st of I | Des                          | stination s                                                                                                    | Setting Er                                       | ntries (Ind                         | dividua                                   | l Call)                                                                                                    |                                                                           |                              |                                      |                            |           |     |        |    |
|         |                              |                                                                                                    | Setting Er                                       |                                     | dividua                                   | •                                                                                                    | oller/IP Transceiver                                                      | Controller/Connection Po     | rt                                   |                            | -         |     |        |    |
|         |                              | o. Name                                                                                                    | -                                                |                                     |                                           | •                                                                                                    | ller/IP Transceiver                                                       | Controller/Connection Po     |                                      |                            | _         |     |        |    |
| _       |                              |                                                                                                    | -                                                |                                     | tination ID                               | •                                                                                                    |                                                                           | Controller/Connection Po     | rt<br>Edit                           | Delete                     | 1         |     |        |    |
|         | No                           | o. Name<br>Transceiv                                                                                                    | ver B1                                           | Des<br>0000                         | tination ID<br>01                         | Additional Contro<br>Digital Transceiv                                                                                    | er1 (D-TRX1)                                                              | Controller/Connection Po     | Edit                                 |                            |           |     |        |    |
|         | No                           | o. Name<br>Transceiv                                                                                                    | ver B1                                           | Des                                 | tination ID<br>01                         | Additional Contro                                                                                                    | er1 (D-TRX1)                                                              | Controller/Connection Po     |                                      | Delete<br>Delete           |           |     |        |    |
|         | No                           | o. Name<br>Transceiv                                                                                                    | ver B1<br>ver B2                                 | Des<br>0000                         | tination ID<br>D1<br>D2                   | Additional Contro<br>Digital Transceiv                                                                                    | er1 (D-TRX1)<br>er1 (D-TRX1)                                              | Controller/Connection Po     | Edit                                 |                            |           |     |        |    |
|         | No<br>1<br>2<br>3            | b. Name<br>Transceiv<br>Transceiv<br>Transceiv                                                                                                | ver B1<br>ver B2<br>ver C1                       | Desi<br>0000<br>0000                | tination ID<br>D1<br>D2<br>D3             | Additional Contro<br>Digital Transceiv<br>Digital Transceiv<br>Digital Transceiv                                          | er1 (D-TRX1)<br>er1 (D-TRX1)<br>er2 (D-TRX2)                              | Controller/Connection Po     | Edit<br>Edit<br>Edit                 | Delete<br>Delete           |           |     |        |    |
|         | No<br>1<br>2                 | o. Name<br>Transceiv<br>Transceiv                                                                                                    | ver B1<br>ver B2<br>ver C1                       | Desi 0000                           | tination ID<br>D1<br>D2<br>D3             | Additional Contro<br>Digital Transceiv<br>Digital Transceiv                                                               | er1 (D-TRX1)<br>er1 (D-TRX1)<br>er2 (D-TRX2)                              | Controller/Connection Po     | Edit                                 | Delete                     |           |     |        |    |
|         | No<br>1<br>2<br>3            | D. Name<br>Transceiv<br>Transceiv<br>Transceiv<br>Transceiv                                                                                   | ver B1<br>ver B2<br>ver C1<br>ver C2             | Desi<br>0000<br>0000                | tination ID<br>D1<br>D2<br>D3<br>D4       | Additional Contro<br>Digital Transceiv<br>Digital Transceiv<br>Digital Transceiv                                          | er1 (D-TRX1)<br>er1 (D-TRX1)<br>er2 (D-TRX2)<br>er2 (D-TRX2)              | Controller/Connection Po     | Edit<br>Edit<br>Edit                 | Delete<br>Delete           |           |     |        |    |
|         | No<br>1<br>2<br>3<br>4<br>11 | <ul> <li>Name</li> <li>Transceiv</li> <li>Transceiv</li> <li>Transceiv</li> <li>Transceiv</li> <li>Transceiv</li> <li>IP Transceiv</li> </ul> | ver B1<br>ver B2<br>ver C1<br>ver C2<br>seiver 1 | Des<br>0000<br>0000<br>0000<br>0000 | tination ID<br>01<br>02<br>03<br>04<br>11 | Additional Contro<br>Digital Transceiv<br>Digital Transceiv<br>Digital Transceiv<br>Digital Transceiv<br>IP Transceiver C | er1 (D-TRX1)<br>er1 (D-TRX1)<br>er2 (D-TRX2)<br>er2 (D-TRX2)<br>ontroller | Controller/Connection Po     | Edit<br>Edit<br>Edit<br>Edit<br>Edit | Delete<br>Delete<br>Delete |           |     | 2 Coi  | nf |
|         | No<br>1<br>2<br>3<br>4       | <ul> <li>Name</li> <li>Transceiv</li> <li>Transceiv</li> <li>Transceiv</li> <li>Transceiv</li> <li>Transceiv</li> <li>IP Transceiv</li> </ul> | ver B1<br>ver B2<br>ver C1<br>ver C2<br>seiver 1 | Des 0000                            | tination ID<br>01<br>02<br>03<br>04<br>11 | Additional Contro<br>Digital Transceiv<br>Digital Transceiv<br>Digital Transceiv<br>Digital Transceiv                     | er1 (D-TRX1)<br>er1 (D-TRX1)<br>er2 (D-TRX2)<br>er2 (D-TRX2)<br>ontroller | Controller/Connection Po     | Edit<br>Edit<br>Edit<br>Edit         | Delete<br>Delete<br>Delete |           |     | 2 Coi  | nf |

# Connecting the speaker microphone

### Connection Port Settings > Microphone (MIC)

### Destination Settings > Destination Settings

The following illustration shows an example for connecting the optional speaker microphone to the VE-PG4. (1) Either of the [MIC] port on the front panel or [EXT1] port on the rear panel. When a speaker microphone is connected to the [MIC] port, the [EXT1] port is disabled.

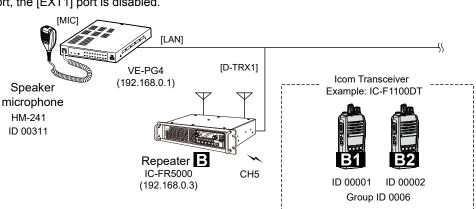

- 1 Open the Microphone (MIC) screen. (Connection Port Settings > Microphone (MIC))
- 2 In [Bridge Communication], enter the call type, destination prefix ID (if required), and destination ID that you want to call from the speaker microphone, and then confirm the own ID of the microphone is set.

| Encryption :            | Oisable   | ○ Enable |                                                                                       |       |
|-------------------------|-----------|----------|---------------------------------------------------------------------------------------|-------|
| TalkBack :              | O Disable | Enable   |                                                                                       |       |
| TalkBack Time :         | 5         |          | ✓ seconds                                                                             |       |
| Default Callee ID       | -         |          |                                                                                       |       |
| Call Type :             | Group     |          | ~                                                                                     | Enter |
| Destination Prefix ID : |           |          |                                                                                       |       |
| Destination ID :        | 00006     |          |                                                                                       |       |
| Source ID :             | 00311     | •        | Enter the same setting as the Destinatio<br>"Microphone (MIC)" in [List of Destinatio |       |

3 In [Voice Output Control], enter the output gain and the notice tone volume, and then click < Apply>.

| Voice Output Control |     |             | _        |
|----------------------|-----|-------------|----------|
| Voice Volume         |     |             | 1) Enter |
| Output Gain :        | +40 | V dB        |          |
| Notice Tone Volume : | +30 | ✓ dB        |          |
| •                    |     | Apply Deset | 2 Click  |

# 2 SETTING UP THE TRANSCEIVERS

| Co | onnecting the speaker microphone                                                                                                    |
|----|----------------------------------------------------------------------------------------------------|
| Со | nnection Port Settings > Microphone (MIC)                                                                                                    |
| De | estination Settings > Destination Settings                                                                                                    |
| 4  | Open the Destination Settings screen.<br>(Destination Settings > Destination Settings)                                                                                                    |
| 5  | In [Destination Settings], add a check mark to "Microphone (MIC)" in "IP Transceiver Controller/<br>Connection Port" to the setting of that you want to call using the microphone, and then click <apply>.</apply> |
|    | Destination Settings                                                                                                    |
|    | No. : <u>6</u>                                                                                                    |
|    | Name : Transceivers B                                                                                                    |
|    | Call Type : Group V<br>Destination ID : 00006                                                                                                    |
|    | Group Priority :   Normal  High                                                                                                    |
|    | Destination                                                                                                    |
|    | Communication Type : O Simplex  VLAN Transceivers                                                                                                    |
|    | □ All □ 00101(Sales1) □ 00102(Sales2) □ 00103(Sales3) □ 00050(IP100FS)                                                                                                    |
|    |                                                                                                    |
|    | Additional Controller : None                                                                                                    |
|    | IP Transceiver Controller/Connection Port                                                                                                    |
|    | <ul> <li>All ☑ Digital Transceiver1 (D-TRX1) ☑ Digital Transceiver2 (D-TRX2) □ Digital Transceiver3 (D-TRX3)</li> <li>□ Digital Transceiver4 (D-TRX4)</li> </ul>                                                   |
|    | EXT I/O1 (EXT1) EXT I/O2 (EXT2) EXT I/O3 (EXT3) EXT Input4 (EXT4)                                                                                                    |
|    | EXT Output4 (EXT4) Check when you want to call to transceiver Group                                                                                                    |
|    | Microphone (MIC)                                                                                                    |
|    | RolP Gateway1 RolP Gateway4 RolP Gateway5 RolP Gateway6 RolP Gateway7                                                                                                    |
|    | □ RoIP Gateway8                                                                                                    |
|    | Apply 2 Click                                                                                                    |

### Recording the transceiver communication audio

You can record the communication audio between the transceivers to an external storage device that is connected to the USB port of the RoIP Gateway.

You can enter up to 4 recording boxes. To each recording box, you can set conditions to be recorded, such as the type of call or the target (Unit ID or Group ID).

① You cannot record the calls as follows:

- Between IP phones
- Between IP phone and IP transceivers
- Direct communication between digital transceivers
- Communication through a bridge connection
- ① The recording stops after detecting a mute for the set period of time. (Default: 5 seconds)

① A data transmission while recording is recorded as a mute.

Expert Settings > Call Recording

### The Recording settings

(Example: recording All Calls to the Box 1)

- 1 Open the Call Recording screen. (Expert Settings > Call Recording)
- 2 In [Recorder Setting], select Mode (Example: Recording) and Call Type (Example: All), and then click <Apply>.

| Silence Recording :               | <ul> <li>Disable          <ul> <li>Enable</li> </ul> </li> </ul> |             |
|-----------------------------------|------------------------------------------------------------------|-------------|
| Silence Period to End Recording : | 5                                                                | seconds     |
| Overwriting the Oldest Files :    | Disable      Enable                                              | Apply Reset |
| ecorder Setting                   |                                                                  |             |
|                                   | 1                                                                |             |
| Index :<br>Mode :                 | 1 Recording                                                      | () s        |

 When you select "Monitor," in the Mode setting, the RolP Gateway outputs the audio to the specified port. Refer to the Operating guide for details.

3 Confirm the settings in [List of Recording Box Entries].

| st of Recording Box Entries |                     |         |           |         |                     |                         |                   |           |
|-----------------------------|---------------------|---------|-----------|---------|---------------------|-------------------------|-------------------|-----------|
| Index                       | Mode                | Unit ID | Call Type | Call ID | Destination Address | Destination Port Number | Source Port Numbe |           |
| 1                           | Recording           | -       | All       | -       | -                   | -                       |                   | - Confiri |
| 2                           | Monitor + Recording | -       | Group     | 103     | 192.168.0.10        | 25002                   | 25002             |           |
| 3                           | Disable             | -       | -         | -       | -                   | -                       | -                 |           |
| 4                           | Disable             | -       | -         | -       | -                   | -                       | -                 |           |

### Recording the transceiver communication audio

### About the recorded files

On the external storage device, a folder for each recording box is created, and the recorded audio is saved to a file (.wav) in the folder.

### The file name for each call type:

| Re                     | cord type       | File name format                       | Example<br>(10:12:34 on April 10, 2019)                        |
|------------------------|-----------------|----------------------------------------|----------------------------------------------------------------|
| Recording Box (Folder) |                 | voice_data[Box No.] > [date](yyyymmdd) | voice_data1\20190410                                           |
| File                   | All call        | mmdd_hhmmss_all                        | 0410_101234_all.wav                                            |
| (.wav)                 | Group call      | mmdd_hhmmss_group[partner's Group ID]  | 0410_101234_group100.wav<br>(Group call from/to Group100)      |
|                        | Individual call | mmdd_hhmmss_uid[partner's Unit ID]     | 0410_101234_uid10.wav<br>(Individual call from/to Unit ID 10)  |
|                        | Telephone call  | mmdd_hhmmss_tel[partner's Extension]   | 0410_101234_tel31.wav<br>(Telephone call from/to Extension 31) |

### Information

• The maximum size of a file is 100 MB. An additional file is created for the data exceeding 100 MB.

• You can set whether or not to overwrite old data with new data when the folder is full.

If you accept overwriting, the older files are deleted to secure at least 110 MB of free space in the folder.

• New audio will not be recorded until sufficient free space is secured in the folder.

The following is an example of connecting the RoIP Gateway and Satellite PTTs (IC-SAT100), that enables you to make a call between an IP transceiver and a client Satellite PTT.

- Each IC-SAT100 connected to the RoIP Gateway is required to be assigned a fixed unique group ID.
- Enter only one fixed Talkgroup to the IC-SAT100. If you want to use the Emergency Call function, connect another IC-SAT100 to the [EXT] port for the emergency calls.
  - Example: Talkgroup 1 (for usual calls):Uses the Satellite PTT A on the [EXT1] port.Talkgroup 2 (for emergency calls):Uses the Satellite PTT B on the [EXT2] port.

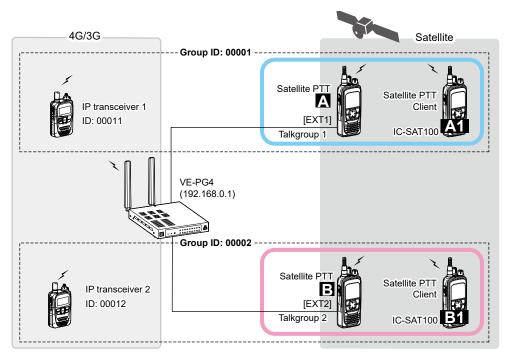

### Before connecting the IC-SAT100 to the RoIP Gateway:

- On the IC-SAT100, select "Multi-Connector" in the PC Command setting. ([OK] > Function > PC Command)
- In the RoIP Gateway, select "IC-SAT100" in the Transceiver Model setting for the EXT port that you want to connect the IC-SAT100 to. (Connection Port Settings > EXT I/O (EXT) > Transceiver Model)

#### NOTE:

- The transceiver receives and transmits using several satellites following the same orbit. Receiving and transmitting may fail, depending on the satellite position or any obstacles between the transceiver and the satellites.
- Be sure to set up the IC-SAT100 that is connected to the RoIP Gateway with the OPC-2412 CONNECTION CABLE (length: 5 m (16.4 ft)) in a place where it can receive and transmit from/to the satellites.

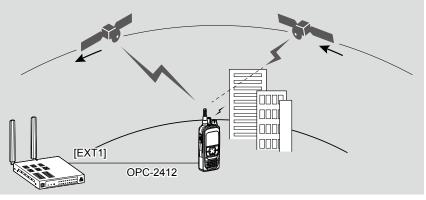

The following is an example of connecting the RoIP Gateway and Satellite PTTs (IC-SAT100M), that enables you to make a call between an IP transceiver and a client Satellite PTT in the set Talkgroup on the RoIP Gateway.

- Each IC-SAT100M connected to the RoIP Gateway is required to be assigned a fixed unique group ID.
- Enter only one fixed Talkgroup to the IC-SAT100M.

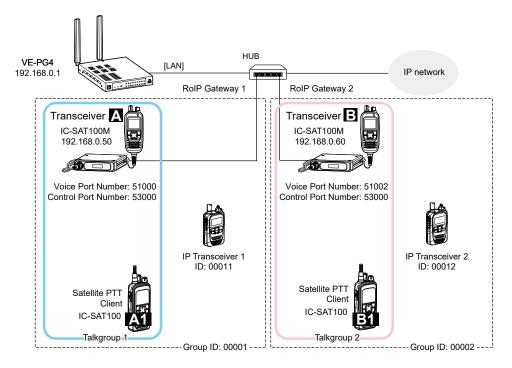

If you want to use the Emergency Call function, connect another IC-SAT100M to the [RoIP Gateway] port for the emergency calls.

### Before connecting the IC-SAT100M to your network:

• On the IC-SAT100M, select "TCP" in the PC Command setting. ([OK] > Function > PC Command)

- Check your network configuration and settings, and then ask your dealer to enter the fixed IP addresses,
- subnet mask, and default gateway addresses to the IC-SAT100M main units and the antenna units.
- Be sure to enter the IP addresses of your IC-SAT100Ms (Main units) to the VE-PG4.

| IC-SAI 100M  | default settings    |               |
|--------------|---------------------|---------------|
| IC-SAT100M   | IP address          | 192.168.0.1   |
| (Main unit)  | Subnet mask         | 255.255.255.0 |
|              | Default gateway     | 192.168.0.254 |
| Antenna unit | IP address          | 192.168.0.2   |
|              | Subnet mask         | 255.255.255.0 |
|              | Default gateway     | 192.168.0.254 |
| VE-PG4       | Control Port Number | 53000         |
|              | Voice Port Number   | 51000         |

• When connecting two or more IC-SAT100Ms to the VE-PG4, do not conflict the Voice Port Number settings.

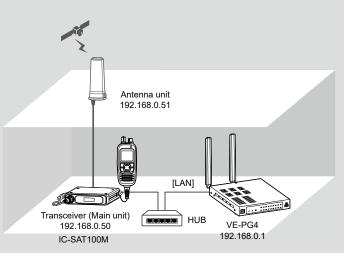

Example: Talkgroup 1 (for usual calls): Uses the IC-SAT100M (IP address: 192.168.0.50) Talkgroup 15 (for emergency calls): Uses the IC-SAT100M (IP address: 192.168.0.70)

Connection Port Settings > RoIP Gateway

## Connecting the IC-SAT100M to the IP Network

Connect the IC-SAT100M to the network, and then set up the connection and desttination settings on the RoIP Gateway setting screen.

① This instruction describes as the IP transceiver setup has been completed.

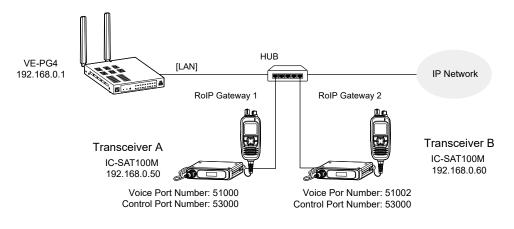

- 1 Open the RoIP Gateway screen. (Connection Port Settings > RoIP Gateway)
- 2 In [RoIP Gateway Mode], set Mode to "Transceiver" in the RoIP Gateway (1 ~ 8) that you want to connect the Transceiver A (IC-SAT100M) to. (Example: RoIP Gateway 1)

| lode   |                  |                                           |
|--------|------------------|-------------------------------------------|
| Mode : | Transceiver      | ① Sele                                    |
| Mode : | RolP Gateway     | ·                                         |
| Mode : | RoIP Gateway     | Apply 2 Click                             |
|        | Mode :<br>Mode : | Mode : Transceiver<br>Mode : RolP Gateway |

3 In [RoIP Gateway], select a RoIP Gateway port (1 ~ 8) that you set in the step 2, and then confirm that the [Transceiver Model] is set to "IC-SAT100M." (Example: RoIP Gateway 1)

| RoIP Gateway        |                                                                                              |           |
|---------------------|----------------------------------------------------------------------------------------------|-----------|
| RoIP Gateway Port : | RoIP Gateway1                                                                                | 1 Select  |
| Transceiver Model   |                                                                                              |           |
| Transceiver Model : | IC-SAT100M<br>*All the settings on this page will be initialized if you change this setting. | 2 Confirm |

Connection Port Settings > RoIP Gateway

■ Connecting the IC-SAT100M to the IP Network

4 In [Transceiver Connection], enter the Transceiver A (IC-SAT100M) settings to Destination Address, Voice Port Number, and Control Port Number. Then click <Apply>.

| Transceiver Connection                       |                                    |       |         |
|----------------------------------------------|------------------------------------|-------|---------|
| Destination Address :<br>Voice Port Number : | 192.168.0.50<br>51000              |       | 1 Enter |
| Control Port Number :<br>Connection Status : | 53000 Disconnected Connect Refresh |       |         |
|                                              | $\sim\sim\sim$                     |       |         |
| TX Volume :                                  | 0                                  | ✓ dB  |         |
| RX Volume :                                  | 0  O Enable C Enable               | ✓ dB  |         |
| Connection Notice Tone :                     |                                    | Apply | 2 Click |

5 In [Transceiver Connection], click <Connect>.

| Fransceiver Connection                       |                      |  |
|----------------------------------------------|----------------------|--|
| Destination Address :                        | 192.168.0.50         |  |
| Voice Port Number :                          | 51000                |  |
| Control Port Number :                        | 53000                |  |
| Connection Status :                          | Disconnected Connect |  |
| Fransceiver Connection                       |                      |  |
|                                              | 192.168.0.50         |  |
| Destination Address :                        |                      |  |
| Destination Address :<br>Voice Port Number : | 51000                |  |
|                                              | 51000<br>53000       |  |

6 Do the same way in the steps 2 to 5, enter the Transceiver B (IC-SAT100M) settings.

Destination Settings > Destination Settings

# Entering the Destination Settings

① This instruction describes as the IP transceiver setup has already been completed.

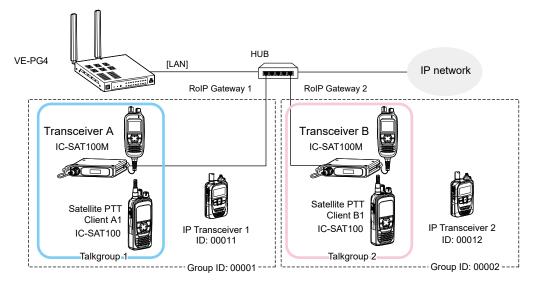

- 1 Open the Destination Settings screen. (Destination Settings > Destination Settings)
- 2 In [Destination Settings], enter the settings for the Transceiver A (Name, Call Type, Destination ID, and IP Transceiver Controller), and then click <Apply>.

|                   | No. :                                                                                                    | 1                                                                                                    |                    | $\sim$   |          |
|-------------------|----------------------------------------------------------------------------------------------------|----------------------------------------------------------------------------------------------------|--------------------|----------|----------|
|                   | Name :                                                                                                    | Transceiver A                                                                                                  |                    |          |          |
|                   | Call Type :                                                                                                    | Group                                                                                                    |                    | ~        | 1 Ente   |
|                   | Destination ID :                                                                                                    | 00001                                                                                                    |                    |          |          |
|                   | Group Priority :                                                                                                    | Normal                                                                                                    |                    |          |          |
| stination         | <del>.</del>                                                                                                    |                                                                                                    | _                  |          |          |
|                   | ommunication Type :                                                                                                    | O Simplex                                                                                                    |                    |          |          |
| W/LAN Trans       | colvora                                                                                                    |                                                                                                    |                    |          |          |
| WLAN Trans        |                                                                                                    |                                                                                                    |                    |          |          |
|                   |                                                                                                    | 102(Sales2)  00103(Sales3)  00050(IP100FS)                                                                     |                    |          |          |
|                   | 00101(Sales1) 🗆 00                                                                                                    | 102(Sales2) 00103(Sales3) 00050(IP100FS)                                                                       |                    | ~        |          |
|                   |                                                                                                    | None                                                                                                    |                    | <b>~</b> |          |
| All IP Transceive | 00101(Sales1)  00                                                                                                    | None<br>n Port                                                                                                 |                    | ~        |          |
| IP Transceiv      | Additional Controller :<br>er Controller/Connection                                                                                                    | None<br>n Port                                                                                                 | isceiver3 (D-TRX3) | ~        |          |
| IP Transceiv      | Additional Controller :<br>er Controller/Connection<br>Transceiver Controller<br>Digital Transceiver1 (D-1                                                                                                    | None<br>n Port<br>r<br>RX1) □ Digital Transceiver2 (D-TRX2) □ Digital Tran                                     |                    | ~        | ② Sele   |
|                   | Additional Controller :<br>er Controller/Connection<br>Transceiver Controller<br>Digital Transceiver1 (D-1                                                                                                    | None n Port r r (RX1) Digital Transceiver2 (D-TRX2) Digital Tran T I/O2 (EXT2) EXT Input3 (EXT3) EXT Output3 ( |                    | ~        | 2 Sele   |
| IP Transceiv      | Additional Controller :<br>er Controller/Connection<br>P Transceiver Controller<br>ligital Transceiver1 (D-1<br>XT I/O1 (EXT1) 	 EX                                                                                                    | None n Port r r (RX1) Digital Transceiver2 (D-TRX2) Digital Tran T I/O2 (EXT2) EXT Input3 (EXT3) EXT Output3 ( |                    | ~        | 2 Sele   |
| IP Transceiv      | Additional Controller :<br>er Controller/Connection<br>P Transceiver Controller<br>bigital Transceiver1 (D-1<br>XT I/O1 (EXT1)                                                                                                    | None n Port r r (RX1) Digital Transceiver2 (D-TRX2) Digital Tran T I/O2 (EXT2) EXT Input3 (EXT3) EXT Output3 ( |                    | ~        | (2) Sele |
|                   | 00101(Sales1)       00         Additional Controller :       er Controller/Connection         P Transceiver Controller       bigital Transceiver1 (D-1)         bigital Transceiver1 (D-1)       EXT I/O1 (EXT1)         EXT I/O1 (EXT1)       EXT         CXT Input4 (EXT4)       E         Emergency Notification       bicrophone (MIC) | None n Port r r (RX1) Digital Transceiver2 (D-TRX2) Digital Tran T I/O2 (EXT2) EXT Input3 (EXT3) EXT Output3 ( | EXT3)              | ~        | 2 Sele   |

3 Do the same way in the step 2, enter the Group 00002 settings.

# WIRELESS LAN TRANSCEIVERS

| Before using the wireless LAN transceiver controller | 3-2  |
|------------------------------------------------------|------|
| Installation overview                                | 3-2  |
| Configuring the wireless LAN transceiver system      | 3-4  |
| Connecting to wireless LAN transceivers              | 3-4  |
| Registering the wireless LAN transceivers            | 3-5  |
| Checking the IP100H settings                         | 3-6  |
| The Transceiver Settings                             | 3-7  |
| The Group Call                                       | 3-8  |
| The Talkgroup Call                                   | 3-9  |
| The ID List                                          | 3-11 |
| The Messages                                         | 3-12 |
| The Status                                           | 3-13 |
| Setting the common ID List and Messages in the group | 3-14 |

## Before using the wireless LAN transceiver controller

### Installation overview

The following shows a typical setting procedure for the wireless LAN transceiver controller on the VE-PG4 Setting screen.

1 **Network Settings > IP Address** Enter the IP address according to your network environment. (Default: 192.168.0.1) Network Settings > DHCP Server Enable or disable the VE-PG4's DHCP server function. (Default: Disable) 2 Transceiver Controller > Transceiver settings > Transceiver Registration Transceiver Controller > Common Settings Enter the Transceiver Model, Name and Unit ID, Password and Setting group. ① The default password is "iptrx". You can change it for security. ① Customize the common settings for the transceiver group (Tenant) on the Common Settings screen. Setting by the CS-IP100H CLONING SOFTWARE After IP100Hs are registered to the RoIP Gateway, set the wireless LAN settings, antenna settings (internal or external), provisioning server settings (RoIP Gateway) for all the IP100Hs. The CS-IP100H CLONING SOFTWARE can be downloaded from the Icom website. Refer to the IP100H instructions for details. 3 Transceiver Controller > Transceiver settings > Transceiver settings Set the functions, such as Communication Method (Simplex or Full-Duplex), Priority Call, Area Call, Message, and Status, for each transceiver. Enable the required functions for all the IP100Hs that are registered on the Transceiver Registration screen. Use ID list Communication Method (Simplex/Full-duplex) Priority Call Area Call Status Message 4 **Destination Settings > Destination Settings** Assign the registered IP100Hs or IP100FS on the Transceiver Registration screen to a group. The group ID and the communication type are set on the Destination Settings screen.

### Before using the wireless LAN transceiver controller

#### ■ Installation overview

### 5 Transceiver Controller > Common Settings

Set the common settings of each group that the IP100Hs or IP100FSs belong to, and are registered on the Transceiver Registration screen.

#### **ID List screen**

Register the unit IDs that are registered on the Transceiver Registration screen, or the group IDs that are registered on the Destination Settings screen.

 When an RoIP Gateway's bridge connection is made with the RoIP Gateway, you can register the telephone number of the IP phone.

#### Message screen

Enter up to 10 messages that the IP100H will send. ① Up to 32 characters can be entered for each message.

#### Status screen

Enter up to 10 statuses that the IP100H will send. ① Up to 32 characters can be entered for each status.

#### **Profile screen**

Select the ID list and message list of the group that the IP100H belongs to.

### 6 Customize the settings if required.

**Transceiver Controller > Transceiver settings > Transceiver settings** Setting for the microphone gain, VOX function, or headset. (When an optional microphone is connected)

#### Transceiver Controller > Common Settings > Profile Setting for the Pingers and Talkback timer

Setting for the Ringers and Talkback timer.

### Connecting to wireless LAN transceivers

Up to 50 of the total IP100H and IP100FS can register to the RoIP Gateway.

The following illustration is an example of setting requirements to register an IP100H to an RoIP Gateway.

- Each terminal requires that you set the unit ID and so on.
- Connect a wireless access point to the RoIP Gateway network.
- In this manual, it is assumed that the IP address of PCs using IP100H or IP100FS is automatically obtained from the DHCP server in the same network as the RoIP gateway.
- When assigning static IP addresses to the terminals, make sure that the addresses of the devices on the network don't overlap or conflict.

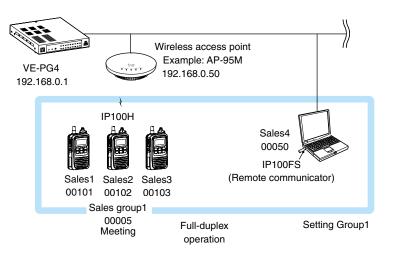

| C        | onfiguring the wireless LAN transceiver system                                                          |                    |
|----------|----------------------------------------------------------------------------------------------------|--------------------|
|          | Registering the wireless LAN transceivers                                                               |                    |
| Reg<br>1 | ister a wireless LAN transceiver to the RoIP Gateway.<br>Open the Transceiver Registration screen.      |                    |
| -        | (Transceiver Controller > Transceiver Settings > Transceiver Registration)                              |                    |
| 2        | In the [Transceiver Settings], enter the Transceiver Model, Name, and Unit ID (00001 click <add>.</add> | ~ 60000), and then |
|          | Transceiver Settings                                                                                    |                    |
|          | Transceiver Model : IP100H  Name : Sales 1                                                              | 1 Enter            |
|          | Security Password : iptrx                                                                               |                    |
|          | Connection Port Transceiver Port Number : 30000 Server Port Number : 30000 The Drafile ID that is       |                    |
|          | Profile Profile : 1 The Profile ID that is entered on the Profile screen.                               | 2 Click            |
|          | ① Click <ok> if a confirmation message is displayed.</ok>                                               |                    |
| 3        | In Transceiver Setting Entry List screen, confirm the entry.                                            |                    |
|          | Transceiver Setting Entry List                                                                          |                    |

| 🗆 Ali | TRX | Transceiver | Name    | Unit ID | Password | Connection  | Port       | Profile | ID       | Me   |      |
|-------|-----|-------------|---------|---------|----------|-------------|------------|---------|----------|------|------|
|       | No. | Model       |         |         |          | Transceiver | Server     |         | List     | List |      |
|       | 1   | IP100H 🗸    | Sales1  | 00101   | iptrx    | 30000       | 30000      | 1 🗸     | 1        | 1 (5 |      |
|       | 2   | IP100H 🗸    | Sales2  | 00102   | iptrx    | 30002       | 30002      | 1 🗸     | 1        | 1 (5 | Conf |
|       | 3   | IP100H 🗸    | Sales3  | 00103   | iptrx    | 30004       | 30004      | 1 🗸     | 1        | 1 (S |      |
|       | 50  | IP100FS V   | IP100FS | 00050   | iptrx    | -           | 30098      | 1 🗸     | 1        | 1 (S |      |
|       |     |             |         |         | Apply    | Reset D     | elete Sele | cted    | Delete A | 11   |      |

### Using TRX Batch Setting

You can register 2 or more transceivers at once in sequential TRX numbering, or copy the settings from an already entered wireless LAN transceiver settings. Enter the range of TRX numbers that you want to copy to, select the TRX number of the original, and then click <Add>.

| TRX Batch Setting |                                                            |          |          |
|-------------------|------------------------------------------------------------|----------|----------|
| Range :           | * Enter Unit ID range.                                     | Add      | 1) Enter |
| Refer to :        | Default *[Transceiver Settings] applies the initial value. | <u> </u> | 2 Click  |
| Profile :         | 1                                                          | ~        |          |

### Checking the IP100H settings

After registering the IP100H to the RoIP Gateway, enter the required settings of the IP100H on the PC, using the CS-IP100H cloning software.

After the settings on the CS-IP100H have been applied to the IP100H, restart the IP100H to connect to the RoIP Gateway to receive the settings from it.

When the IP100H settings are successfully completed, the IP100H displays the standby screen.

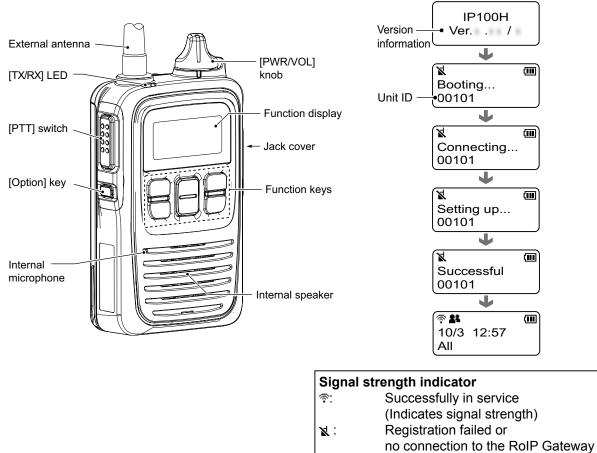

X (Blinks): Out of the service area

Transceiver Controller > Transceiver Settings > Transceiver Settings

### The Transceiver Settings

Set up each registered transceiver.

① After completing the settings on this screen, restart the IP100H to apply them.

- 1 Open the Transceiver Settings screen. (Transceiver Controller > Transceiver Settings > Transceiver Settings)
- 2 In [Transceiver Settings], select the Unit ID that you want to set up, and then enter the required settings.

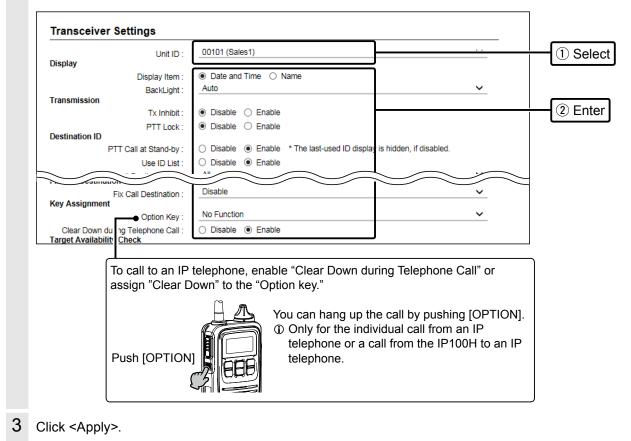

Read/Write Password : Apply Reset

4 Confirm the setting in "Transceiver Setting List."

| Transceiver | Name   | Unit ID | Use ID List | Area Call | Message | Status | Option Key  |
|-------------|--------|---------|-------------|-----------|---------|--------|-------------|
| Model       |        |         |             |           |         |        |             |
| IP100H      | Sales1 | 00101   | Enable      | Enable    | Enable  | Enable | No Function |
| IP100H      | Sales2 | 00102   | Enable      | Enable    | Enable  | Enable | No Function |
| IP100H      | Sales3 | 00103   | Enable      | Enable    | Enable  | Enable | No Function |

Destination Settings > Destination Settings

### The Group Call

When registering IP100Hs or IP100FSs to a group, you can communicate in full-duplex, between three or more members in a conference call mode.

① You have to enter a Group and the Phonebook on the setting screen to make a Group Call.

① After completing the settings on this screen, restart the IP100H to apply them.

1 Open the Destination Settings screen.

(Destination Settings > Destination Settings)

2 In [Destination Settings], enter Name, Call Type, and Group ID (00001 ~ 60000), select the target wireless LAN transceivers to add to the Group, and then click <Apply>.

| Name :<br>Call Type :<br>Destination ID :<br>Broup Priority :<br>nication Type : | Sales 01<br>Group<br>00005<br>Normal                                                                                                    | O High                                                                                                    |                                                                                                    |                                                                                                    |                                                                                                    | ~                                                                                                    |                                                                 |                                                                                                    |
|----------------------------------------------------------------------------------|----------------------------------------------------------------------------------------------------|----------------------------------------------------------------------------------------------------|----------------------------------------------------------------------------------------------------|----------------------------------------------------------------------------------------------------|----------------------------------------------------------------------------------------------------|----------------------------------------------------------------------------------------------------|-----------------------------------------------------------------|----------------------------------------------------------------------------------------------------|
| Destination ID :<br>Group Priority :<br>nication Type :                          | 00005<br>Normal                                                                                                    | ) High                                                                                                    |                                                                                                    |                                                                                                    |                                                                                                    | ~                                                                                                    |                                                                 |                                                                                                    |
| Group Priority :<br>nication Type :                                              | Normal                                                                                                    | ) High                                                                                                    |                                                                                                    |                                                                                                    |                                                                                                    |                                                                                                    |                                                                 |                                                                                                    |
| nication Type :                                                                  |                                                                                                    | 🔘 High                                                                                                    |                                                                                                    |                                                                                                    |                                                                                                    |                                                                                                    | 1                                                               | - 1) E                                                                                                    |
| ~ ~ ~                                                                            | O Simplex                                                                                                    |                                                                                                    |                                                                                                    |                                                                                                    |                                                                                                    |                                                                                                    |                                                                 | Ŭ                                                                                                    |
| ~ ~ ~                                                                            | O Simplex                                                                                                    |                                                                                                    |                                                                                                    |                                                                                                    |                                                                                                    | _                                                                                                    |                                                                 |                                                                                                    |
|                                                                                  | 0                                                                                                    | Full-Duple                                                                                                    | X                                                                                                    |                                                                                                    |                                                                                                    |                                                                                                    |                                                                 |                                                                                                    |
|                                                                                  |                                                                                                    |                                                                                                    |                                                                                                    |                                                                                                    |                                                                                                    |                                                                                                    |                                                                 |                                                                                                    |
| 1(Sales1) 🗹 00                                                                   | 102(Sales2) 🗹                                                                                                    | 00103(Sales3)                                                                                                    | 2 00050(IP1                                                                                                    | 00FS)                                                                                                    |                                                                                                    |                                                                                                    |                                                                 | 2 S                                                                                                    |
|                                                                                  |                                                                                                    |                                                                                                    |                                                                                                    |                                                                                                    |                                                                                                    |                                                                                                    |                                                                 |                                                                                                    |
|                                                                                  |                                                                                                    |                                                                                                    |                                                                                                    |                                                                                                    |                                                                                                    |                                                                                                    | <u>~</u>                                                        |                                                                                                    |
| ontroller/Conne                                                                  | ction Port                                                                                                    |                                                                                                    |                                                                                                    |                                                                                                    |                                                                                                    |                                                                                                    |                                                                 |                                                                                                    |
| Transceiver1                                                                     | (D-TRX1)                                                                                                    | Digital Transc                                                                                                    | eiver2 (D-TR)                                                                                                    | X2) 🗌 Digital Tra                                                                                                    | nsceiver3 (D-T                                                                                                    | RX3)                                                                                                    |                                                                 |                                                                                                    |
|                                                                                  |                                                                                                    | 0                                                                                                    | •                                                                                                    | , 0                                                                                                    |                                                                                                    | ,                                                                                                    |                                                                 |                                                                                                    |
|                                                                                  | · · · ·                                                                                                    | XT2) 🗌 EXT I                                                                                                    | nnut3 (EXT3)                                                                                                    | EXT Output3                                                                                                    | (EXT3)                                                                                                    |                                                                                                    |                                                                 |                                                                                                    |
|                                                                                  |                                                                                                    |                                                                                                    |                                                                                                    |                                                                                                    | ()                                                                                                    |                                                                                                    |                                                                 |                                                                                                    |
|                                                                                  |                                                                                                    |                                                                                                    |                                                                                                    |                                                                                                    |                                                                                                    |                                                                                                    |                                                                 |                                                                                                    |
|                                                                                  |                                                                                                    |                                                                                                    |                                                                                                    |                                                                                                    |                                                                                                    |                                                                                                    |                                                                 |                                                                                                    |
|                                                                                  |                                                                                                    |                                                                                                    |                                                                                                    |                                                                                                    |                                                                                                    | -                                                                                                    |                                                                 |                                                                                                    |
|                                                                                  |                                                                                                    | ·                                                                                                    | -                                                                                                    | oiP Gateway4 🖂                                                                                                    | ROIP Gateway                                                                                                    | y5                                                                                                    |                                                                 |                                                                                                    |
|                                                                                  | DolD Cotowo                                                                                                    | y7 🗌 RolP Ga                                                                                                    | stoway8                                                                                                    |                                                                                                    |                                                                                                    |                                                                                                    |                                                                 |                                                                                                    |
|                                                                                  | ional Controller<br>ontroller/Conne<br>al Transceiver1<br>al Transceiver4<br>//O1 (EXT1)<br> nput4 (EXT4)<br>gency Notificat<br>phone (MIC) | onal Controller : None<br>ontroller/Connection Port<br>al Transceiver1 (D-TRX1)<br>al Transceiver4 (D-TRX4)<br>//O1 (EXT1) EXT I/O2 (E<br>Input4 (EXT4) EXT Output<br>gency Notification<br>phone (MIC) | onal Controller : None<br>ontroller/Connection Port<br>al Transceiver1 (D-TRX1) Digital Transc<br>al Transceiver4 (D-TRX4)<br>//O1 (EXT1) EXT I/O2 (EXT2) EXT I<br>Input4 (EXT4) EXT Output4 (EXT4)<br>gency Notification<br>phone (MIC) | ional Controller : None<br>None<br>None | ontroller/Connection Port<br>Il Transceiver1 (D-TRX1) Digital Transceiver2 (D-TRX2) Digital Trans<br>Il Transceiver4 (D-TRX4)<br>//O1 (EXT1) EXT I/O2 (EXT2) EXT Input3 (EXT3) EXT Output3<br>Input4 (EXT4) EXT Output4 (EXT4)<br>gency Notification<br>phone (MIC) | ional Controller : None<br>ontroller/Connection Port<br>Il Transceiver1 (D-TRX1) Digital Transceiver2 (D-TRX2) Digital Transceiver3 (D-T<br>al Transceiver4 (D-TRX4)<br>//O1 (EXT1) EXT I/O2 (EXT2) EXT Input3 (EXT3) EXT Output3 (EXT3)<br>Input4 (EXT4) EXT Output4 (EXT4)<br>gency Notification<br>phone (MIC) | ional Controller :       None         ontroller/Connection Port | ional Controller :       None         ontroller/Connection Port         al Transceiver1 (D-TRX1)       Digital Transceiver2 (D-TRX2)         bil Transceiver4 (D-TRX4)         //O1 (EXT1)       EXT I/O2 (EXT2)         EXT Input3 (EXT3)       EXT Output3 (EXT3)         Input4 (EXT4)       EXT Output4 (EXT4)         gency Notification       phone (MIC) |

### 3 Confirm the setting in the [List of Destination Setting Entries (Group Call)].

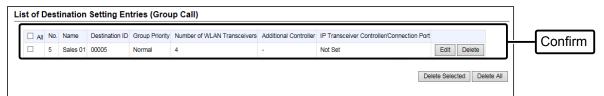

Destination Settings > Destination Settings

### The Talkgroup Call

You can join a Talkgroup by selecting it from the preset Talkgroups on your IP100H. You can make a call to the selected Talkgroup.

① You have to set about the Talkgroup Call and enter Talkgroup IDs to your phonebook.

① The Talkgroup function is assignable to the [FUNC] key or the [ [ ] (ID LIST) key. (See the next page)

① After completing the setting on this screen, restart the IP100H to apply them.

- 1 Open the Destination Settings screen. (Destination Settings > Destination Settings)
- 2 In [Destination Settings], enter Name, Call Type, and Talkgroup ID (00001 ~ 60000), and then click <Apply>.

|             | No. :<br>Name :<br>Call Type :<br>Destination ID :                                                                    | 11<br>TG1<br>Talkgroup<br>00091 |                                                                           | ~       |  |
|-------------|----------------------------------------------------------------------------------------------------|---------------------------------|---------------------------------------------------------------------------|---------|--|
| Destination | Talkgroup Type :<br>Communication Type :<br>Talkgroup Call for IP100FS :<br>Callee ID for IP100FS :                   |                                 | When the Talkgroup T<br>"Multiplex Talkgroup,"<br>calls to 2 or more Talk | you can |  |
| IP Transo   | Additional Controller :<br>ceiver Controller/Connection                                                               | None<br>Port                    |                                                                           | ~       |  |
|             | Digital Transceiver4 (D-T<br>EXT I/O1 (EXT1) EXT<br>EXT Input4 (EXT4) E<br>Emergency Notification<br>Microphone (MIC) | I/O2 (EXT2)  EXT Input3 (EXT3)  | EXT Output3 (EXT3)                                                        |         |  |

3 Confirm the setting in the [List of Destination Setting Entries (Talkgroup Call)].

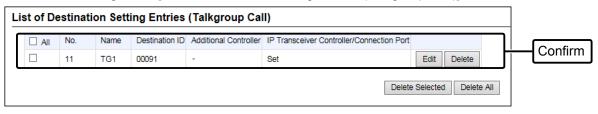

#### The Talkgroup Call

#### Selecting the Talkgroup call using the IP100H O Using the [FUNC] key

Usable only when the Talkgroup Call function is assigned to the [FUNC] key.

- Push [FUNC] several times to select a Talkgroup.
   Push [FUNC] to select the assigned functions such as Message, Status, Area Call, and so on.
- 2. Push  $[\blacktriangle]$  or  $[\blacktriangledown]$  to select the Talkgroup ID.
- 3. Push [CLR] to return to the standby screen.
  - ① You can talk with the IP100Hs or IP100FSs that are set to the same group number. (Example: 00091)
  - ① When you select Talkgroup Call, you are released from your previous selected group.
  - When "OFF" is selected in step 2, the Talkgroup is released.

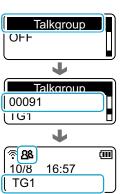

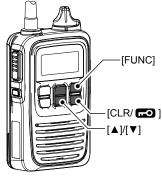

Standby screen when a Talkgroup is selected

### O Using the [[]] key

Usable only when the Talkgroup Call function is assigned to the  $[\square]$  key.

- Push [ ] several times to select Group (or Talkgroup.)
  - ① Push [ ] to select the assigned functions such as All, Individual, and so on.
- 2. Push [▲] or [▼] to select a Talkgroup number.
- 3. Push [CLR] to return to the standby screen.
  - ① You can talk with the IP100Hs or IP100FSs that are set to the same group number. (Example: 00091)
  - When you select Talkgroup Call, you are released from your previous selected group.
  - When "Group" is selected in step 2, the Talkgroup is released.

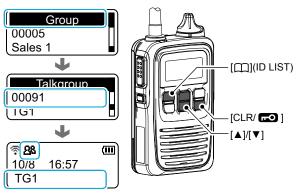

Standby screen when a Talkgroup is selected

Transceiver Controller > Common Settings > ID List

## The ID List

Enter names, call types and so on into an ID list that the IP100H will use.

③ Set "Use ID List" to "Enable" to use the ID list.

(Transceiver Controller > Transceiver Settings > Transceiver Settings > Transceiver Settings)

① After completing the settings on this screen, restart the IP100H to apply them.

- 1 Open the ID List screen. (Transceiver Controller > Common Settings > ID List)
- 2 In [ID List Common Settings], select an ID list common setting number (Example: 1) that you want to register.

| ID List Common Settings         |                                                        |  |        |
|---------------------------------|--------------------------------------------------------|--|--------|
| ID List Common Setting Number : | 1 (0 Entries)                                          |  | Select |
|                                 | the screen automatically updates to the selected list. |  |        |

③ You can enter up to 50 ID List Common Setting groups.

3 In [ID List], click "Select From List," check the IDs that you want to add to the ID List, and then click <Apply>.

| ID | List |          |                        |                             |         |
|----|------|----------|------------------------|-----------------------------|---------|
|    |      |          | er Individually 💿 Sele |                             | 1 Click |
|    |      | Name     | Call Type              | Destination ID/Phone Number |         |
|    | ✓    | Sales1   | Individual             | 00101                       |         |
|    | ✓    | Sales2   | Individual             | 00102                       |         |
|    |      | Sales3   | Individual             | 00103                       |         |
|    |      | IP100FS  | Individual             | 00050                       | 2 Sele  |
|    | ✓    | Sales01  | Group                  | 00005                       |         |
|    |      | CroupOre | Talkor                 | 4002                        |         |
| ٦  |      | Sales 02 | Telephone              | 42                          | 1       |
|    |      |          |                        | Apply                       | 3 Click |

4 After registration is finished, confirm the registered contents in the [ID List Entries].

| No. | Name    | Call Type  | Destination ID/Phone Number |      |        |          |       |
|-----|---------|------------|-----------------------------|------|--------|----------|-------|
| 1   | Sales1  | Individual | 00101                       | Edit | Delete |          |       |
| 2   | Sales2  | Individual | 00102                       | Edit | Delete | $\vdash$ | Confi |
| 3   | Sales01 | Group      | 00005                       | Edit | Delete |          |       |

Transceiver Controller > Common Settings > Messages

### ■ The Messages

Enter messages that the IP100H will transmit.

① Set "Message" to "Enable" to use the Message.

- (Transceiver Controller > Transceiver Settings > Transceiver Settings > Transceiver Settings)
- ① After completing the settings on this screen, restart the IP100H to apply them.
- 1 Open the Messages screen. (Transceiver Controller > Common Settings > Messages)
- 2 In [Message Group], select the Message Group number (Example: 1) that you want to enter messages into.
- 3 In [Message List], enter a message of up to 32 characters, and then click < Apply>.

① Up to 10 messages can be entered into each Message Group.

|      | Message Group Number :   | 1 (0 Messages)<br>* If you change this iter<br>the screen automatical | n,<br>y updates to the selected list. | <u> </u> |   |
|------|--------------------------|-----------------------------------------------------------------------|---------------------------------------|----------|---|
| ssag | e Group Detail           |                                                                       |                                       |          |   |
| ssag | e List                   |                                                                       |                                       |          |   |
| No.  | Fixed Message            |                                                                       |                                       |          |   |
| 1    | Gather immediately.      |                                                                       |                                       |          |   |
| 2    | A message was sent.      |                                                                       |                                       |          |   |
| 3    | Check the message.       |                                                                       |                                       |          |   |
| 4    | Is it no problem?        |                                                                       |                                       |          |   |
| 5    | Give me a reply.         |                                                                       |                                       |          |   |
| 6    | Give me a reply immediat | tely.                                                                 |                                       |          | ļ |
| 7    | Please disperse there.   |                                                                       |                                       |          |   |
| 1    | Back to the office ASAP. |                                                                       |                                       |          |   |
| 8    |                          |                                                                       |                                       |          |   |
| -    | The parcel arrived.      |                                                                       |                                       |          |   |

Transceiver Controller > Common Settings > Status

### The Status

Enter a status that the IP100H will transmit.

Set "Status" to "Enable" to use the status.

- (Transceiver Controller > Transceiver Settings > Transceiver Settings > Transceiver Settings)
- ① After completing the settings on this screen, restart the IP100H to apply them.
- 1 Open the Status screen. (Transceiver Controller > Common Settings > Status)
- 2 Enter status message of up to 32 characters, and then click <Apply>.

① Up to 10 status messages can be entered.
 ① Uncheck the box on the left of the status message, if you do not want to display it on the IP100H.

| ✓ 1<br>✓ 2 | 1  | Meeting            |        |
|------------|----|--------------------|--------|
| ✓ 2        |    |                    |        |
| -          | 2  | Away from the desk |        |
| ✓ 3        | 3  | At lunch           |        |
| ✓ 4        | 4  | Under a round      |        |
| ✓ 5        | 5  | At the desk        | 1 1 Er |
| ✓ 6        | 6  | Working            |        |
| ✓ 7        | 7  | Waiting            |        |
| ✓ 8        | 8  | Under preparation  |        |
| ✓ 9        | 9  | In progress        |        |
| ✓ 1        | 10 | Under a break      |        |

Transceiver Controller > Common Settings > Profile

### Setting the common ID List and Messages in the group

You can set the ID list and messages that are commonly used by the IP100Hs in a particular group. ① After completing the settings on this screen, restart the IP100H to apply them.

- 1 Open the Profile screen. (Transceiver Controller > Common Settings > Profile)
- 2 In [No.], select a setting group number that you want to use.
  - ① The group number is one that is entered on the Transceiver Registration screen.
- 3 Select ID List and Message List numbers that you want to use in the setting group.

|                            | * 11           | (Sales group)<br>f you change this item,<br>e screen automatically updates to the selected profile. | ~        |   |
|----------------------------|----------------|----------------------------------------------------------------------------------------------------|----------|---|
|                            | Name : Sa      | ales group                                                                                          |          |   |
| Wireless LAN               | т              | in the second second                                                                                | ~        |   |
| Wirel<br>Common Settings   | ess LAN :      | ransceiver's Setting                                                                                | <b>•</b> |   |
| common settings            | ID List :      |                                                                                                    | ~        | [ |
| Mes                        | sage List : 1  |                                                                                                    | ~        | Ľ |
| Registration               |                |                                                                                                    |          |   |
| Controller IP              |                |                                                                                                    |          |   |
|                            |                | ified ID list group on the "ID List"                                                                | seconds  |   |
| Registration Retry Int SCR | een or mess    | age group on the "Messages"                                                                         | seconds  |   |
| Number of Registr SCP      | een.           |                                                                                                    |          |   |
| Exr                        | nire Time : 18 | 80                                                                                                  | seconds  |   |

| TOT :<br>PBX Connection | Disable      Enable |             |       |
|-------------------------|---------------------|-------------|-------|
| Use PBX Connection :    | None                | ~           |       |
|                         |                     | Apply Reset | Click |

5 Confirm the entry in [Profile List].

| No. | Name        | Wireless LAN          | ID List Number | Common Message Group | ]    |        |     |
|-----|-------------|-----------------------|----------------|----------------------|------|--------|-----|
| 1   | Sales group | Transceiver's Setting | 1              | 1                    | Edit | Delete | Con |
| 2   |             |                       |                |                      |      | ~      |     |
| Add |             |                       |                |                      |      |        |     |
| Add |             |                       |                |                      |      |        |     |

# **CONFIGURING THE PBX SYSTEM**

| Before using the PBX                                                   | . 4-2 |
|------------------------------------------------------------------------|-------|
| Installation overview                                                  | . 4-2 |
| Configuring the PBX system                                             | . 4-3 |
| Connecting to the SIP phones                                           | . 4-3 |
| Registering the SIP phones to the VE-PG4                               | . 4-4 |
| Setting the Special Numbers                                            | . 4-5 |
| Setting for the SIP phones                                             |       |
| Extension settings for the transceiver controller telephone connection | . 4-7 |
| Destination Settings for the telephones                                | . 4-8 |
| Destination settings for the transceivers                              | . 4-9 |
| Setting up the KX series SIP phones                                    | 4-10  |
| Setting up overview                                                    | 4-10  |
| Assigning a static IP address to the KX-UT series phones               | 4-11  |
| Assigning a static IP address to the KX-HDV series phones              | 4-12  |
| Using an external DHCP server (KX-UT series)                           | 4-13  |
| Using an external DHCP server (KX-HDV series)                          |       |
| Setting the Provisioning on the Embedded Web screen                    | 4-15  |
| Using the KX series SIP phones                                         | 4-16  |
| ■ The Button functions of the SIP phone (KX-UT series)                 | 4-16  |
| Basic operation on the KX-UT series phones                             | 4-18  |
| _                                                                      | 4-19  |
| Basic operation on the KX-HDV series phones                            | 4-21  |

# Before using the PBX

## ■ Installation overview

The following shows a typical setting procedure for the PBX system in the VE-PG4 Setting screen.

| 1 | <ul> <li>Network settings</li> <li>Network Settings &gt; IP Address<br/>Enter the IP address according to your network environment. (Default: 192.168.0.1)</li> <li>Network Settings &gt; DHCP Server<br/>Enable or disable the built-in DHCP server function. (Default: Disable)</li> </ul>                                                                                                    |
|---|----------------------------------------------------------------------------------------------------|
| 2 | <ul> <li>IP Line Settings</li> <li>Set the connection to the upstream SIP server, or Peer to Peer SIP URI, according to your network environment. Refer to your upstream SIP server settings.</li> <li>IP Line Settings &gt; IP Line</li> <li>IP Line Settings &gt; Peer to Peer</li> </ul>                                                                                                    |
| 3 | <ul> <li>PBX settings <ul> <li>PBX &gt; Basic / Special Number</li> <li>Set the "Music on Hold" and special numbers.</li> <li>(pp.4-3 ~ 4-6)</li> </ul> </li> <li>PBX &gt; Extension / Extension Group / Inbound Call <ul> <li>Register extension terminals (SIP phones), the preset external phone number, the model name of each extension telephone, ring tones for incoming internal and external calls, extension priority assignment for the inbound calls, and so on.</li> <li>PBX Extension &gt; Telephone / Phonebook (for KX series telephones) </li> <li>If desired, enter the SIP phone's key function assignments and phonebook.</li> </ul> </li> </ul> |
| 4 | Destination Settings for the telephonesAssign the extension numbers to the extension terminals registered in the step 3 above.(p.4-8)                                                                                                    |
| 5 | Destination settings for the transceivers• PBX Transceiver Call Settings > Callee ID to Phone NumberAssign the extension number and call type to each destination transceiver.(p.4-9)                                                                                                    |
| 6 | Detailed settings for telephone - transceiver communications         • PBX Extension > Transceiver Controller Telephone Connection         If required, set the details for the transceiver controller telephone connection, such as notice tones,         PTT control settings, and release timer.                                                                                                    |
| 7 | Setting up the telephones<br>Connect the IP phones to the VE-PG4, and then do the initial settings on each IP phone to control them<br>by the VE-PG4. (pp.4-10 ~ 4-21)                                                                                                    |

③ See also the manual supplied with the IP telephones.

# Configuring the PBX system

## Connecting to the SIP phones

You can connect up to 25 SIP phones to the VE-PG4.

① The KX series SIP phones (by Panasonic) are available. (As of February, 2021)

Each SIP phone must be assigned a unique extension number.

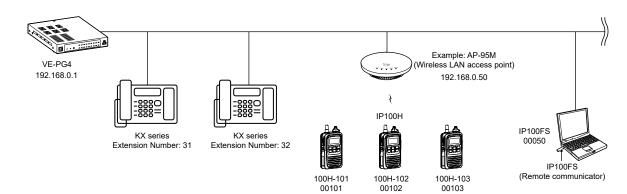

### Configuring the PBX system

#### PBX > Extension

### Registering the SIP phones to the VE-PG4

Enter an extension number for each SIP phones.

- 1 Open the Extension screen of the VE-PG4 setting screen. (PBX > Extension)
- 2 In the [Extension], enter the following items, and then click <Apply>.

| Port Type :                                         | SIP Phone (Automatic Detection) | ×                 |            |
|-----------------------------------------------------|---------------------------------|-------------------|------------|
| Index :                                             | 1                               | ~                 |            |
| Name :                                              | Sales 01                        |                   |            |
| Extension Number :                                  | 31                              |                   |            |
| Password :                                          | •••••                           |                   |            |
| Extension Number Notification on<br>Outbound Call : | Not Notify                      | ~                 |            |
| IP Line :                                           | No use                          | ~                 |            |
| Peer to Peer :                                      | No use                          | ~                 |            |
| Connection from WAN :                               | Deny                            | ~                 |            |
| MAC Address :                                       |                                 | Apply             | 2 C        |
|                                                     |                                 | Check the MAC ad  | dress of t |
|                                                     |                                 | SIP phone and ent |            |

3 Confirm the entered extensions in the [List of Extension Entries].

| 🗆 Ali | Port Type                       | Index | Name     | Extension Number | Advanced Settings |      |        |       |
|-------|---------------------------------|-------|----------|------------------|-------------------|------|--------|-------|
|       | SIP Phone (Automatic Detection) | 1     | Sales 01 | 31               | Advanced          | Edit | Delete |       |
|       | SIP Phone (Automatic Detection) | 2     | Sales 02 | 32               | Advanced          | Edit | Delete | Confi |
|       | SIP Phone (Automatic Detection) | 3     | Sales 03 | 33               | Advanced          | Edit | Delete |       |
|       | SIP Phone (Automatic Detection) | 4     | Sales 04 | 34               | Advanced          | Edit | Delete |       |

#### The assignable numbers to the extensions

- Assign a 2 ~ 7 digit number.
- Avoid the numbers for emergency calls in your local area.
- Do not use "0" for the first digit.
- ① Set up both the VE-PG4 and the SIP phones to use the extensions.
- $\oplus$  See also the manual of your SIP phones about their installation and its operation.

#### Extension Batch Setting

You can register 2 or more extensions with sequential numbering, or copy the setting contents to other extensions all at once.

(PBX > Extension > Extension Batch Setting)

### Configuring the PBX system

#### PBX > Special Number

### Setting the Special Numbers

Set the Special Numbers to operate with telephones that do not have flexible buttons.

- 1 Open the Special Number screen of the VE-PG4 setting screen. (PBX > Special Number)
- 2 Enter the Special Numbers, and then click <Apply>.
  - Leave these settings as default, unless there is a particular reason not to.
  - Enter up to a 3 digit (0 ~ 9, #, \*) number.
  - Avoid the numbers for emergency calls in your local area.
  - Do not use "0" for the first digit.
  - Do not duplicate the extension numbers or another Special Numbers.

| Common Special Number      |            |            |            |     |     |     |     |     |       |       |         |
|----------------------------|------------|------------|------------|-----|-----|-----|-----|-----|-------|-------|---------|
| Call Pickup :              | *81        |            |            |     |     |     |     |     |       |       |         |
| Group Pickup :             | **         |            |            |     |     |     |     |     |       |       |         |
| Direct Pickup :            | *80        |            |            |     |     |     |     |     |       |       |         |
| System Special Number :    | *82<br>*98 | *93<br>*77 | *85<br>*87 | *88 | *89 | *99 | *84 | *86 | *76   | *97   |         |
| Telephone Special Number   |            |            |            |     |     |     |     |     |       |       |         |
| Call Park :                | *90        |            |            |     |     |     |     |     |       |       |         |
| Unpark Call :              | *91        |            |            |     |     |     |     |     |       |       |         |
| Inbound Call Pickup :      | *92        |            |            |     |     |     |     |     |       |       |         |
| Speaker Call :             | *83        |            |            |     |     |     |     |     |       |       | 1 Ente  |
| Call Forward Always :      | *94        |            |            |     |     |     |     |     |       |       |         |
| Call Forward No Answer :   | *95        |            |            |     |     |     |     |     |       |       |         |
| Call Forward Busy :        | *96        |            |            |     |     |     |     |     |       |       |         |
| Transceiver Special Number |            |            |            |     |     |     |     |     |       |       |         |
| OFF-hook for Dialing :     |            |            |            |     |     |     |     |     |       |       |         |
| OFF-hook for Answering :   | #          |            |            |     |     |     |     |     |       |       |         |
| ON-hook :                  | #          |            |            |     |     |     |     |     |       |       |         |
| Immediate Calling :        | None       |            |            |     |     |     |     |     |       | ~     |         |
| Transceiver Call Prefix    |            |            |            |     |     |     |     |     |       |       |         |
| Individual Call :          | *          |            |            |     |     |     |     |     |       |       |         |
| Group Call :               | #          |            |            |     |     |     |     |     |       |       |         |
| All Call :                 | **         |            |            |     |     |     |     |     |       |       |         |
|                            |            |            |            |     |     |     |     | [   | Apply | Penet | 2 Click |

### Configuring the PBX system

PBX Extension > Telephone (KX-UT Series)

PBX Extension > Telephone (KX-HDV Series)

## Setting for the SIP phones

Set up your KX-UT or KX-HDV series SIP phones and assign the key functions to the flexible buttons. (Example: KX-UT series)

- 1 Open the Telephone (KX-UT Series) screen. (PBX Extension > Telephone (KX-UT Series))
- 2 In the [Select Group Setting], select a group that you want to edit, and then click <Edit>.

| Telephone Group      |         |      | 1) Select |
|----------------------|---------|------|-----------|
| Select Group Setting | Group 1 | Edit | 2 Click   |

3 Assign the functions to each flexible buttons, and then click <Apply>.

|          | Pickup Group Number :<br>Call Pickup Target :<br>Group Pickup Target ; | 01<br>Extension Only<br>External Call/Extens |            | <b>&gt;</b> |          |
|----------|------------------------------------------------------------------------|----------------------------------------------|------------|-------------|----------|
| Button 2 | ) )                                                                    |                                              | Button 14  | -1          | 1) Enter |
| DN Key   |                                                                        | ~                                            | DN Key 🗸 🗸 |             |          |
| Button 1 |                                                                        |                                              | Button 13  |             |          |
| DN Key   |                                                                        | ~                                            | DN Key V   |             |          |
|          |                                                                        |                                              | Apply      |             | 2 Click  |

### Extension settings for the transceiver controller telephone connection

#### PBX > Extension

Assign the extension number for communicating between the telephone and a transceiver that is linked to the VE-PG4.

- 1 Open the Extension screen. (PBX > Extension)
- 2 In [Extension], set Port Type to "Transceiver Controller Telephone Connection," enter Name and Extension Number (2 ~ 7 digit,) and then click < Apply>.

| Extension                                           |                                             |            |         |
|-----------------------------------------------------|---------------------------------------------|------------|---------|
| Port Type :                                         | Transceiver Controller Telephone Connection | ~          |         |
| Name :                                              |                                             |            |         |
| Extension Number :                                  | 3000                                        |            | ① Enter |
| Extension Number Notification on<br>Outbound Call : | Not Notify                                  | <u> </u>   |         |
| IP Line :                                           | No use                                      | ~          |         |
| Peer to Peer :                                      | No use                                      | Apply Tuui | 2 Click |

3 Confirm the entry in [List of Extension Entries].

| All | Port Type                                   | Index | Name     | Extension Number | Advanced Settings |      |        |          |     |
|-----|---------------------------------------------|-------|----------|------------------|-------------------|------|--------|----------|-----|
|     | SIP Phone (Automatic Detection)             | 1     | Sales 01 | 31               | Advanced          | Edit | Delete |          |     |
|     | SIP Phone (Automatic Detection)             | 2     | Sales 02 | 32               | Advanced          | Edit | Delete |          |     |
|     | SIP Phone (Automatic Detection)             | 3     | Sales 03 | 33               | Advanced          | Edit | Delete |          |     |
|     | SIP Phone (Automatic Detection)             | 4     | Sales 04 | 34               | Advanced          | Edit | Delete |          |     |
|     | Transceiver Controller Telephone Connection | -     |          | 3000             |                   | Luit | Delete | <u> </u> | Cor |

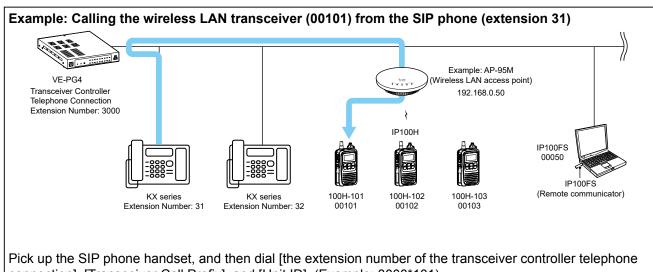

connection], [Transceiver Call Prefix], and [Unit ID]. (Example: 3000\*101)

## **Destination Settings for the telephones**

#### Destination Settings > Destination Settings

Enter the extension numbers to the registered telephones.

To call a SIP phone from a wireless LAN transceiver, you have to add the SIP phone to the Destination Settings.

- 1 Open the Destination Settings screen. (Destination Settings > Destination Settings)
- 2 In the [Destination Settings], Set Call Type to "Telephone," enter Name, and enter the SIP phone's Extension Number in Destination ID (example: 31,) and then click <Apply>.

| Destination Settings                      |           |          |         |
|-------------------------------------------|-----------|----------|---------|
| No. :                                     | 1         | ~        |         |
| Name :                                    | Sales 01  |          |         |
| Call Type :                               | Telephone | <b>v</b> | 1 Enter |
| Call Type :<br>Destination Phone Number : | 31        |          |         |
|                                           |           | Apply    | 2 Click |
|                                           |           |          |         |

3 Confirm the entry in [List of Destination Setting Entries (Telephone)].

| No. | Name     | Destination Phone Number | er          |        |
|-----|----------|--------------------------|-------------|--------|
| 1   | Sales 01 | 31                       | Edit Delete | Confir |
| 2   | Sales 02 | 32                       | Edit Delete |        |

## **Destination settings for the transceivers**

PBX Transceiver Call Settings > Callee ID to Phone Number

Set a converted phone number for each SIP phone.

The converted destination is used to call a SIP phone from a digital transceivers or the transceivers that are linked to the VE-PG4 through the [EXT] port.

- 1 Open the Callee ID to Phone Number screen. (PBX Transceiver Call Settings > Callee ID to Phone Number)
- 2 In [Callee ID to Phone Number], enter the following items, and then click <Add>.
  - Destination ID: The number that the caller transceiver uses to call a SIP phone
  - Phone Number: The extension number of the SIP phone (2 ~ 7 digit)

| lee ID     | to Phone N | umber      |   |           |                |              |     | 1 Enter |
|------------|------------|------------|---|-----------|----------------|--------------|-----|---------|
| Index Name |            | Callee ID  |   |           |                | Phone Number |     |         |
|            |            | Call Type  |   | Prefix ID | Destination ID |              |     |         |
| 1 🗸        | Sales 01   | Individual | ~ | 1         | 31             | 31           | Add | 2 Click |

3 Confirm the entry in [List of Callee ID to Phone Number Entries].

| Index | Name     | ne Callee ID |           |                |    |         |       |     |
|-------|----------|--------------|-----------|----------------|----|---------|-------|-----|
|       |          | Call Type    | Prefix ID | Destination ID |    |         |       |     |
| 1     | Sales 01 | Individual   | 1         | 31             | 31 | Edit De | elete | Cor |
| 2     | Sales 02 | Individual   | 1         | 32             | 32 | Edit De | elete |     |

### Setting up overview

When connecting the KX series SIP phones to the VE-PG4, you may be required to do "Pre-provisioning," on the SIP phone web setting screen, in the initial setup procedure, depending on your network environment.

Complete the initial settings described above in this section before doing the SIP phone settings described hereafter.

① Also, see the manual supplied with your SIP phone or other devices.

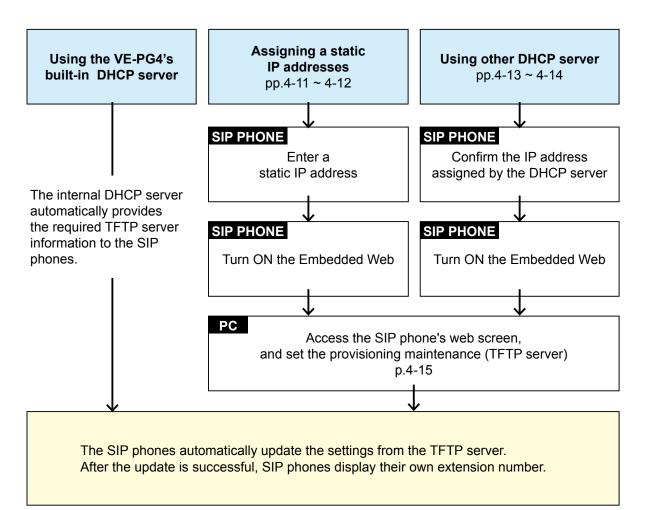

### NOTE:

- Do not access the SIP phone's Embedded Web except during the initial setting. Otherwise the VE-PG4 will not be able to control the SIP phone.
- Reboot the SIP phone after you have accessed the SIP phone's web screen, to enable control of the SIP phone from the VE-PG4.
- If the "403 Forbidden error" message is displayed while accessing the SIP phone's Embedded Web, turn OFF the Embedded Web of the SIP phone, and then turn it ON again.

### When you cannot receive the setting data from the TFTP server during the initial setting:

- Confirm the MAC address of the SIP phone is correctly entered to the VE-PG4.
- When using the SIP phones with a static IP address, or when using another DHCP server than the VE-PG4, the setting data may not be correctly received.

Disconnect any other DHCP servers in the same network, or initialize the SIP phone and set it up again.

|   | Assigning a static IP address to the KX-UT series phones                                                                                                    |
|---|----------------------------------------------------------------------------------------------------|
|   | gn a static IP address, and do the Pre-provisioning procedure for the SIP phone.<br>Fr to the manual provided with the SIP phone for details.                                                                                                    |
| 1 | Without connecting to the DHCP server or to the currently working network, turn ON the SIP phone.                                                                                                    |
| 2 | <ul> <li>Enter the static IP address of the SIP phone.</li> <li>① Use the software keys below the display and cursor to move in the menu, and push <ok> or <enter> to apply.</enter></ok></li> <li>① Turn ON the SIP phone, and then push <setting> or <setup>.</setup></setting></li> <li>② Open the static IP Address setting screen.<br/>(<setup> &gt; Network Settings &gt; Network &gt; Static)</setup></li> <li>③ Enter the IP Address of the SIP phone, and push <enter>.</enter></li> <li>④ Enter the Subnet Mask, and then push <enter>.</enter></li> <li>⑤ Push <cancel>.</cancel></li> </ul>                                                                                                    |
| 3 | Turn ON the Embedded Web port.Embedded web on1 Open the Embedded Web screen.<br>( <setup> &gt; Network Settings &gt; Embedded web)On2 Select "On," and then press <enter>.Off3 Press <cancel>.Back Enter</cancel></enter></setup>                                                                                                    |
| 4 | Push <cancel>.</cancel>                                                                                                    |
| 5 | Connect the SIP phone to the network.                                                                                                    |
| 4 | 3 Enter the IP Address of the SIP phone, and push <enter>.       3 Enter the Subnet Mask, and then push <enter>.         4 Enter the Subnet Mask, and then push <enter>.       5 Push <cancel>.         5 Push <cancel>.       Embedded Web port.         1 Open the Embedded Web screen.<br/>(<setup> &gt; Network Settings &gt; Embedded web)       Image: Content of the setup of the setup of the</setup></cancel></cancel></enter></enter></enter> |

6 Continue to do the Pre-provisioning described on page 4-15.

|   | Assign a static IP address, and do the Pre-provisioning procedure for the SIP phone.<br>Refer to the manual provided with the SIP phone for details.                                                                                                    |  |  |  |  |  |
|---|----------------------------------------------------------------------------------------------------|--|--|--|--|--|
| 1 | Without connecting to the DHCP server or to the currently working network, turn ON the SIP phone.                                                                                                    |  |  |  |  |  |
| 2 | <ul> <li>Enter the static IP address of the SIP phone.</li> <li>① Use the software keys below the display and cursor to move in the menu, and push <ok> or <enter> to apply.</enter></ok></li> <li>① Turn ON the SIP phone, and then push <menu>.</menu></li> <li>② Open the static IP Address setting screen.<br/>(<menu> &gt; System Settings &gt; Network Settings &gt; IPv4 Settings &gt; Static)</menu></li> <li>③ Enter the IP Address of the SIP phone, and push <next>.</next></li> <li>④ Enter the Subnet Mask, and then push <ok>.</ok></li> </ul> |  |  |  |  |  |
| 3 | Turn ON the Embedded Web port.Embedded Web ort.1 Open the Embedded Web screen.<br>( <menu> &gt; Basic Settings &gt; Other Option &gt; Embedded Web)On<br/>Off<br/>Back OK2 Select "On," and then press <ok>.Back OK</ok></menu>                                                                                                    |  |  |  |  |  |
| 4 | Connect the SIP phone to the network.                                                                                                    |  |  |  |  |  |
| 5 | Continue to do the Pre-provisioning described on page 4-15.                                                                                                    |  |  |  |  |  |

■ Assigning a static IP address to the KX-HDV series phones

| Se  | etting up the KX series SIP phones                                                                                                    |                                         |  |  |  |  |
|-----|----------------------------------------------------------------------------------------------------|-----------------------------------------|--|--|--|--|
|     | Using an external DHCP server (KX-UT series)                                                                                                    |                                         |  |  |  |  |
| for | When using a DHCP server other than the VE-PG4's built-in DHCP server, do the Pre-provisioning procedure for the SIP phone.<br>Refer to the manual provided with the SIP phone for details.                                                                                                    |                                         |  |  |  |  |
| 1   | Connect to the DHCP server, and then turn ON the SIP phone.                                                                                                    |                                         |  |  |  |  |
|     | The network settings will be automatically set.                                                                                                    |                                         |  |  |  |  |
| 2   | <ul> <li>Confirm the assigned IP address of the SIP phone.</li> <li>① Use the software keys below the display and cursor to move in the menu, and push <ok> or <enter> to apply.</enter></ok></li> <li>1 Push <setting> or <setup>.</setup></setting></li> <li>2 Open the IP Address status screen.<br/>(<setup> &gt; Information Display &gt; IP Address)</setup></li> <li>3 Check the IP address, and then press <back>.</back></li> <li>4 Press <cancel>.</cancel></li> </ul> | IP Address ↓<br>192.168 . 0.105<br>Back |  |  |  |  |
| 3   | <ul> <li>Turn ON the Embedded Web port.</li> <li>Open the Embedded Web screen.<br/>(<setup> &gt; Network Settings &gt; Embedded web)</setup></li> <li>Select "On," and then press <enter>.</enter></li> <li>Press <cancel>.</cancel></li> </ul>                                                                                                    | Embedded web<br>On<br>Off<br>Back Enter |  |  |  |  |
| 4   | Continue to do the Pre-provisioning described on page 4-15.                                                                                                    |                                         |  |  |  |  |

O atting the KY as the OID

| 56    | Setting up the KX series SIP phones                                                                                                    |                                               |  |  |  |  |
|-------|----------------------------------------------------------------------------------------------------|-----------------------------------------------|--|--|--|--|
|       | Using an external DHCP server (KX-HDV series)                                                                                                    |                                               |  |  |  |  |
| to th | When using a DHCP server other than the VE-PG4's built-in DHCP server, do the Pre-provisioning procedure to the SIP phone.<br>Refer to the manual provided with the SIP phone for details.                                                                                                    |                                               |  |  |  |  |
| 1     | Connect to the DHCP server, and then turn ON the SIP phone.                                                                                                    |                                               |  |  |  |  |
|       | <ul> <li>The network settings will be automatically set.</li> </ul>                                                                                                    |                                               |  |  |  |  |
| 2     | <ul> <li>Confirm the assigned IP address of the SIP phone.</li> <li>① Use the software keys below the display and cursor to move in the menu, and push <ok> or <enter> to apply.</enter></ok></li> <li>① Push <setting> or <setup>.</setup></setting></li> <li>② Open the IP Address status screen.<br/>(<menu> &gt; System Settings &gt; Status &gt; IPv4 Settings &gt; IP Address)</menu></li> <li>③ Check the IP address, and then press <back>.</back></li> <li>④ Press <cancel>.</cancel></li> </ul> | IP Address<br>192.168 . 0.105<br>Back OK Next |  |  |  |  |
| 3     | <ul> <li>Turn ON the Embedded Web port.</li> <li>Open the Embedded Web screen.<br/>(<menu> &gt; Basic Settings &gt; Other Option &gt; Embedded Web)</menu></li> <li>Select "On," and then press <ok>.</ok></li> <li>Press <cancel>.</cancel></li> </ul>                                                                                                    | Embedded Web<br>On<br>Off<br>Back OK          |  |  |  |  |
| 4     | Continue to do the Pre-provisioning described on page 4-15.                                                                                                    |                                               |  |  |  |  |

|   | Setting the Provisioning on the Embedded Web screen                                                                                                    |
|---|----------------------------------------------------------------------------------------------------|
|   | er the pre-provisioning (TFTP server) to the SIP phone, on its Embedded Web screen.<br>IP address of the SIP phone is required to access the Embedded Web screen. |
| 1 | Open the web browser of the PC that is connected to the same network as the SIP phone.                                                                            |
| 2 | <ul><li>Enter the SIP phone's IP address, and then press the <enter> key.</enter></li><li>The login dialog is displayed.</li></ul>                                |
| 3 | Enter "admin" in the User name and "adminpass" in Password, and then click <ok>.<br/>• The Embedded Web screen is displayed.</ok>                                 |
| 4 | Click "Maintenance" in the upper right of the screen.                                                                                                    |
| 5 | Click "Provisioning Maintenance" on the left side of the screen.                                                                                                  |
| 6 | In "Standard File URL", enter "tftp://(your VE-PG4's IP address)/{MODEL}_{MAC}.cfg", and then click <save>.</save>                                                |
|   | (Example: when the IP address is 192.168.0.1)                                                                                                    |
|   | tftp:// <u>192.168.0.1</u> /{MODEL}_{MAC}.cfg                                                                                                    |
|   | Your VE-PG4's IP address                                                                                                    |
|   | ⊕ For the KX-UT Series, restart the SIP phone to load the settings from the VE-PG4.                                                                               |
|   |                                                                                                    |

#### Resetting a SIP phone to the factory default

If you need to reset your SIP phone to the factory default for any troubleshooting, operate the SIP phone as follows:

#### **KX-UT Series**

- 1. Push <Setting> or <Setup>.
- 2. Dial "#136".
- 3. Select "Factory Setting," and then push <ENTER>.
- 4. Select "Yes," and then push <ENTER>.
- 5. Select "Yes," and then push <ENTER>.
  - The SIP phone loads the factory default and restarts.

#### **KX-HDV Series**

- 1. Push <MENU>.
- 2. Select "System Setting," and then push <ENTER>.
- 3. Dial "#136".
- 4. Select "Yes," and then push <ENTER>.
- The SIP phone loads the factory defaults and then restarts.

## ■ The Button functions of the SIP phone (KX-UT series)

- ① See also the manual supplied with your SIP phone for details on the telephone operation.
- This manual description is based on the KX-UT136. The name or icon of the buttons may differ, depending on the telephones.

| DO NOT DISTURB ( •I←)            | <ul> <li>are busy and can</li> <li>① "Fwd All," "Fwd B<br/>are not usable.</li> <li>Assign the Flexib</li> </ul>                                                                                                    | lot Disturb" when you                                                                                                    | Do Not DisturbFWD All:FWD Busy:FWD No Ans:BackEnter |
|----------------------------------|----------------------------------------------------------------------------------------------------|----------------------------------------------------------------------------------------------------|-----------------------------------------------------|
| CONFERENCE(△)                    | Establishes a local three-way conference call.<br>Push [CONFERENCE] or [HOLD] during the conversation, dial the<br>number that you want to join the conference call, and then push<br>[CONFERENCE] after the invited extension has answered. |                                                                                                    |                                                     |
| FLASH/RECALL ( R )               | Disconnects the current call and makes another call without hanging up. While transferring a call, push this key and then [TRANSFER] to cancel the transferring and return to the original call.                                             |                                                                                                    |                                                     |
| REDIAL ( 👁 )                     | Redials the last di                                                                                                    | aled number.                                                                                                    |                                                     |
| MESSAGE (⊠)                      | messages.                                                                                                    | e massage server to che<br>he Standby screen enters                                                                                                    | ck for received voice<br>the answering operation.   |
| TRANSFER ( ↔ )                   | Transfers a call to another extension.<br>While transferring a call, push [FLASH] and then this key to cancel the transfer and return to the call.                                                                                           |                                                                                                    |                                                     |
| CANCEL                           | Cancels the call, or the setting operation.                                                                                                    |                                                                                                    |                                                     |
| HOLD ( +1+ )                     | Puts a call on hold.                                                                                                    |                                                                                                    |                                                     |
| MUTE ( ()/AUTO ANSWER ())        | MUTE:<br>AUTO ANSWER:                                                                                                    | Mutes or unmutes during<br>The [SP-PHONE ( )/H<br>red while in the muted m<br>(Needs to be set in advance<br>Automatically answers an in<br>several times. | EADSET ( ດ )] button blinks<br>lode.<br>e)          |
| SP-PHONE ( ☞ )/<br>HEADSET ( Ω ) | You can talk hand                                                                                                    | s-free, or with a headset                                                                                                    | if connected.                                       |

■ The Button functions of the SIP phone (KX-UT series)

| Flexible button 1 ~ 24 | Functions are assigned on the VE-PG4's setting screen.                       |  |
|------------------------|------------------------------------------------------------------------------|--|
|                        | (PBX Extension > Telephone (KX-UT Series))                                   |  |
|                        | ① The assignable functions for the KX-UT136 are usable with other telephones |  |

(Example: KX-UT123) by dialing the special number for the function.

| Button Type          | Other telephones | Description                                        |
|----------------------|------------------|----------------------------------------------------|
| One Touch            | -                | (Dial the preset number to the One Touch button)   |
| DN Key               | -                | KX-UT123N has 2 internal fixed DN keys             |
| External Call Status | -                |                                                    |
| Call Fwd Always      | ~                | Dial the Special Number for Call Forward Always    |
| Call Fwd No Answer   | ~                | Dial the Special Number for Call Forward No Answer |
| Call Fwd Busy        | ~                | Dial the Special Number for Call Forward Busy      |
| Headset              | _                | Valid on the KX-UT123N when a headset is connected |

Refer to the Operating guide for details on the flexible button functions.

### **DN Keys**

• You need at least 2 DN Keys, one for an incoming/outgoing call, and one to hold or transfer the call.

• If the number of DN keys is insufficient, you cannot hold a call or receive a new incoming call.

• On the KX-UT123 that does not have a flexible button, 2 fixed DN keys are internally assigned. When a new call is incoming while you are talking on the KX-UT123, you cannot answer a new call or hold the current call because of the DN key insufficiency. Hang up the current call to answer the new call.

### Basic operation on the KX-UT series phones

#### Making a call

#### **Dialing a number**

You can pick up the handset before or after dialing.

#### Pushing a One Touch key

To be assigned to a Flexible button.

#### Using a phonebook

- 1. Push **D**, and then **Search**
- 2. Select an address, and then pick up the handset.

### Using the call log

#### 1. Push Call Log

2. Select an address, and then pick up the handset.

#### Answering a call

#### On hook

(When answering the displayed caller)

#### Using a DN key

• Push the DN Key that is blinking fast in blue.

#### **Rejecting a call**

#### Push Reject

- ① Except when the other extensions are ringing, the busy tone is returned to the caller.
- The calling tone is returned to the caller who uses an analog telephone.

#### Piking up a call

- Dial the special number for picking up, and then pick up the handset.
  - ③ You can push the One Touch button, if the special number for Call Pickup is assigned.

#### Holding or transferring a call

#### Holding a call

- 1. Push [HOLD] to hold the call.
- 2. Push the DN key that is slowly blinking in green to retrieve the held call.

#### Transferring to an extension

- 1. Push [Transfer] during the conversation.
- 2. Dial the extension you want to transfer the call to.
- 3. After the target is answered, push [Enter] or hang up.
  - ① You can cancel transferring by pushing [FLASH], and then push [TRANSFER].

#### Parking a call

- 1. Push [TRANSFER] during a conversation.
- Dial the special number for parking (default: \*90) and then the park number (01 ~ 24) during a conversation.

(For example, to park a call to park number 01: dial \*9001)

- The hold tone rings when the call is successfully parked. Hang up the handset.
- ① Returns to the original call if you failed parking the call. Retry parking to another park number.

#### Unparking a call

 On the phone that you want to unpark the call, dial the special number for unpaking (default: \*91), and then the parked number (01 ~ 24.) (For example, to unpark a call on park number 01: dial \*9101)

## ■ The Button functions of the SIP phone (KX-HDV series)

① See also the manual supplied with your SIP phone for details on the telephone operation.

| 1 | This manual describes based on the KX-HDV230 | . The name or icon of the buttons may differ, depending on the |
|---|----------------------------------------------|----------------------------------------------------------------|
|   | telephones.                                  |                                                                |

| CANCEL              | Cancels the call, or the setting operation.                                                                                                    |                                                                                                    |  |
|---------------------|----------------------------------------------------------------------------------------------------|----------------------------------------------------------------------------------------------------|--|
| CONFERENCE ( Δ )    | Establishes a local three-way conference call.<br>Push [CONFERENCE] or [HOLD] during the conversation, dial the<br>number that you want to join the conference call, and then push<br>[CONFERENCE] after the invited extension has answered. |                                                                                                    |  |
| REDIAL ( )          | Redials the                                                                                                    | last dialed number.                                                                                                    |  |
| MUTE/AUTO ANS(⑧/6。) | MUTE:<br>AUTO ANS                                                                                                    | <ul> <li>Mutes or unmutes during a conversation.</li> <li>The mute icon blinks on the screen while in the muted mode.</li> <li>S: (Needs to be set in advance)</li> <li>Automatically answers an incoming call after ringing several times.</li> </ul> |  |
| HEADSET(ନ)          | Makes on h                                                                                                    | nook or off hook on the headset if connected.                                                                                                    |  |
| MESSAGE (⊠)         | messages.                                                                                                    | he voice massage server to check for received voice standby screen enters the answering operation.                                                                                                    |  |
| TRANSFER (↔)        | Transfers a call to another extension.<br>While transferring a call, push [Flash] and then this key to cancel th<br>transfer and return to the original call.                                                                                |                                                                                                    |  |
| HOLD(₊¹₊)           | Puts a call on hold.                                                                                                    |                                                                                                    |  |
| SP-PHONE ( 🖙 )      | You can tal                                                                                                    | k hands-free.                                                                                                    |  |
| LINE1/P1            | (Only for th                                                                                                    | e KX-HDV130) Functions as Flexible button 1.                                                                                                    |  |
| LINE2/P2            | (Only for th                                                                                                    | e KX-HDV130) Functions as Flexible button 2.                                                                                                    |  |

■ The Button functions of the SIP phone (KX-HDV series)

| Flexible button 1 ~ 24 | Functions are assigned on the VE-PG4's setting screen.<br>(PBX Extension > Telephone (KX-HDV Series))<br>① The assignable functions for the KX-HDV230 are usable with other |
|------------------------|----------------------------------------------------------------------------------------------------|
|                        | telephones (Example: KX-HDV130) by dialing the special number for the function.                                                                                             |

| Button Type          | Other telephones      | Description                                                                                                    |
|----------------------|-----------------------|----------------------------------------------------------------------------------------------------|
| One Touch            | _                     | Dial the preset number to the One Touch button                                                                                |
| DN Key               | -                     | For the KX-HDV130N: Available only when "DN key" or "Transfer" is assigned to <line1 p1=""> or <line2 p2="">.</line2></line1> |
| External Call Status | _                     |                                                                                                    |
| Call Fwd Always      | <ul> <li>✓</li> </ul> | Push the Special Number for Call Forward Always                                                                               |
| Call Fwd No Answer   | <ul> <li>✓</li> </ul> | Push the Special Number for Call Forward No Answer                                                                            |
| Call Fwd Busy        | ~                     | Push the Special Number for Call Forward Busy                                                                                 |
| Transfer             | _                     |                                                                                                    |
| Blind Transfer       | _                     |                                                                                                    |
| Conference           | -                     |                                                                                                    |

Refer to the Operating guide for details on the flexible button functions.

#### **DN Keys**

• You need at least 2 DN Keys, one for an incoming/outgoing call, and one to hold or transfer the call.

• If the number of DN keys is insufficient, you cannot hold a call or receive a new incoming call.

• On the KX-HDV130, up to 2 DN keys can be assigned to [Line1/P1] and [Line2/P2], and the other DN key is internally used to hold or transfer a call.

#### Expand unit

• You can install up to 5 expand units. Refer to the Operating guide for details on the assignable functions.

### Basic operation on the KX-HDV series phones

#### Making a call

#### **Dialing a number**

You can pick up the handset before or after dialing.

#### Pushing a One Touch key

To be assigned to a Flexible button.

#### Using a phonebook

- 1. Push **D**, and then **O**K
- 2. Select an address, and then pick up the handset.

#### Using the call log

#### 1. Push Call Log

2. Select an address, and then pick up the handset.

#### Answering a call

#### On hook

(When answering the displayed caller)

#### Using a DN key

• Push the DN Key that is blinking fast in blue.

#### **Rejecting a call**

#### Push Reject

- ① Except when the other extensions are ringing, the busy tone is returned to the caller.
- The calling tone is returned to the caller who uses an analog telephone.

#### Piking up a call

- Dial the special number for picking up, and then pick up the handset.
  - ③ You can push the One Touch button, if the special number for Call Pickup is assigned.

#### Holding or transferring a call

#### Holding a call

- 1. Push [HOLD] to hold the call.
- 2. Push the DN key that is slowly blinking in green to retrieve the held call.

#### Transferring to an extension

- 1. Push [TRANSFER] during a conversation.
- 2. Dial the extension you want to transfer the call to.
- After the target is answered, push [ENTER] or hang up.
   You can cancel transforring by pushing [CANCE]

① You can cancel transferring by pushing [CANCEL] twice.

#### Parking a call

- 1. Push [TRANSFER] during a conversation.
- Dial the special number for parking (default: \*90) and then the park number (01 ~ 24) during a conversation.

(For example, to park a call to park number 01: dial \*9001)

- The hold tone rings when the call is successfully parked. Hang up the handset.
- ① Returns to the original call if you failed parking the call. Retry parking to another park number.

#### Unparking a call

 On the phone that you want to unpark the call, dial the special number for unpaking (default: \*91), and then the parked number (01 ~ 24.) (For example, to unpark a call on park number 01: dial \*9101)

# MAINTENANCE

| Checking and saving the settings                  | 5-2  |
|---------------------------------------------------|------|
| Restoring the saved settings                      |      |
| Resetting to the factory defaults                 | 5-4  |
| ■ Pushing the <mode> button</mode>                | 5-4  |
| Resetting on the setting screen                   | 5-5  |
| Updating the firmware                             | 5-6  |
| About the firmware                                |      |
| Manual update                                     | 5-7  |
| Online update                                     | 5-8  |
| Online update with the <update> button</update>   | 5-9  |
| Automatic Restoring from a USB flash drive        | 5-10 |
| Using a USB flash drive                           |      |
| Usable USB flash drive specifications             |      |
| About the file names                              | 5-11 |
| The settings backup files                         | 5-11 |
| Managing 2 or more VE-PG4s with a USB flash drive | 5-12 |
| Restoring the settings from the USB flash drive 5 | 5-13 |
| Updating the firmware from a USB flash drive      | 5-15 |
| Issuing a USB authentication key                  | 5-16 |

## Checking and saving the settings

#### Management > Settings Backup/Restore

You can check the settings changed on the setting screen, and then save them as a setting file (format: .sav) on your PC.

① The saved file (.sav) is not usable on devices other than the VE-PG4.

① You can use the saved file as a backup if the settings are lost or damaged.

- 1 Open the Settings Backup/Restore screen. (Management > Settings Backup/Restore)
- In [Settings Backup], click <Backup>.
   The file confirmation screen is displayed.

| Save to File :       | Backup  |
|----------------------|---------|
| ettings Restore      |         |
| Load Settings File : | Browse  |
| Restore :            |         |
| ist of Settings      | Restore |

|              |                                                                       | ① Click                     |
|--------------|-----------------------------------------------------------------------|-----------------------------|
| Do you wa    | nt to open or save VE-PG4v .sav from 192.168.0.1?                     | Open Save Cancel            |
|              | Product name, version and saving date are displayed as the file name. | Save Save as Save a Id open |
|              |                                                                       | ② Select                    |
| Select the I | ocation to save and click <save>.</save>                              |                             |

• The setting file is saved in the selected location.

## **Restoring the saved settings**

#### Management > Settings Backup/Restore

You can restore a previously saved setting file in the previous page to the VE-PG4.

NOTE: DO NOT write the saved file to any other devices.

- 1 Open the Settings Backup/Restore screen. (Management > Settings Backup/Restore)
- 2 In [Settings Restore], click <Browse>.The file selection screen is displayed.

| Save to File :       | Backup |
|----------------------|--------|
|                      |        |
| tings Restore        |        |
| Load Settings File : | Browse |

- 3 Select the setting file (format: .sav), and then click <Open>.
  - The location of the setting file will be entered into the "Load Settings File."
- Click <Restore>, and then click <OK> on the confirmation dialog.
  The VE-PG4 restarts to restore the settings. It may take several minutes until it completely reboots.

| Land Catting |          |                                     |                                    |          | Browse |     |
|--------------|----------|-------------------------------------|------------------------------------|----------|--------|-----|
| Load Setting | s File : | C:\Users\                           | \Desktop\VE-PG4v                   | .sav     | Drowse |     |
| Re           | estore : | Restore                             |                                    |          | 1      | Cli |
|              |          |                                     |                                    |          |        |     |
|              | Message  | from webpage                        |                                    | ×        |        |     |
|              |          |                                     |                                    |          |        |     |
|              | ?        | It may take a few m<br>to continue? | inutes to restore the settings. Do | you want |        |     |
|              | <u> </u> |                                     |                                    |          |        |     |
|              |          |                                     |                                    |          |        |     |

**CAUTION: DO NOT** turn OFF both the VE-PG4 and the PC while the VE-PG4 is restoring or rebooting.

5 After the VE-PG4 has completely rebooted, click "[Back]" (the red text on the screen) to return to the setting screen.

## Resetting to the factory defaults

When you reconfigure your network, and so on, you can reset the VE-PG4 to the factory defaults. There are two ways to reset to the factory defaults. Choose an appropriate way, according to your situation.

- Pushing the <MODE> button: When the settings screen cannot be accessed because the IP address or password for the VE-PG4 is unknown.
- Using the setting screen: When you can successfully access the setting screen.

## Pushing the <MODE> button

 Disconnect all cables from the VE-PG4, and then connect the power adapter.
 Confirm that the [PWR] indicator lights in green.
 The other indicators status may differ, depending on the

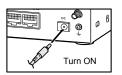

Indicators on the front panel

[PWR] lights green

| [PMF | ≺] ligr | its gr | een |      |        |        |        |        |
|------|---------|--------|-----|------|--------|--------|--------|--------|
|      | 4G/3G   |        |     | VolP | D-TRX1 | D-TRX2 | D-TRX3 | D-TRX4 |
| MSG  |         |        |     | МС   |        | EXT2   | EXT3   |        |

- 2 Hold down the <MODE> button on the on panel with a pin, until all the indicators light orange.
  - The [MSG] indicator blinks green when the <MODE> button is held. Keep holding down it until all the indicators light orange.

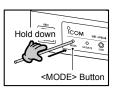

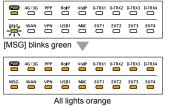

3 Release the <MODE> button.

operation status.

• The [PWR] indicator lights green when the RoIP Gateway has completed resetting.

| <mode> Button</mode> |
|----------------------|
|----------------------|

| [F | PWF      | R] Ligi |       | olinks<br>reen | red  | → gr   | een    |        |        |
|----|----------|---------|-------|----------------|------|--------|--------|--------|--------|
|    | ewr<br>— | 4G/3G   | PPP   | RolP           | VolP | D-TRX1 | D-TRX2 | D-TRX3 | D-TRX4 |
|    | MSG      | WAN     |       | USB1           | ш    | EXT1   | EXT2   | EXT3   | EXT4   |
| [F | PWF      | R] Blir | ıks g | reen           |      |        |        |        |        |
|    | <u></u>  | 4G/3G   |       | RolP           |      | D-TRX1 | D-TRX2 | D-TRX3 | D-TRX4 |
|    | MSG      |         |       | USB1           | ш    | EXT1   | EXT2   | EXT3   | EXT4   |
| [  | PW       | R] Lig  | hts g | greer          |      |        |        |        |        |
|    | PWR      | 4G/3G   |       | RolP           | Vo₽  | D-TRX1 | D-TRX2 | D-TRX3 | D-TRX4 |
|    | MSG      |         |       | USB1           | мс   | EXT1   | EXT2   | EXT3   | EXT4   |

**NOTE:** After resetting the VE-PG4 to the factory defaults, the IP address is set to "192.168.0.1." If you cannot access the VE-PG4 setting screen, change your PC's IP address.

### Resetting to the factory defaults

#### Management > Factory Defaults

When you can access the setting screen with the IP address and the administrator's password, you can restore all the default settings from the setting screen.

If the IP address and the password are unknown, see the previous page.

#### Resetting on the setting screen 1 Open the Settings Factory Defaults screen. (Management > Factory Defaults) 2 Select "Restore all settings to factory defaults," and then click <Restore>. **Factory Defaults** 1) Select ۲ Restore all settings to factory defaults All Settings V/RoIP Settings Restore to factory defaults without [Network Settings], [Router Settings], [Management]. Restore 2 Click · The confirmation dialog is displayed. 3 Click <OK> on the confirmation dialog. Message from webpage × All settings will be restored to factory defaults. Do you want to continue? Click OK

• The VE-PG4 restarts to restore the settings. It may take several minutes to completely reboots.

**CAUTION: DO NOT** turn OFF both the VE-PG4 and the PC while the VE-PG4 is restoring or rebooting.

4 After the VE-PG4 has completely rebooted, click "[Back]" (the red text on the screen) to return to the setting screen.

| Factory Defaults | options                                                                                                    |
|------------------|----------------------------------------------------------------------------------------------------|
| All Settings:    | Restores all the settings to the factory defaults.<br>The IP address of the VE-PG4 will be reset to "192.168.0.1."                                                                                |
| V/RoIP Settings: | Restores the factory defaults other than the settings in the Network Settings, Router Settings, and Management menus.<br>The setting for the wireless LAN transceivers and the PBX will be reset. |

You can update the firmware of the VE-PG4 in 4 ways.

| Manual update:               | In the case that the RoIP gateway cannot do the automatic update, first download the latest firmware from the Icom website, and then manually load the saved firmware. (p. 5-7) |
|------------------------------|----------------------------------------------------------------------------------------------------|
| Online update:               | Automatically updates the firmware through the 4G or 3G line or the Internet. (p. 5-8)                                                                                          |
| • Pushing <update>:</update> | Manually update the firmware by pushing <update> button on the front panel of the RoIP Gateway. (p. 5-9)</update>                                                               |
| Using the USB flash drive:   | Manually update the firmware from the USB flash drive. (p. 5-15)                                                                                                    |

### TOP

### ■ About the firmware

The firmware is a fundamental program for the RoIP Gateway, and internally saved on the flash memory. The firmware may be updated when the functions and specifications of the RoIP Gateway are improved. Ask your dealer for updated function or specification details.

| stem Status             |                                  |         |
|-------------------------|----------------------------------|---------|
| Host Name               | VE-PG4                           |         |
| Version                 | 198211948                        | Firmwar |
| IP100H Firmware Version | 1.0                              | version |
| Current Time            | 21108-05.200 0.000               |         |
| Uptime                  | 0 day 02:00:37                   |         |
| Memory Usage            | 445396 kB / 993568 kB (44% used) |         |

### NOTE:

- NEVER turn OFF the power until the updating has been completed. Otherwise, the VE-PG4 may be damaged.
- If the firewall is running, stop it before updating the firmware. If you want to stop the firewall, ask your network administrator for the detail.
- Icom is not responsible on the consequence of the updating the firmware.

Management > Firmware Update

### Manual update

Before updating the firmware, save the current setting into a file.

[Back]

NOTE: Some settings may be returned to their defaults after the firmware update. Refer to the Icom website for details.

|   | : In order to protect the RoIP Gateway from maintenance by unknown users, Icom recommends ricting access to the setting screen during normal use.                                                                                         |
|---|----------------------------------------------------------------------------------------------------|
| 1 | Open the Firmware Update screen.<br>(Management > Firmware Update)                                                                                                    |
| 2 | In [Manual Update], click <browse>, and then select the firmware file (extension: "dat").  • The selected file appears in the "Update Firmware using File" item.  Select the firmware file (extension: dat)  Manual Update</browse>       |
|   | Select the update file : C:\Users\ \Desktop\vepg4v .dat Browse ① Click<br>Firmware Update : Update 2 0 0 0 0 0 0 0 0 0 0 0 0 0 0 0 0 0 0                                                                                                  |
| 3 | <ul> <li>After the update is complete, click [Back].</li> <li>Returns to the setting screen.<br/>If the setting screen is not displayed, the update may not be completed. Wait for a few minutes, and then click [Back] again.</li> </ul> |
|   | Now updating firmware.<br>Never turn OFF the power during a firmware update.<br>When finished, the system will automatically reboot.                                                                                                    |

**CAUTION: DO NOT** turn OFF the RoIP Gateway and the PC while updating the firmware. It will cause data corruption, or damage.

Click

If you cannot access the RoIP Gateway setting screen after the updating, the IP address of the RoIP Gateway may be reset to the default (192.168.0.1).

Set your PC's IP address to the same network domain (for example: 192.168.0.100) and access the RoIP Gateway. After changing the RoIP Gateway's address properly, return the PC's address according to your network environment.

Management > Firmware Update

## Online update

You can automatically check whether a new firmware version is available or not by pushing the <UPDATE> button on the front panel of the RoIP Gateway.

The [MSG] indicator on the front panel of the RoIP Gateway lights green if there is an Online update.

#### Information

- The DNS and the default gateway must be set to the RoIP Gateway in order to use the Online update through the Internet or a 4G/3G line.
- When a SIM card is inserted, the Automatic Update Setting is not displayed.

• Before the Online update, we recommend that you save your RoIP Gateway settings for a backup.

1 Open the Firmware Update screen. (Management > Firmware Update)

2 In [Online Update], click <Check> to check if there is an available firmware update.

① If there is no update, "No Firmware update" is displayed or the [MSG] indicator does not light.

| Online Update                                                                             |                                                                   |                      |                                                                                    |                      |
|-------------------------------------------------------------------------------------------|-------------------------------------------------------------------|----------------------|------------------------------------------------------------------------------------|----------------------|
| Check for U                                                                               | pdates : Check                                                    |                      |                                                                                    | 1 Click              |
|                                                                                           | <b>&gt;</b>                                                       |                      |                                                                                    |                      |
| Firmware Information                                                                      | I                                                                 |                      |                                                                                    |                      |
| Status                                                                                    | Succeeded in gat                                                  | thering information. |                                                                                    |                      |
| Version                                                                                   | 1.01                                                              | -                    |                                                                                    | 2 Confirm            |
| Changes                                                                                   | New Terroren and                                                  | -                    |                                                                                    |                      |
|                                                                                           |                                                                   |                      | Refresh Update Firmware                                                            |                      |
|                                                                                           | arts accessing the Ico<br>mware version, the Ro                   | oIP Gateway may re   | ad the updates.<br>equire that you initialize the s<br>RoIP Gateway settings for a |                      |
| After the update is co                                                                    | omplete, click [Back]                                             | ].                   |                                                                                    |                      |
| <ul> <li>Returns to the setting<br/>If the setting screen is<br/>[Back] again.</li> </ul> |                                                                   | odate may not be co  | mpleted. Wait for a few minu                                                       | ites, and then click |
|                                                                                           | dating firmwa                                                     |                      |                                                                                    |                      |
| Never turn OFF<br>When finished, t                                                        | the power during a firmware up<br>he system will automatically re | pdate.<br>eboot.     |                                                                                    |                      |
| Afte                                                                                      | r rebooting, click [Back].                                        |                      |                                                                                    |                      |
|                                                                                           | [Back]                                                            |                      | Click                                                                              |                      |

Management > Firmware Update

## Online update with the <UPDATE> button

You can check whether a new firmware version is available or not by pushing the <UPDATE> button on the front panel of the RoIP Gateway.

The [MSG] indicator on the front panel of the RoIP Gateway lights green if the firmware is ready for an online update.

When a SIM card is inserted, the Automatic Update Setting is not displayed.
Automatically updates the firmware through

1 Hold down <UPDATE> with a pin until the [MSG] indicator blinks green.

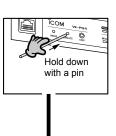

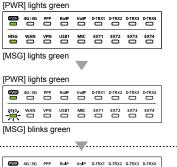

- 2 After the [MSG] indicator blinks green, release the <UPDATE> button.
  - The RoIP Gateway starts downloading the new firmware, automatically installs it, and reboots.
  - ① Restart your PC after the RoIP Gateway has completely rebooted.

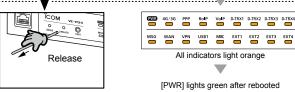

The other indicator status other than [MSG] differ, depending on your system environment.

## Automatic Restoring from a USB flash drive

You can load the VE-PG4's settings or update firmware, that are saved on a USB flash drive (user supplied). This is useful for cloning the settings to 2 or more VE-PG4s.

## ■ Using a USB flash drive

#### Before inserting the USB flash drive:

- Backup the current setting of the RoIP Gateway and the contents in the USB flash drive.
- Confirm the [USB] indicator is not lit, to prevent data corruption.

### When inserting or removing the USB flash drive:

- Either one of the USB slots accepts the USB flash drive, but insert only one USB flash drive at a time.
- Insert the USB flash drive firmly and securely, until the [USB] indicator lights green.
- NEVER remove the USB flash drive or turn OFF the RoIP Gateway while transferring data (the [MSG] indicator blinks while transmitting.) It will cause data corruption, or damage the USB flash drive.
- After the firmware update is completed, check the firmware version on the setting screen to verify that the update was correctly done.

#### NOTE for updating the settings or the firmware:

- The firmware or the setting file will not be updated when:
  - The source data in the USB flash drive is as same as the current settings or firmware.
  - The source data is damaged.
  - The source data is not for the VE-PG4.
- When both the firmware and settings for the VE-PG4 are saved in the USB flash drive, the firmware will be updated after the settings data is loaded.
- When restoring the setting data from a USB flash drive to the RoIP Gateway, its original settings is automatically saved as "bakdata.sav" into the USB flash drive, as a backup.

## Usable USB flash drive specifications

- Interface: USB 3.0 / 2.0 / 1.1
- Device: USB flash drive (USB Mass Storage Class)
- File format: FAT16/FAT32 (exFAT and NTFS are not supported)

① A USB flash drive such as one with biometric authentication, or one with password protection is not supported.
 ① Self-power supply may be required, depending on the device's current consumption.

### Automatic Restoring from a USB flash drive

### ■ About the file names

The files that are saved on a USB flash drive for the automatic restore function must be named as follows:

Settings file: savedata.sav

① Only the settings file that is saved on the VE-PG4 setting screen can be used for the Automatic Restore function. (Management > Settings Backup > Settings Backup)

• Firmware: firmware.dat

① Use the downloaded firmware from the Icom web site. Download the firmware file, extract it, and then rename the file to "firmware.dat".

## The settings backup files

When restoring the setting data from a USB flash drive to the RoIP Gateway, its original settings are automatically saved as "bakdata.sav" onto the USB flash drive, as a backup. The latest 11 backup files (revisions) are stored on the USB flash drive, as the file name "bakdata\_X.sav" (X=Revision number.)

| (Example) | The latest backup:<br>The second backup:<br>The third backup:<br>: | bakdata.sav (without a revision number)<br>bakdata_1.sav<br>bakdata_2.sav<br>: |
|-----------|--------------------------------------------------------------------|--------------------------------------------------------------------------------|
|           | The oldest (11th) backup:                                          | bakdata_10.sav                                                                 |

① If the content of the settings file is the same as the VE-PG4's current settings, no setting backup file is saved.

- ① The firmware is not backed up.
- When a VE-PG4 setting is changed, the original settings are automatically saved onto the USB flash drive, if it is inserted into the VE-PG4.

Automatic Restoring from a USB flash drive

### Managing 2 or more VE-PG4s with a USB flash drive

You can backup or restore the setting files for 2 or more VE-PG4s by making a separate folder for each VE-PG4. Before inserting the USB flash drive into the VE-PG4, make folders that are named the same as the MAC address for the LAN of the VE-PG4s that you want to manage with the drive.

Example: Managing the 3 of VE-PG4s whose MAC addresses are as follows:

- A: 00-90-C7-00-00-11
- B: 00-90-C7-00-00-22
- C: 00-90-C7-00-00-33

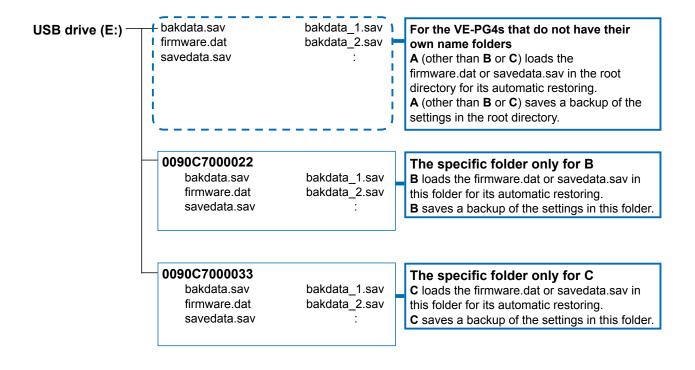

## **Restoring the settings from the USB flash drive**

#### Management > Settings Backup/Restore

You can copy a RoIP Gateway settings to use to clone another gateway, with a USB flash drive. First, save the settings data of that you want to copy from onto the USB flash drive, then load the settings to another RoIP gateway.

- 1 Insert the USB flash drive to your PC.
- 2 Access the setting screen of the RoIP Gateway.
- 3 Open the Settings Backup/Restore screen. (Management > Settings Backup/Restore)
- 4 In [Settings Backup], click <Backup>.

| Settings Backup          |       |
|--------------------------|-------|
| Save to File : Backup    | Click |
| The dialog is displayed. |       |

5 Click "▼" of <Save>, select "Save as."

|                                     |             |              | 1) Click    | 2 Select         |
|-------------------------------------|-------------|--------------|-------------|------------------|
| D                                   |             |              |             |                  |
| Do you want to open or save VE-PG4v | .sav from ? | <u>O</u> pen | Save Save   | <u>Canc</u> el X |
|                                     |             |              | Save as     |                  |
|                                     |             |              | Save and op | ben              |
|                                     |             |              |             |                  |

Model name, firmware version, and the date is displayed as the file name

6 Select the appropriate folder (or root folder) in the USB flash drive, enter "savedata.sav" for the file name, and then click <Save>.

| ∈ → × ↑ ■ >                                      | USB Drive (E:)                                                   | ٽ ~           | Search USB D                                               | rive (E:) 🔎           |                           |
|--------------------------------------------------|------------------------------------------------------------------|---------------|------------------------------------------------------------|-----------------------|---------------------------|
| Organize 👻 New f                                 | older                                                            |               |                                                            |                       |                           |
| ৵ Quick access<br>OneDrive<br>This PC            | Name 0090C7000022<br>0090C7000033<br>bakdata.sav<br>savedata.sav | Date modified | Type<br>File folder<br>File folder<br>SAV File<br>SAV File | Size<br>0 KB<br>35 KB |                           |
| USB Drive (E:)                                   |                                                                  | _             |                                                            |                       | ① Select the root directo |
| File <u>n</u> ame sa<br>Save as <u>t</u> ype: SA | vedata.sav<br>V File (*.sav)                                     | J             |                                                            | ~                     | 2 Enter "savedata.sav"    |

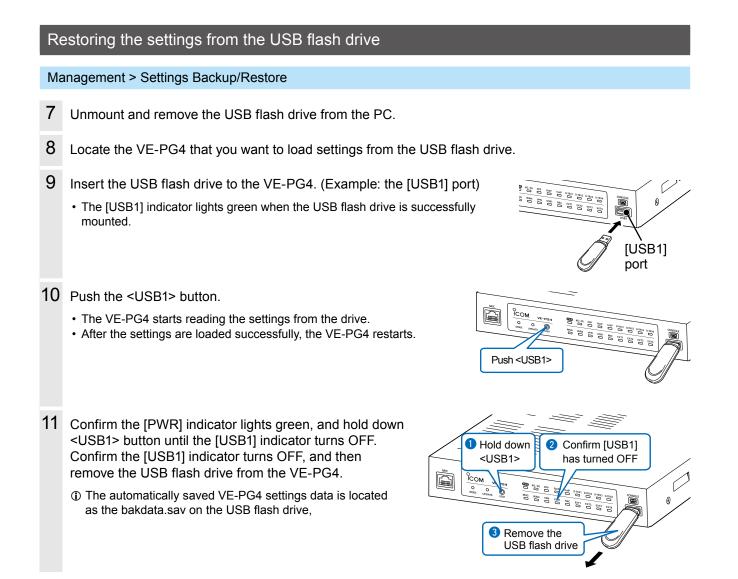

### CAUTION:

- **DO NOT** remove the USB flash drive or turn OFF the VE-PG4 until the setting file is completely restored. Otherwise the settings data or the VE-PG4 may be damaged.
- DO NOT access the VE-PG4 setting screen until it is completely rebooted.
- · Before removing the USB flash drive, confirm the [USB] indicator is not lit.

#### TIP: When the USB flash drive is enabled

(Management > Management Tools > USB)

If the VE-PG4 reboots while a USB flash drive is attached, the VE-PG4 starts reading from the USB flash drive.

## Updating the firmware from a USB flash drive

You can update the RoIP Gateway firmware by using a USB flash drive (user supplied). Download the firmware and save it into the USB flash drive as follows, and then update the RoIP Gateway. Also, refer to the "Automatic Restoring from a USB flash drive" and "Updating the firmware" former in this section.

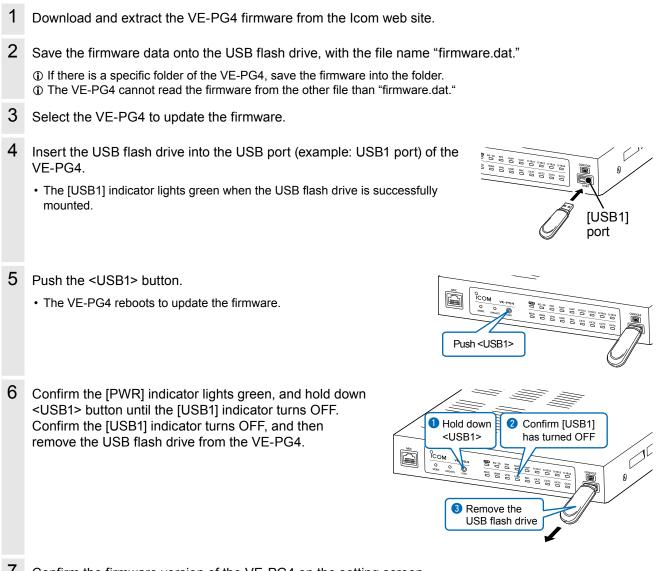

7 Confirm the firmware version of the VE-PG4 on the setting screen. (TOP > System Status)

### CAUTION:

- **DO NOT** remove the USB flash drive or turn OFF the VE-PG4 until the firmware is completely updated. Otherwise the settings data or the VE-PG4 may be damaged.
- DO NOT access the VE-PG4 setting screen until it is completely rebooted.
- Before removing the USB flash drive, confirm the [USB] indicator is not lit.

4

## Issuing a USB authentication key

#### Management > Management Tools

By setting an authentication key and saving it to a USB flash drive, you can securely authenticate the USB flash drive that is used for automatic backup and restore, or updating the firmware. When the USB authentication key is set, the VE-PG4 reads or writes the setting data or the firmware from/to only the USB flash drive that has a matching authentication key.

- 1 Insert the USB flash drive into the USB port (example: USB1 port) of the VE-PG4.
  - The [USB1] indicator lights green when the USB flash drive is successfully mounted.

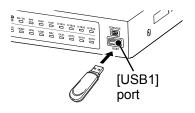

- 2 Open the Management Tools screen of the RoIP Gateway setting screen. (Management > Management Tools)
- 3 In [USB], enter the USB Authentication Key of up to 64 characters, and then Click < Apply>.

Settings Backup/Restore

.....

Write

USB Authentication Key:

Write USB Authentication Key:

| USB                           |                         |          |
|-------------------------------|-------------------------|----------|
| USB Flash Drive :             | O Disable   Enable      |          |
| USB Access Permission :       | ✓ Firmware Update       |          |
|                               | Settings Backup/Restore |          |
| USB Authentication Key:       | •••••                   | 1) En    |
| Write USB Authentication Key: | Write                   | <b>ц</b> |
| $\sim$                        |                         |          |
| Check Status :                | Stop                    |          |
| Confirmation State :          | Start                   |          |
|                               | Apply                   | 2 Cl     |
| lick <write>.</write>         |                         |          |
| USB                           |                         |          |
| USB Flash Drive :             | ◯ Disable               |          |
| USB Access Permission :       | ✓ Firmware Update       |          |

Click

(

### Issuing a USB authentication key

#### ■ Managing 2 or more VE-PG4s with a USB flash drive

5 When the following dialog is displayed, click <Next>.

| <i>ể</i> VE-PG4 - Internet Explorer                                                                                                    |                          |            | ×   |                                                   |
|----------------------------------------------------------------------------------------------------|--------------------------|------------|-----|---------------------------------------------------|
| http://192.168.0.1/cgi-bin/usbkey.cgi                                                                                                    |                          |            |     |                                                   |
| Write USB Authentication Key                                                                                                    |                          |            |     |                                                   |
| This wizard allows you to write the authentication I<br>Insert a USB flash drive to the system, and click th<br>ready.                                     |                          | if you are | _   | Click                                             |
| When an authentication key already you are asked if you want to overwrit                                                                                   |                          |            |     |                                                   |
| VE-PG4 - Internet Explorer                                                                                                    |                          |            | ×   |                                                   |
| http://192.168.0.1/cgi-bin/usbkey.cgi                                                                                                    |                          |            |     |                                                   |
| Write USB Authentication Key                                                                                                    |                          |            |     |                                                   |
| The authentication key has been written to the US                                                                                                    | B flash drive.           | Close      | e   | Click                                             |
|                                                                                                    |                          |            |     |                                                   |
| Confirm the [PWR] indicator lights gr<br>USB1> button until the [USB1] indic<br>Confirm the [USB1] indicator turns O<br>emove the USB flash drive from the | ator turns<br>FF, and th | OFF.       | own | Hold down     Z Confirm [USB1]     has turned OFF |

Сом

0

3 Remove the USB flash drive

 $\square$ 

Ø

# FOR YOUR INFORMATION

| Troubleshooting                        | 6-2  |
|----------------------------------------|------|
| Accessing with Telnet/SSH              | 6-4  |
| Accessing the VE-PG4 with Telnet/SSH   | 6-4  |
| About Telnet/SSH commands              | 6-4  |
| Using the [CONSOLE] port               | 6-5  |
| The setting screen menu list           | 6-6  |
| The feature functions                  | 6-12 |
| About the external audio device        | 6-13 |
| Connecting to an external audio device | 6-13 |
| Using the Virtual serial port          | 6-14 |
| Preparation on the VE-PG4              | 6-15 |
| Installing the Virtual serial port     | 6-16 |
| Deleting the Virtual serial port       | 6-18 |
| Specifications                         | 6-19 |
| General                                | 6-19 |
| Communication interfaces               | 6-19 |
| Port details                           | 6-20 |
|                                        |      |

# Troubleshooting

The following conditions are not due to a mulfunction. Check before sending a request for repair.

### The [POWER] indicator does not light

- The power adapter is not connected.
  - Check the adapter or DC jack connection.
- The power adapter is connected to the same power outlet used by the PC.
- Connect the power adapter to a different power outlet.

#### The [LAN] indicator (On the rear panel) does not light

- The Ethernet cable is not properly connected to the VE-PG4. - Make sure the Ethernet cable is securely connected.
- The HUB or PC is turned OFF.
  - Turn ON the HUB or PC.

### The setting screen does not open properly

- The JavaScript or Cookie functions are turned OFF.
- Turn the functions ON.
- Your Microsoft Internet Explorer version is 10 or earlier, or your browser is other than Internet Explorer.
   Use Microsoft Internet Explorer 11 or later.

#### Cannot access the VE-PG4's setting screen

- The PC's IP address is incorrect.
  - Set a static IP address to the RoIP Gateway and the PC.
- The network part of the PC's IP address is different from that of the RoIP Gateway. - Set the network part of PC's IP address to same as that of the RoIP Gateway.
- A proxy server is set in the web browser setting.
  - Disable the web browser's proxy server setting.

Click "Tools" in the web browser menu, and then click "Internet option."

Click the "Connections" tab, then click <LAN settings>, and then confirm there is no check mark in "Automatically detect settings" and "Use a proxy server for your LAN."

### Cannot connect to the Internet

- The internet connection is currently out of service.
- Ask your ISP for the connection status.
- The MAC address is not registered to your ISP.
- Some ISPs require WAN MAC address registration.
- When using a Bridge modem or DCE (FTTH), the wrong connecting method is set. - Ask your ISP for the connection type (DHCP Client, Static IP or PPPoE).
- The broadband modem or DCE (FTTH) is not correctly connected to the RoIP Gateway.
- If you use a Bridge modem or DCE (FTTH), set the connection type as specified by your ISP.
- IP address is not obtained from WAN (ISP)
  - Check the connection between RoIP Gateway and DCE (FTTH).
    - The IP address obtained from the WAN is displayed in the "Connection Status" on the WAN screen.
- The DNS server address is not properly set.
  - Check the set DNS server address in the "Network Settings" menu or the "Router Settings" menu.

### Cannot access the RoIP Gateway through the [WAN/LAN] port while the Router function is in use

• The default IP filter setting blocks the packets from the [WAN] port.

- Change the IP filter setting.

 $\textcircled$  lcom is not responsible for any accidents caused by the security degradation.

### Troubleshooting

#### The inserted USB flash drive is not recognized

• The USB function is set to "Disable."

- Enable the USB Flash Drive setting on the Setting screen.
- (Management > Management Tools > USB > USB Flash Drive)

#### Cannot cancel an outgoing call

The RoIP Gateway cannot recognize the calling status.

- Enable SIP 183 Support setting on the Setting screen.

(PBX Advanced Settings > Advanced Settings > SIP Settings > SIP 183 Support)

### [Input/Output Digital Gain] doesn't work

• Internal codec is not used.

- Use [Input/Output Analog Gain] to adjust the signal level.

#### The receiving sound breaks up while operating in the Bridge's Multicast mode

- Two or more transceivers that are connected through different RoIP Gateways are transmitting at the same time.
  - Use only one RoIP Gateway in the Always-on connection mode.
  - Set the Always-on connection mode to disable.

#### The output audio signal from the [OUT] port does not fade-in or fade-out

- The [EXT] (1 ~ 4) port setting is incorrect.
  - Set the [EXT Input] port's connect destination to [EXT Output].

#### The RoIP Gateway does not automatically update the firmware (When no SIM card is attached)

- The Ethernet cable is not properly connected to the RoIP Gateway. - Properly connect the Ethernet cable to the RoIP Gateway.
- The RoIP Gateway is not connected to internet.
- Set the RoIP Gateway properly to connect to internet.
- The firewall is running.
  - Stop the firewall. If you want to stop the firewall, ask your network administrator for details.

#### Communication is unstable

• [4G/3G] is OFF or blinking. (Signal is weak.)

- Locate the RoIP Gateway to place where it can receive a stronger signal.

#### 4G or 3G line communication is not established

• The [PPP] indicator is OFF.

- Check if the [4G/3G] lights.
- Ask your 4G/3G line service provider for the connection status.

# Accessing with Telnet/SSH

# ■ Accessing the VE-PG4 with Telnet/SSH

Use Telnet according to your OS or Telnet/SSH client.

- ① You can not access from the Telnet client because the "Telnet" setting of the RoIP Gateway is disabled by default. Enable it to access from the Telnet client. (Management > Management Tools > Telnet/SSH)
- ① The RoIP Gateway supports UTF-8 character codes. Use a terminal software that supports UTF-8.

#### How to login:

1. Enter the login name, and then push the [Enter] key to log in.

- Login: admin (Fixed)
- Password: admin (Default)

Enter the administrator password set on the Administrator screen. (Management > Administrator > Administrator Password)

2. If Telnet/SSH is successfully connected to the RoIP Gateway, "VE-PG4>" is displayed.

#### Saving the setting:

After making changes, enter "save," and then push the [Enter] key.

#### How to log out:

Enter the command "quit," "exit," or "logout" to log out from the RoIP Gateway.

# ■ About Telnet/SSH commands

| Command list         | Push the [Tab] key to display the Telnet command list. After typing a Telnet command, push the [Tab] key to display the subcommand list.                                                                                                    |
|----------------------|----------------------------------------------------------------------------------------------------|
| Command help         | Enter "?" after a command to display the command description.<br>(Example) "save ?" ("save" command description is displayed.)                                                                                                    |
| Automatic complement | After typing the first few characters of the command, push the [Tab] key. The rest of the characters for the command are automatically entered.<br>(Example) "n" + [Tab] $\rightarrow$ network<br>Suggested commands are displayed.<br>(Example) "res" + [Tab] $\rightarrow$ reset restart |

Accessing with Telnet/SSH

# Using the [CONSOLE] port

You can control the RoIP Gateway using the terminal software by connecting the [CONSOLE] port of the RoIP Gateway to a USB port of the PC through a USB (Mini-B) cable (user supplied).

The USB driver for the Icom network devices is required.

Download the USB driver and the manual from the Icom web site and install it according to the manual. http://www.icom.co.jp/world/support

After installing the USB driver, set the serial port settings in the terminal software as follows:

- Port: Check the COM port number setting on your PC
- Baud rate: 115200 bps
- Data: 8 bit

- Parity: None
- Stop: 1 bit
- Flow control: None

When the COM port setting is finished, press the [Enter] key to display the "VE-PG4 login:" prompt.

The list of the menu items, displayed on the VE-PG4 setting screen by default.

| Menu                       | Setting screen               | Setting item                                                     |  |  |
|----------------------------|------------------------------|------------------------------------------------------------------|--|--|
| ТОР                        | TOP                          | System Status                                                    |  |  |
|                            |                              | MAC Address                                                      |  |  |
|                            |                              | WAN Status                                                       |  |  |
|                            |                              | LTE Status                                                       |  |  |
| Information                | Network Status               | Interface List                                                   |  |  |
|                            |                              | Ethernet Port Connection Status                                  |  |  |
|                            |                              | DHCP Lease Status                                                |  |  |
|                            | SYSLOG                       | SYSLOG                                                           |  |  |
|                            | Bridge Status                | Bridge Status                                                    |  |  |
|                            | -                            | Port Connection Status                                           |  |  |
|                            | PBX Status                   | Extension Group List                                             |  |  |
|                            |                              | List of Extensions                                               |  |  |
|                            | Call Log                     | Call Log                                                         |  |  |
|                            | Extension Status             | Extension Status                                                 |  |  |
|                            | LTE Status                   | LTE Module Status                                                |  |  |
|                            |                              | SIM Status                                                       |  |  |
|                            |                              | LTE Status                                                       |  |  |
| Network Settings           | IP Address                   | Host Name                                                        |  |  |
| een een een ge             |                              | IP Address                                                       |  |  |
|                            | DHCP Server                  | DHCP Server                                                      |  |  |
|                            |                              | Static DHCP                                                      |  |  |
|                            |                              | List of Static DHCP Settings                                     |  |  |
|                            | Static Routing               | Routing Table                                                    |  |  |
|                            |                              | Static Routing                                                   |  |  |
|                            |                              | List of Static Routing Entries                                   |  |  |
|                            | Policy Routing               | Source Address Routing                                           |  |  |
|                            |                              | List of Source Address Routing Entries                           |  |  |
| Router Settings            | WAN                          | Connection Status                                                |  |  |
| Router Octangs             |                              | Connection Type                                                  |  |  |
|                            | NAT                          | NAT                                                              |  |  |
|                            |                              | DMZ Host                                                         |  |  |
|                            |                              | Port Forwarding                                                  |  |  |
|                            |                              | List of Port Forwarding Entries                                  |  |  |
|                            | IP Filter                    |                                                                  |  |  |
|                            |                              | General Settings                                                 |  |  |
|                            |                              | IP Filter                                                        |  |  |
|                            | Simple DNS                   | List of IP Filter Entries                                        |  |  |
|                            | Simple DNS                   | Simple DNS Server Settings                                       |  |  |
|                            |                              | List of Simple DNS Server Settings                               |  |  |
|                            | VPN                          | IPsec Settings                                                   |  |  |
|                            |                              | IPsec Tunnel Settings                                            |  |  |
|                            |                              | List of IPsec Tunnel Settings                                    |  |  |
| Bridge Connection Settings | Bridge Connection            | Bridge Connection                                                |  |  |
|                            |                              | Bridge Connection Entry List (For Combination)                   |  |  |
|                            |                              | Bridge Connection Entry List (For Custom Bridge Connection)      |  |  |
|                            |                              | AMBE+2 Vocoder Assignment                                        |  |  |
|                            | SelCall in Bridge Connection | Save or Write the Rule Settings for SelCall in Bridge Connection |  |  |
|                            |                              | Rule Settings for SelCall in Bridge Connection                   |  |  |
|                            |                              | List of Rule Settings for SelCall in Bridge Connection           |  |  |

| Menu                     | Setting screen              | Setting item                      |  |  |
|--------------------------|-----------------------------|-----------------------------------|--|--|
| Transceiver Controller   | RoIP Settings               | Additional Controller Settings    |  |  |
|                          |                             | Advanced Settings                 |  |  |
|                          | Tenant (Fleet) Settings     | Tenant (Fleet)                    |  |  |
|                          | RoIP Server                 | Call Type Priority                |  |  |
|                          | Additional Controller Link  | Link Setting                      |  |  |
|                          |                             | Linked Controller List            |  |  |
|                          | Area Call                   | Area Setting                      |  |  |
|                          |                             | Access Point Search               |  |  |
|                          |                             | Area Entry List                   |  |  |
|                          | Transceiver Management      | Transceiver Management            |  |  |
|                          | Transceiver Registration    | Transceiver Settings              |  |  |
|                          | -                           | Transceiver Setting Entry List    |  |  |
|                          |                             | TRX Batch Setting                 |  |  |
|                          | Transceiver Settings        | Transceiver Settings              |  |  |
|                          | C C                         | Copy Transceiver Settings         |  |  |
|                          |                             | Transceiver Setting List          |  |  |
|                          | Wireless LAN                | Wireless LAN                      |  |  |
|                          |                             | List of Wireless LAN Entries      |  |  |
|                          | ID List                     | ID List Common Settings           |  |  |
|                          |                             | ID List Advanced Settings         |  |  |
|                          |                             | Save or Write the ID List Setting |  |  |
|                          |                             | ID List                           |  |  |
|                          |                             | ID List Entries                   |  |  |
|                          | Messages                    | Message Group                     |  |  |
|                          | 5                           | Message Group Detail              |  |  |
|                          |                             | Save or Write the Message Setting |  |  |
|                          |                             | Message List                      |  |  |
|                          | Status                      | Status Settings                   |  |  |
|                          | Profile                     | Profile List                      |  |  |
|                          |                             | Profile                           |  |  |
|                          |                             | Profile Batch Setting             |  |  |
| Connection Port Settings | Digital Transceiver (D-TRX) | Digital Transceiver               |  |  |
| 0                        | <b>5</b> ( , , ,            | Digital Transceiver System        |  |  |
|                          |                             | Digital Transceiver Connection    |  |  |
|                          |                             | Communication Settings            |  |  |
|                          |                             | Bridge Communication              |  |  |
|                          |                             | DTMF Dialing                      |  |  |
|                          | EXT I/O (EXT)               | EXT I/O Port Mode                 |  |  |
|                          |                             | EXT I/O                           |  |  |
|                          |                             | Transceiver Model                 |  |  |
|                          |                             | Transceiver Connection            |  |  |
|                          |                             | Bridge Communication              |  |  |
|                          |                             | Transceiver Control               |  |  |
|                          |                             | DTMF Dialing                      |  |  |
|                          |                             | PTT Control Setting               |  |  |
|                          |                             | Receive Detection Setting         |  |  |
|                          |                             | EXT I/O Device Connection         |  |  |
|                          |                             | EXT I/O Control                   |  |  |
|                          |                             | EXT Input Settings                |  |  |
|                          |                             | EXT Output Settings               |  |  |
|                          | Emergency Notification      | Bridge Communication              |  |  |

| Menu                 | Setting screen                   | Setting item                                                   |  |  |
|----------------------|----------------------------------|----------------------------------------------------------------|--|--|
|                      | Microphone (MIC)                 | Bridge Communication                                           |  |  |
|                      |                                  | Microphone Control                                             |  |  |
|                      |                                  | Microphone Input Control                                       |  |  |
|                      |                                  | Voice Output Control                                           |  |  |
|                      | RoIP Gateway                     | RoIP Gateway Mode                                              |  |  |
|                      |                                  | RoIP Gateway                                                   |  |  |
|                      |                                  | RoIP Gateway Connection                                        |  |  |
|                      |                                  | RoIP Gateway Communication                                     |  |  |
|                      |                                  | RoIP Gateway Control                                           |  |  |
|                      |                                  | Bridge Communication                                           |  |  |
| Destination Settings | SelCall Number Converting        | Save or Write the SelCall Number Converting Setting            |  |  |
|                      | 5                                | SelCall Number Converting                                      |  |  |
|                      |                                  | List of SelCall Number Converting Entries                      |  |  |
|                      | Destination Settings             | Destination Settings                                           |  |  |
|                      |                                  | List of Destination Setting Entries (All Call)                 |  |  |
|                      |                                  | List of Destination Setting Entries (Group Call)               |  |  |
|                      |                                  | List of Destination Setting Entries (Talkgroup Call)           |  |  |
|                      |                                  | List of Destination Setting Entries (Multiplex Talkgroup Call) |  |  |
|                      |                                  | List of Destination Setting Entries (Individual Call)          |  |  |
|                      |                                  | List of Destination Setting Entries (Telephone)                |  |  |
|                      |                                  | Destination Batch Setting                                      |  |  |
| Expert Settings      | Emergency Notification           | Emergency Notification                                         |  |  |
| Expert Octango       | Abnormal Condition Monitoring    | LAN Port Link-down                                             |  |  |
|                      | Ashermar Condition Monitoring    | PING Test                                                      |  |  |
|                      |                                  | SIP Server Registration                                        |  |  |
|                      | ID Transposivor Status Eiltoring | IP Transceiver Status Filtering                                |  |  |
|                      | IP Transceiver Status Filtering  | Filtering List                                                 |  |  |
|                      |                                  |                                                                |  |  |
|                      | Connection Port Extension        | Filtering List Batch Setting                                   |  |  |
|                      |                                  | VoIP Settings<br>Common Setting                                |  |  |
|                      | Call Recording                   | <b>v</b>                                                       |  |  |
|                      |                                  | Recorder Setting                                               |  |  |
|                      |                                  | List of Recording Box Entries                                  |  |  |
| IP Line Settings     | IP Line                          | SIP Server                                                     |  |  |
|                      |                                  | List of SIP Server Entries                                     |  |  |
|                      |                                  | SIP Server Batch Setting                                       |  |  |
|                      | Peer to Peer                     | Peer to Peer Common Setting                                    |  |  |
|                      |                                  | Peer to Peer                                                   |  |  |
|                      |                                  | List of Peer to Peer Entries                                   |  |  |
|                      | VoIP Phonebook                   | Save or Write the VoIP Phonebook                               |  |  |
|                      |                                  | VoIP Phonebook Entry                                           |  |  |
|                      |                                  | List of VoIP Phonebook Entries                                 |  |  |
| PBX                  | Basic                            | Basic                                                          |  |  |
|                      | Special Number                   | Common Special Number                                          |  |  |
|                      |                                  | Telephone Special Number                                       |  |  |
|                      |                                  | Transceiver Special Number                                     |  |  |
|                      |                                  | Transceiver Call Prefix                                        |  |  |
|                      |                                  | External Call Routing Number                                   |  |  |
|                      | Extension                        | Extension                                                      |  |  |
|                      |                                  | List of Extension Entries                                      |  |  |
|                      |                                  | Extension Batch Setting                                        |  |  |

| Menu                         | Setting screen                              | Setting item                                        |  |
|------------------------------|---------------------------------------------|-----------------------------------------------------|--|
|                              | Extension Group                             | Extension Group Entry                               |  |
|                              |                                             | List of Extension Group Entries                     |  |
|                              | Inbound Call                                | Inbound Call                                        |  |
| PBX Tranceiver Call Settings | Callee ID to Phone Number                   | Save or Write the Callee ID to Phone Number Setting |  |
|                              | -                                           | Callee ID to Phone Number                           |  |
|                              | -                                           | List of Callee ID to Phone Number Entries           |  |
|                              | Outbound Call Restriction                   | Outbound Call Restriction                           |  |
|                              | -                                           | Target ID Entry                                     |  |
|                              | -                                           | List of Target ID Entries                           |  |
| PBX Extension                | Telephone (KX-UT Series)                    | Telephone Maintenance                               |  |
|                              | -                                           | Telephone Group                                     |  |
|                              | -                                           | Telephone Individual Settings (KX-UT Series)        |  |
|                              | -                                           | Dial Tone                                           |  |
|                              | -                                           | Busy Tone                                           |  |
|                              | -                                           | Reorder Tone                                        |  |
|                              | -                                           | Ring Back Tone                                      |  |
|                              | -                                           | Hold Alarm                                          |  |
|                              | -                                           | Ringtone Pattern                                    |  |
|                              | -                                           | Ringtone Pattern Assignment                         |  |
|                              | -                                           | Telephone Common Settings                           |  |
|                              | -                                           | Telephone Individual Settings (KX-UT Series)        |  |
| -                            | -                                           | Button Assignment                                   |  |
|                              | Telephone (KX-HDV Series)                   | Telephone Maintenance                               |  |
|                              |                                             | Telephone Group                                     |  |
|                              | -                                           | Dial Tone                                           |  |
|                              | -                                           | Busy Tone                                           |  |
|                              | -                                           | Reorder Tone                                        |  |
|                              | -                                           | Ring Back Tone                                      |  |
|                              | -                                           | Hold Alarm                                          |  |
|                              | -                                           | Ringtone Pattern                                    |  |
|                              | -                                           | Ringtone Pattern Assignment                         |  |
|                              | -                                           | Telephone Common Settings                           |  |
|                              | -                                           | Telephone Individual Settings (KX-HDV Series)       |  |
|                              | Expand Unit(KX-HDV230)                      | Telephone Maintenance                               |  |
|                              | (Expand Unit 1to 5)                         | Telephone Group                                     |  |
|                              | ·                                           | Telephone Individual Settings (KX-HDV230)           |  |
|                              | Phonebook                                   | Select Group Setting                                |  |
|                              | -                                           | Save or Write the Phonebook                         |  |
|                              | -                                           | Phonebook Entry                                     |  |
|                              | -                                           | List of Phonebook Entries                           |  |
|                              | Transceiver Controller Telephone Connection | Transceiver Controller Telephone Connection         |  |
|                              | •                                           | Communication                                       |  |
|                              | -                                           | Control                                             |  |
|                              | -                                           | PTT Control Setting                                 |  |
|                              | -                                           | Call Initiation Setting                             |  |
|                              | -                                           | Notice Tone on the Telephone                        |  |
|                              | -                                           | Release Timer                                       |  |

| Menu                  | Setting screen             | Setting item                                          |  |  |
|-----------------------|----------------------------|-------------------------------------------------------|--|--|
|                       | Converter Bridge           | Converter Bridge                                      |  |  |
|                       |                            | Connection                                            |  |  |
|                       |                            | Communication                                         |  |  |
|                       |                            | Control                                               |  |  |
|                       |                            | DTMF Dialing                                          |  |  |
|                       |                            | PTT Control Setting                                   |  |  |
|                       |                            |                                                       |  |  |
|                       |                            | Call Initiation Setting                               |  |  |
|                       |                            | Notice Tone on the Telephone                          |  |  |
|                       |                            | Release Timer                                         |  |  |
| PBX Advanced Settings | Advanced Settings          | SIP Settings                                          |  |  |
|                       |                            | VoIP Settings                                         |  |  |
|                       | Prioritization             | EXT Output Port Prioritization                        |  |  |
|                       |                            | Caller Prioritization                                 |  |  |
|                       |                            | List of Caller Prioritization Entries                 |  |  |
|                       | Numbering Plan             | Phone Number Routing Settings                         |  |  |
|                       |                            | List of Phone Number Routing Settings                 |  |  |
|                       |                            | Exception Outbound Phone Number                       |  |  |
|                       |                            | Outbound Phone Number Reformatting Settings           |  |  |
|                       |                            | List of Outbound Phone Number Reformatting Settings   |  |  |
|                       |                            | Outbound Call Restriction Rule Settings               |  |  |
|                       |                            | List of Outbound Call Restriction Rule Settings       |  |  |
|                       | Outside Line Regulation    | Outside Line Regulation                               |  |  |
|                       | External Call Limiting     | Overall Limitation                                    |  |  |
|                       |                            | Limitation for each Outside Line                      |  |  |
|                       | IP Authenticated Extension | IP Authenticated Extension (Pre-registered Extension) |  |  |
|                       |                            | List of IP Authenticated Extension                    |  |  |
|                       | Caller Number Reformatting | Source Line Settings                                  |  |  |
|                       | Caller Number Reformatting | Caller Number Reformatting Settings                   |  |  |
|                       |                            | List of Caller Number Reformatting Settings           |  |  |
|                       |                            |                                                       |  |  |
|                       | DID                        | DID Allocation                                        |  |  |
|                       |                            | DID Settings                                          |  |  |
|                       |                            | List of DID settings                                  |  |  |
| Management            | Administrator              | Administrator Password                                |  |  |
|                       | Management Tools           | USB                                                   |  |  |
|                       |                            | HTTP/HTTPS                                            |  |  |
|                       |                            | Telnet/SSH                                            |  |  |
|                       |                            | Unit ID Confirmation                                  |  |  |
|                       | Date and Time              | Date and Time                                         |  |  |
|                       |                            | Time Zone                                             |  |  |
|                       |                            | NTP                                                   |  |  |
|                       |                            | SNTP Server                                           |  |  |
|                       | SYSLOG                     | SYSLOG                                                |  |  |
|                       | SNMP                       | SNMP                                                  |  |  |
|                       | Network Test               | Ping Test                                             |  |  |
|                       |                            | Traceroute Test                                       |  |  |
|                       | Management LTE Modulo      | Management LTE Network                                |  |  |
|                       | Management LTE Module      |                                                       |  |  |
|                       | Reboot                     | Reboot                                                |  |  |
|                       | Settings Backup/Restore    | Settings Backup                                       |  |  |
|                       |                            | Settings Restore                                      |  |  |
|                       |                            | List of Settings                                      |  |  |
|                       | Factory Defaults           | Factory Defaults                                      |  |  |

| Menu | Setting screen  | Setting item     |  |  |
|------|-----------------|------------------|--|--|
|      | Firmware Update | Firmware Status  |  |  |
|      |                 | Online Update    |  |  |
|      |                 | Automatic Update |  |  |
|      |                 | Manual Update    |  |  |

# The feature functions

#### Communication

- · Radio communication with Icom transceivers
- External I/O Audio pass through
- Auto fader
- Priority Interrupt Calling
- Multicast mode
- Unicast mode
- · Emergency calls
- VOX

#### Telephone

- Extension registration (SIP:25)
- · Connection to up to 100 upstream SIP servers
- Extension group
- Multiple line key
- · Call park / retrieve
- Call pickup
- · Hold and forward
- Blind transfer / No answer transfer
- SIP phone settings
- Phonebook for KX-UT series and KX-HDV series (Common: Up to 300 entries / Group: Up to 100 entries)
- Peer to Peer (Up to 500 entries)
- Gateway connection
- Caller number reformatting
- Outbound number reformatting
- Outbound call restriction
- External line controls

#### Router

- PPPoE connection
- DHCP client
- Static IP connection
- IP masquerade
- Static IP masquerade
- DMZ
- DHCP server
- Static DHCP server
- Static routing
- Policy routing
- IP filter
- DNS proxy
- VPN

#### Network management

- SYSLOG
- SNMP (MIIB-II)

#### System management

- · Communication between different locations
- · Bridge connection to a VoIP system
- Wireless LAN transceiver controller
- · Gateway for IP transceivers

#### Others

- Administrator Authentication (Administrator ID/Password)
- Internal clock settings
- Firmware updates (Web/USB)
- Setting backup/restore (Web/USB)
- Browser maintenance (HTTP/HTTPS)
- Telnet maintenance (TELNET/SSH)
- Console maintenance (USB)
- Online Firmware updates (Manual/Automatic)
- Network monitoring
- Resist monitoring
- Route communication quality check
- · Simplified audio recording

# About the external audio device

# Connecting to an external audio device

Connect the VE-PG4 to an external audio device, using the cable, with pin assignments as follows. See page 6-20 for details on the port.

The A2, A4, B4 terminals are GND (-).

① The B1–B4 terminals can be configured on the setting screen.

Connectors (Top panel)

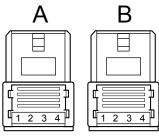

A1/A2: Audio output (OUT) A3/A4: Audio input (IN) B1/B2: Relay circuit output B1/B4: Control output B2/B4: 8 V power supply B3/B4: Control input

A1 A2 A3 A4

4 B1 B2 B3 B4

When using the Virtual Serial Port function of the VE-PG4, you can remotely control a device, that has a serial communication interface, through a TCP/IP connection.

The VE-PG4 supports up to 64 virtual serial ports.

To use the virtual serial port function, download the software from the Icom web site.

https://www.icomjapan.com/support/

#### **System Requirements**

#### **Operating System**

- Microsoft® Windows® 10 (32/64 bit)
- Microsoft® Windows® 8.1 (32/64 bit) except for the "RT" version

#### **Optional cable**

• OPC-2389

Connect the VE-PG4 and the serial device using the modified RS-232C cable, as shown below.

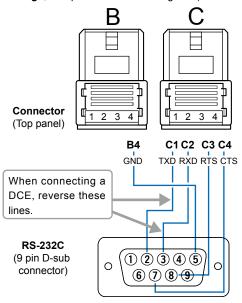

### Wiring (example: When Connecting DTE)

## NOTE:

- Turn OFF both the VE-PG4 and the serial device before connecting or disconnecting the cable.
- A data transmission delay may occur as the data routes through the network. The error caused by the delay may be improved if the time out timer is set to a long value.
- Use a crossover cable when you connect a DCE (Data Circuit-terminating Equipment) to the VE-PG4.

```
Connection Port Settings > EXT I/O (EXT)
```

# Preparation on the VE-PG4

Before using the virtual serial port, enable serial communication on the VE-PG4 setting screen.

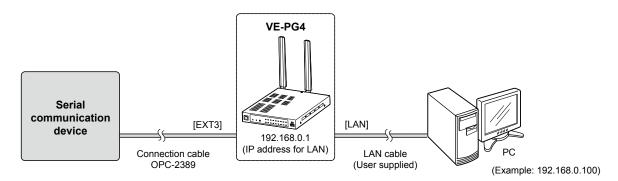

This is an example to connect a serial device to [EXT1] (lower slot) on the VE-PG4. Refer to the Operating guide for details on the serial communication.

- ① The required settings on the VE-PG4 vary, depending on the setting on the serial communication device.
  - When setting a serial communication device to "External I/O Unit": In [EXT Output Settings]
  - When setting a transceiver model to "General Setting":
- 1 Open the [EXT I/O (EXT)] screen. (Connection Port Settings > EXT I/O (EXT))

2 Select "EXT I/O3 (EXT3)".

| EXT I/O |                |                 |   |        |
|---------|----------------|-----------------|---|--------|
|         | EXT I/O Port : | EXT I/O3 (EXT3) | ~ | Select |
|         |                |                 |   |        |

In [Transceiver Connection]

3 Set [EXT I/O] to "EXT I/O 3 (EXT3)" Enter the serial communication settings in the [EXT Output Settings] as follows.

| Control Circuit         |                                                | -   |
|-------------------------|------------------------------------------------|-----|
| Serial Communication    |                                                |     |
| Serial Communication    | : O Disable 💿 Enable                           | - E |
| Client Mode             | e: <ul> <li>Disable</li> <li>Enable</li> </ul> |     |
| TCP Port Number : 50002 |                                                |     |
| Communication Control : |                                                |     |
| Signal Leve             | ±5V (RS-232C)                                  |     |
| Data Mode               | e: O Auto O Manual                             |     |
| Audio Output Settings   |                                                |     |
|                         | Enter the Virtual Serial Port number (p. 6-16) |     |

5 Confirm the displayed message, and then click <OK>.

# Installing the Virtual serial port

- 1 Log in to your PC as the administrator. ① Close all the other applications.
- 2 Extract the Virtual serial port software that was downloaded from the Icom web site, and open the extracted folder.
- 3 Double click "VirtualSerialPort.exe."
  - The Virtual Serial Port application opens.
  - ① Click <Yes> in the "User account Control" dialog, if displayed.
- 4 Click<Add>.

| OM Port | Address | Port Number | Simple data c |   |
|---------|---------|-------------|---------------|---|
|         |         |             |               |   |
|         |         |             |               |   |
|         |         |             |               |   |
|         |         |             |               |   |
|         |         |             |               |   |
|         |         |             |               |   |
|         |         |             |               |   |
|         |         |             |               |   |
|         |         |             |               |   |
|         | _       |             |               |   |
|         | - 1     |             |               | ſ |
| Add     | Delece  | riopercy    | Nerrearr Civ  |   |

- ① You can add up to 64 virtual serial ports.
- ① If a security warning dialog is displayed or the application asks you to reboot the PC, follow the displayed instructions.
- 5 When the installation is finished, the COM port number(Example: COM7) will appear in the above window.

① The COM port number may differ, depending on your PC environment.

#### 6 Select a COM port, and then click < Properties>.

| 🕽 Icom Virtu | al Serial Port |             |               | × |           |
|--------------|----------------|-------------|---------------|---|-----------|
| COM Port     | Address        | Port Number | Simple data c |   |           |
| COM7         | 192.168.0.1    | 50002       | OFF           |   | 1) Select |
|              |                |             |               |   |           |
|              |                |             |               |   |           |
|              |                |             |               |   |           |
|              |                |             |               |   |           |
|              |                |             |               |   |           |
|              |                |             |               |   |           |
| Add          | Delete         | Property    |               |   | 2 Click   |
|              |                |             |               |   |           |

 $\textcircled$  You can also double click the COM port to open the properties window.

### ■ Installing the Virtual serial port

- 7 Click "Port setting," enter the IP address of the VE-PG4 and the TCP port number, and then click <OK>. Icom Virtual Serial Port (COM7) Properties × Port Settings 1) Select General Bits per second: 9600  $\sim$ These settings are typically set by Data bits: 8  $\sim$ the applications that uses the serial communication. Parity: None  $\sim$ The values in this setting are not Stop bits: 1  $\sim$ valid in that case. Flow control: None  $\sim$ Advanced.. <u>R</u>estore Defaults 192.168.0.1 Address 2 Enter Port Numb 50002 Simple data communication Uncheck when you set the Data Mode (p. 6-15) to "Auto." OK Cancel
- 8 Confirm the port settings, and then click <Close>.

| 熨 Icom Virtu | al Serial Port |             |               | ×     |           |
|--------------|----------------|-------------|---------------|-------|-----------|
| COM Port     | Address        | Port Number | Simple data c |       |           |
| COM7         | 192.168.0.1    | 50002       | OFF           |       | ① Confirm |
|              |                |             |               |       |           |
|              |                |             |               |       |           |
|              |                |             |               |       |           |
|              |                |             |               |       |           |
|              |                |             |               |       |           |
|              |                |             |               |       |           |
| Add          | Delete         | Property    | Refresh       | Close | ② Click   |

#### Deleting the Virtual serial port 1 Login your PC as the administrator. ① Close all the other applications. 2 Open the folder that contains Virtual Serial Port. 3 Double click "VirtualSerialPort.exe." · The Virtual Serial Port application opens. ① Click <Yes> in the "User account Control" dialog, if displayed. 4 Select a COM port that you want to delete (Example: COM7), and then click <Delete>. 🞯 Icom Virtual Serial Port × COM Port Address Port Number Simple data c. COM2 192.168.0 1) Select 2 Click Add Delete н

① It may take for a while to complete the deletion.

① You can select 2 or more COM ports by clicking the COM ports while holding down the [SHIFT] key.

Restart the PC, if required.

# Specifications

# General

All stated specifications are subject to change without notice or obligation.

| Power supply:          | DC12 V $\pm 10\%$ [Polarity: $\bigcirc -\bigcirc \odot \odot$ ]             |          |  |
|------------------------|-----------------------------------------------------------------------------|----------|--|
|                        | Maximum 55 W (with the supplied AC adapter)                                 |          |  |
| Usable condition:      | Temperature 0 to 40°C, +32 to +104°F, Humidity 5–95% (At no condensation)   | •        |  |
| Dimension:             | Approximately 213 (W) × 36.8 (H) × 270 (D) mm, 8.4 (W) × 1.4 (H) × 10.6 (D) | ) in     |  |
|                        | (Projections not included)                                                  |          |  |
| Weight:                | Approximately 1.8 kg, 4 lb (Without accessories)                            |          |  |
| Regulatory Compliance: | FCC Part 15 Class B/ ICES003, Part 22, Part 24, Part 27,                    |          |  |
|                        | EN 301 489-1, EN 301 489-19, EN 301 489-52, EN 301 908-1, EN 301 908-2      | <u>,</u> |  |
|                        | EN 301 908-13, EN 303 413, EN 62479 EN 62311, EN 62368-1                    |          |  |
|                        | Australian Standard                                                         |          |  |
| Interface:             | Indicators (PWR, 4G/3G, PPP, RoIP, VoIP, D-TRX1~4, MSG, WAN, V              | PN,      |  |
|                        | USB1, MIC, EXT1~4, USB2/3)                                                  |          |  |
|                        | Buttons (MODE, UPDATE, USB1, USB2/3)                                        |          |  |
|                        | [USB] ports (USB A type, USB 3.0 × 3 ports)                                 |          |  |
|                        | [CONSOLE] port USB mini B type, USB 2.0/1.1                                 |          |  |
|                        |                                                                             |          |  |

# ■ Communication interfaces

| Network ports:                         | • • • •                                                            | BASE-TX                                                                                                    |
|----------------------------------------|--------------------------------------------------------------------|----------------------------------------------------------------------------------------------------|
| [EXT] (1~4) ports:                     | App<br>Audio output 0 dl<br>Control input Low<br>Control output No | 0 dBs/–40 dBs selectable Input impedance<br>proximately 10 kΩ unbalance<br>Bs/–20 dBs selectable 600 Ω load unbalance/8 Ω 1 W speaker<br>v voltage contacts (DC 3.3 V/ 1 mA)/ Voltage input (3–16 V)<br>voltage contacts (30 V/ 500 mA)/Open collector (3–16 V 10 mA)<br>4 mm (0.1 in) pitch quick connector (4 terminals × 3) × 2 |
| Communication rate:<br>Relay protocol: | 10/100/1000 Mbps<br>Only IPv4 for routir                           | (Automatic switching/Full duplex)                                                                                                    |
| Signaling protocol:<br>Codec:          | SIP<br>G.711u, AMBE+2                                              |                                                                                                    |
|                                        |                                                                    |                                                                                                    |
| 3G (W-CDMA)                            |                                                                    |                                                                                                    |
| Frequency band:                        | USA version<br>European version                                    | ,                                                                                                    |
| Transmission power:                    | Australian version<br>24 dBm (Typical)                             | В1, В5                                                                                                    |
| LTE                                    |                                                                    |                                                                                                    |
| Frequency band:                        |                                                                    | B2, B4, B12<br>B1, B3, B7, B8, B20                                                                                                    |
| Transmission power:                    | Australian Version<br>23 dBm (Typical)                             | B1, B3, B5, B7, B8, B28                                                                                                    |

Specifications

## Port details

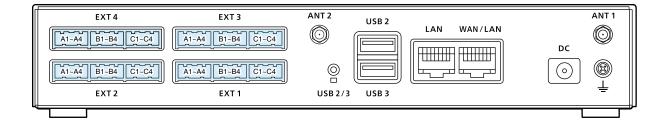

| Pin No. | Description                                                          |
|---------|----------------------------------------------------------------------|
| A1      | Analog audio output (From the VE-PG4) / Superimpose PTT              |
| A2      | Analog GND                                                           |
| A3      | Analog audio input (To the VE-PG4) / Superimpose squelch detection   |
| A4      | Analog GND                                                           |
| B1      | General control output / Single PTT control / Relay output           |
| B2      | Serial communication (Half duplex) / 8 V power supply / Relay output |
| B3      | General control input / Single squelch control                       |
| B4      | Common GND                                                           |
| C1      | Serial communication TXD (From the VE-PG4)                           |
| C2      | Serial communication RXD (To the VE-PG4)                             |
| C3      | Serial communication RTS (From the VE-PG4)                           |
| C4      | Serial communication CTS (To the VE-PG4)                             |

① You can change the configuration of ports B1 to B4 on the VE-PG4 setting screen.

#### • A1/A2 terminal (+/-) Audio output terminal

Adjust the output gain according to the audio amplifier that is used.

The connected audio equipment may be damaged if the gain is inappropriately set.

The length of the cable that connects the audio equipment and VE-PG4 should be less than 10 m (3.3 ft.) Be careful of the noise and malfunction caused by a ground loop.

Reference level: Speaker/0 dBs/–20 dBs(0 dBs = 0.775 Vrms) selectable

Load impedance: More than 600  $\Omega$  (Speaker: 8  $\Omega$ )

### • A3/A4 terminal (+/-) Audio input terminal

Adjust the output gain according to the audio amplifier.

When you use a microphone other than an electret condenser microphone (ECM), select "Disable" on the setting screen.

Reference level: -10 dBs/-40 dBs(0 dBs=0.775 Vrms) selectable

Input impedance: Approximately 10 k $\Omega$  (Approximately 1 k $\Omega$  when biassed)

Supplied voltage: Approximately 2.2 V (For Electret Condenser microphone)

### • B1/B2 terminal (+/-) Relay output terminal

Turns the connected equipment ON or OFF.

- You can change the configuration of ports B1 to B4 on the VE-PG4 setting screen. (Connection Port Settings > EXT I/O (EXT))
- Less than 30 V/500 mA.

### Specifications

#### Port details

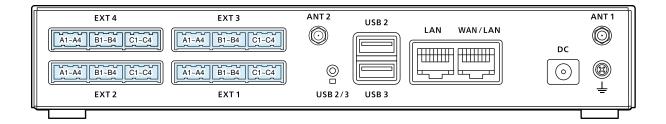

| Pin No. | Description                                                          |
|---------|----------------------------------------------------------------------|
| A1      | Analog audio output (From the VE-PG4) / Superimpose PTT              |
| A2      | Analog GND                                                           |
| A3      | Analog audio input (To the VE-PG4) / Superimpose squelch detection   |
| A4      | Analog GND                                                           |
| B1      | General control output / Single PTT control / Relay output           |
| B2      | Serial communication (Half duplex) / 8 V power supply / Relay output |
| B3      | General control input / Single squelch control                       |
| B4      | Common GND                                                           |
| C1      | Serial communication TXD (From the VE-PG4)                           |
| C2      | Serial communication RXD (To the VE-PG4)                             |
| C3      | Serial communication RTS (From the VE-PG4)                           |
| C4      | Serial communication CTS (To the VE-PG4)                             |

① You can change the configuration of ports B1 to B4 on the VE-PG4 setting screen.

### • B1/B4 terminal (+/-) General Control Output Terminal

Turns the connected equipment ON or OFF.

- You can change the configuration of ports B1 to B4 on the VE-PG4 setting screen.
- Specification: 3–16 V/10 mA (Open collector).

### • B2/B4 terminal (+/-) 8 V Power Supply Terminal

Supplies the 8 V DC to the connected equipment.

- You can change the configuration of ports B1 to B4 on the VE-PG4 setting screen.
- Current limit: Less than 30 mA.

#### B3/B4 terminal (+/-) General Control Input Terminal

Turns the connected equipment ON or OFF.

- You can change the configuration of ports B1 to B4 on the VE-PG4 setting screen.
- Specification: 3–30 V/10 k $\Omega$  (Voltage input).
- 3.3 V/less than 1 mA (Low voltage contacts).

How the World Communicates